**Tivoli**® OMEGAMON XE for Messaging Version 7.0 Fix Pack 3

# *Readme and Documentation Addendum*

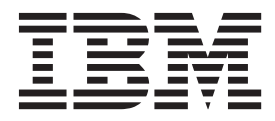

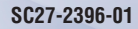

**Tivoli**® OMEGAMON XE for Messaging Version 7.0 Fix Pack 3

# *Readme and Documentation Addendum*

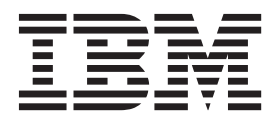

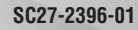

**Note**

Before using this information and the product it supports, read the information in ["Notices" on page 107.](#page-116-0)

This edition applies to version 7.0 fix pack 3 of IBM Tivoli OMEGAMON XE for Messaging (product number 5724-N13 on Windows, UNIX, and Linux systems; product number 5698-B23 on z/OS systems) and to all subsequent releases and modifications until otherwise indicated in new editions.

**© Copyright IBM Corporation 2005, 2011.**

US Government Users Restricted Rights – Use, duplication or disclosure restricted by GSA ADP Schedule Contract with IBM Corp.

# **Contents**

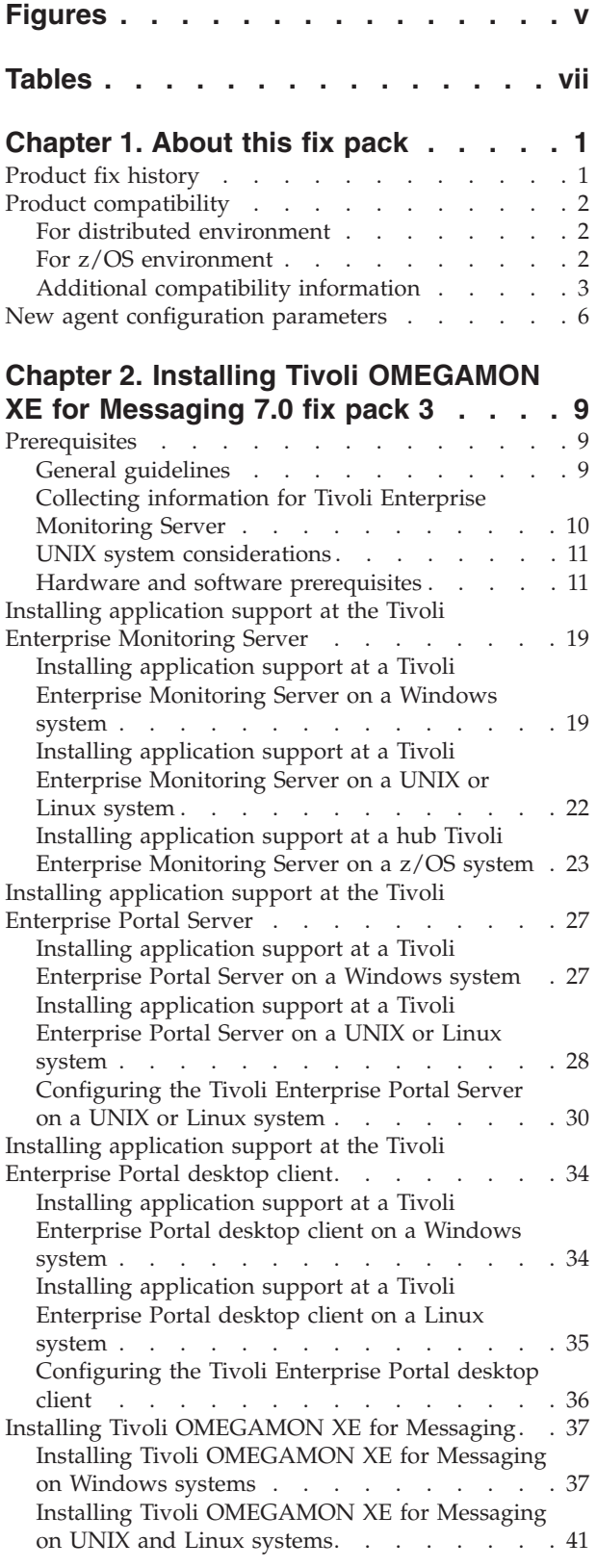

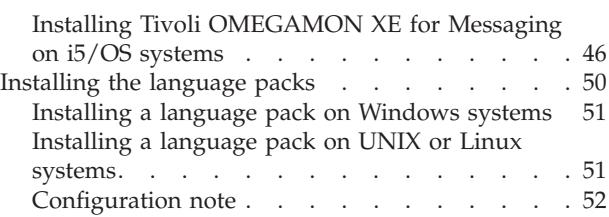

### **[Chapter 3. Upgrading to Tivoli](#page-62-0) [OMEGAMON XE for Messaging 7.0 fix](#page-62-0)**

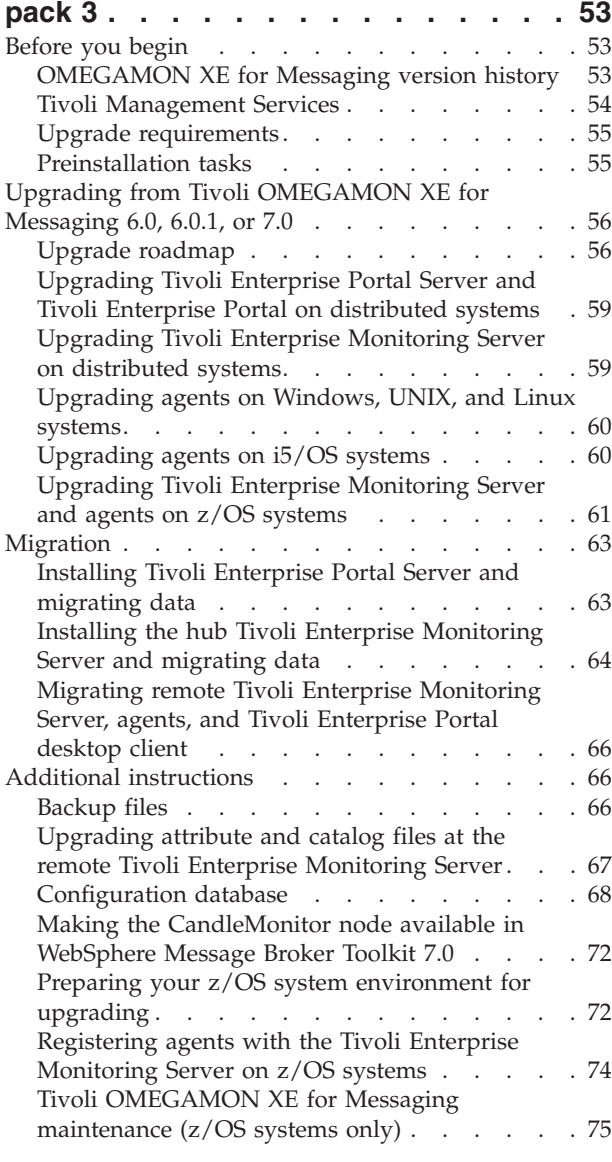

#### **[Chapter 4. Deploying monitoring](#page-86-0) [across your environment from a](#page-86-0)**

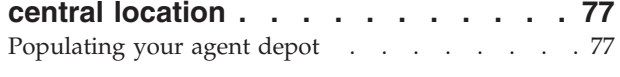

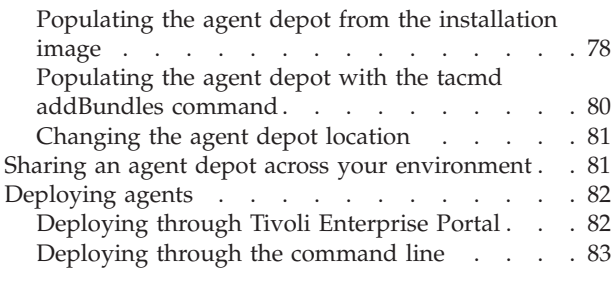

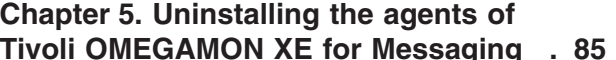

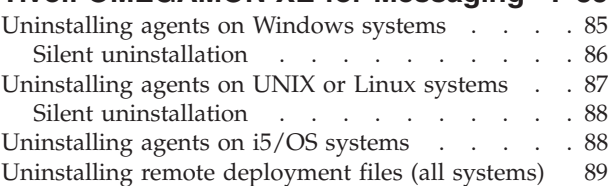

# **[Chapter 6. Known limitation and](#page-100-0)**

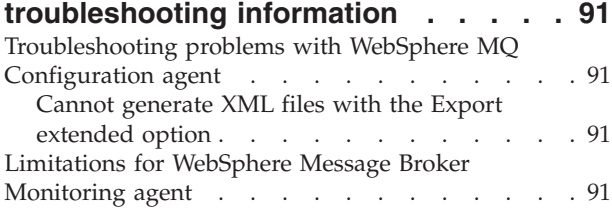

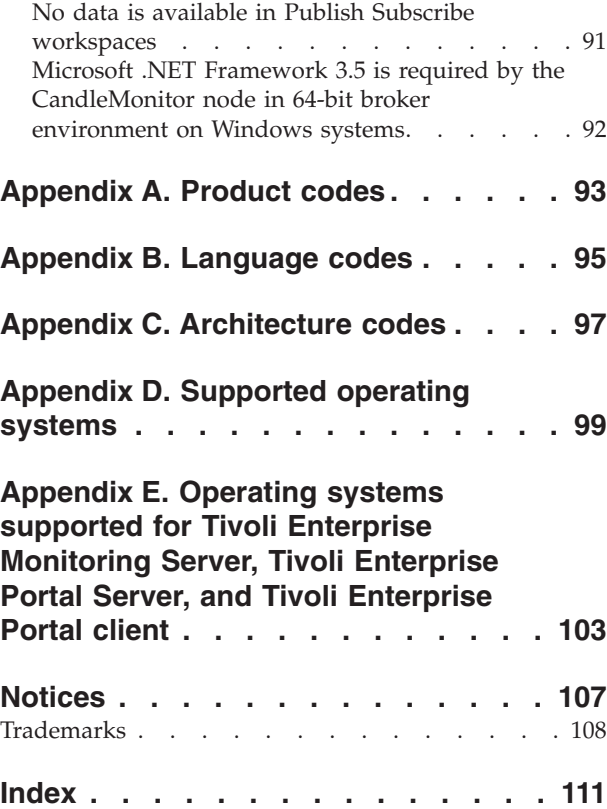

# <span id="page-6-0"></span>**Figures**

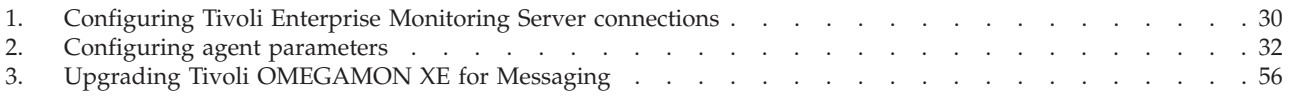

# <span id="page-8-0"></span>**Tables**

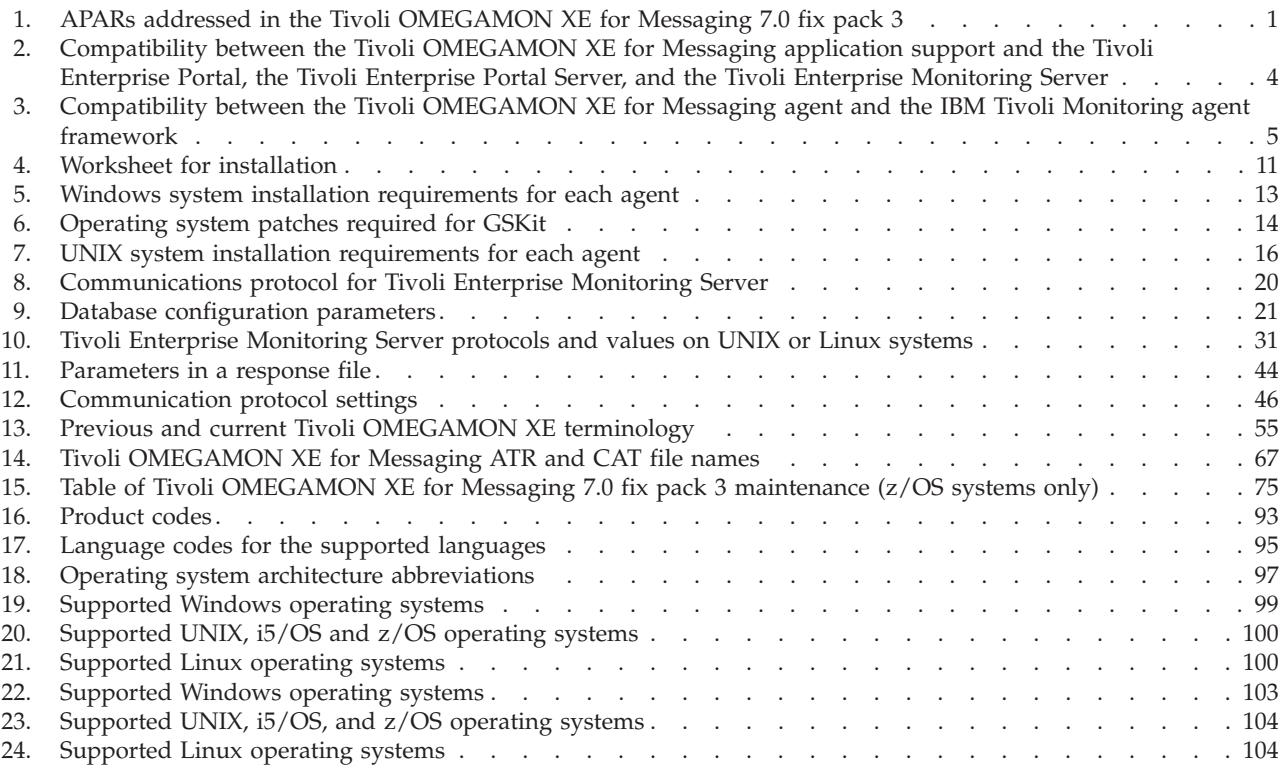

# <span id="page-10-0"></span>**Chapter 1. About this fix pack**

The readme and documentation addendum file provide instructions on how to install the fix pack. The readme and documentation addendum file also describe new product features, enhancements and changes in the IBM® Tivoli® OMEGAMON® XE for Messaging 7.0 fix pack 3.

# **Product fix history**

This fix pack resolves some critical issues associated with Tivoli OMEGAMON XE for Messaging V7.0. The following APARs are addressed in this fix pack.

*Table 1. APARs addressed in the Tivoli OMEGAMON XE for Messaging 7.0 fix pack 3*

| APAR/defect<br>number | Description                                                                                                    |  |
|-----------------------|----------------------------------------------------------------------------------------------------|--|
| IZ65572               | A discrepancy between the information reported by the Queue<br>Description attribute in Queue Definitions workspaces and in Queue<br>Statistics workspaces for the alias queues occurs.                                                                                                    |  |
| IZ65669               | Not all subscriptions are displayed in the Subscriptions workspace of the<br>WebSphere® Message Broker Monitoring agent.                                                                                                    |  |
| IZ69081               | On Linux <sup>®</sup> systems, the connection handle is not valid when the<br>WebSphere MQ Configuration agent connects to a queue manager that<br>does not exist on WebSphere MQ 6.0.2.7. If you use this connection<br>handle to disconnect the WebSphere MQ Configuration agent from the<br>queue manager, the MQDISC call hangs. |  |
| IZ72436               | The Prototype Authorization field of the WebSphere MQ Configuration<br>agent is disabled.                                                                                                    |  |
| IZ72898               | When monitoring WebSphere Message Broker 7.0, the monitoring agent<br>cannot work in a high availability environment.                                                                                                    |  |
| IZ72925               | The INT_TIMEC column of the QMQ_LH table should be space padded,<br>not NULL padded.                                                                                                    |  |
| IZ73163               | It takes a long time for the Summarization and Pruning agent to process<br>data.                                                                                                    |  |
| IZ75929               | For all the subordinate remote-configured queue managers, deadlock<br>issue occurs when you conduct view discrepancies operations on CSG<br>level.                                                                                                    |  |
| IZ76635               | Issues with the version of the resources.jar file occur when we crossed the<br>decade boundary between 2009 and 2010.                                                                                                    |  |
| IZ76775               | When the historical collection interval is set to more than 60 minutes for<br>WebSphere MQ Monitoring agent tables that are not categorized as<br>on-demand tables, data retained for historical purposes is lost.                                                                                                    |  |
| IZ77582               | When the channel is restarted, the Message Count value is wrong in the<br>Channel Long-term History table.                                                                                                    |  |
| IZ78462               | The CandleMonitor node fails to work after upgrading WebSphere<br>Message Broker Toolkit from V7.0 to V7.0.0.2.                                                                                                    |  |
| IZ79762               | The Display Item feature is not available for the Application Tag attribute<br>when you build a MQ Situation for the Application Connections attributes<br>group.                                                                                                    |  |

| APAR/defect<br>number | Description                                                                                                    |
|-----------------------|----------------------------------------------------------------------------------------------------|
| IZ82930               | A broker cannot be discovered by the WebSphere Message Broker<br>Monitoring Agent when it is upgraded from earlier versions to version 7<br>on Windows® systems.                                                              |
| IZ83004               | Frequently restarting the broker can cause the abnormal termination of<br>the WebSphere Message Broker Monitoring agent on any system other<br>than Windows systems.                                                          |
| IZ87437               | Event 18701 of the WebSphere MQ Configuration agent is shown in<br>German on an English Windows systems.                                                                                                    |
| IZ87496               | The WebSphere MQ Monitoring agent cannot remove temp files that are<br>created in the /var/tmp directory when the system memory is exhausted<br>on distributed systems.                                                       |
| OA24347               | The configuration agent of MQ product version 350 cannot be recognized<br>on z/OS® systems.                                                                                                    |
| <b>OA25309</b>        | The calculation of Use Count is incorrect.                                                                                                    |
| OA32278               | Storage that is used by the UTF8 translation function is not released. The<br>resulting storage accumulation eventually causes the Tivoli Enterprise<br>Monitoring Server to receive a storage quiesce abend on z/OS systems. |
| OA33361               | Incorrect value of the Percent_MQI_Failure attribute is displayed in the<br>Application Transaction/Program Statistics workspace on z/OS system.                                                                              |
| OA33472               | When you export and import a queue manager, the value of the Client<br>userid is defined at queue manager check box is reset.                                                                                                 |

<span id="page-11-0"></span>*Table 1. APARs addressed in the Tivoli OMEGAMON XE for Messaging 7.0 fix pack 3 (continued)*

# **Product compatibility**

The Tivoli OMEGAMON XE for Messaging provides better compatibility with IBM Tivoli Monitoring, IBM WebSphere MQ, and IBM broker products in the IBM Tivoli OMEGAMON XE for Messaging 7.0 fix pack 3.

# **For distributed environment**

- IBM Tivoli Monitoring 6.2 fix pack 1 at the minimum.
- IBM WebSphere MQ 6.0, 7.0, or 7.0.1
- Any of the following IBM broker products:
	- WebSphere Business Integration Event Broker V5
	- WebSphere Business Integration Message Broker V5
	- WebSphere Business Integration Message Broker with Rules and Formatter Extension V5
	- WebSphere Event Broker V6
	- WebSphere Message Broker V6
	- WebSphere Message Broker with Rules and Formatter Extension V6
	- WebSphere Message Broker V6.1
	- WebSphere Message Broker V7.0

# **For z/OS environment**

- v IBM Tivoli Monitoring 6.2 fix pack 1 at the minimum.
- IBM WebSphere MQ V6.0, V7.0, or V7.0.1
- <span id="page-12-0"></span>• Any of the following IBM broker products:
	- WebSphere Business Integration Event Broker V5
	- WebSphere Business Integration Message Broker V5
	- WebSphere Business Integration Message Broker with Rules And Formatter Extension V5
	- WebSphere Event Broker V6
	- WebSphere Message Broker V6
	- WebSphere Message Broker with Rules and Formatter Extension V6
	- WebSphere Message Broker V6.1
	- WebSphere Message Broker V7.0

# **Additional compatibility information**

#### **Compatibility between the Tivoli OMEGAMON XE for Messaging application support and the Tivoli Enterprise Portal, the Tivoli Enterprise Portal Server, and the Tivoli Enterprise Monitoring Server**

The following table provides information on the compatibility between the Tivoli OMEGAMON XE for Messaging application support and the Tivoli Enterprise Portal, the Tivoli Enterprise Portal Server, and the Tivoli Enterprise Monitoring Server. In [Table 2 on page 4,](#page-13-0) a Yes value indicates compatibility between two products, and a blank cell indicates incompatibility between two products.

<span id="page-13-0"></span>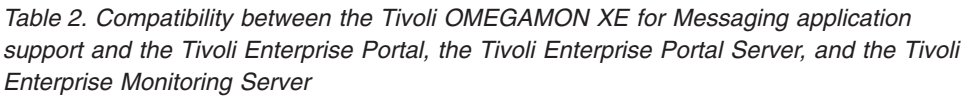

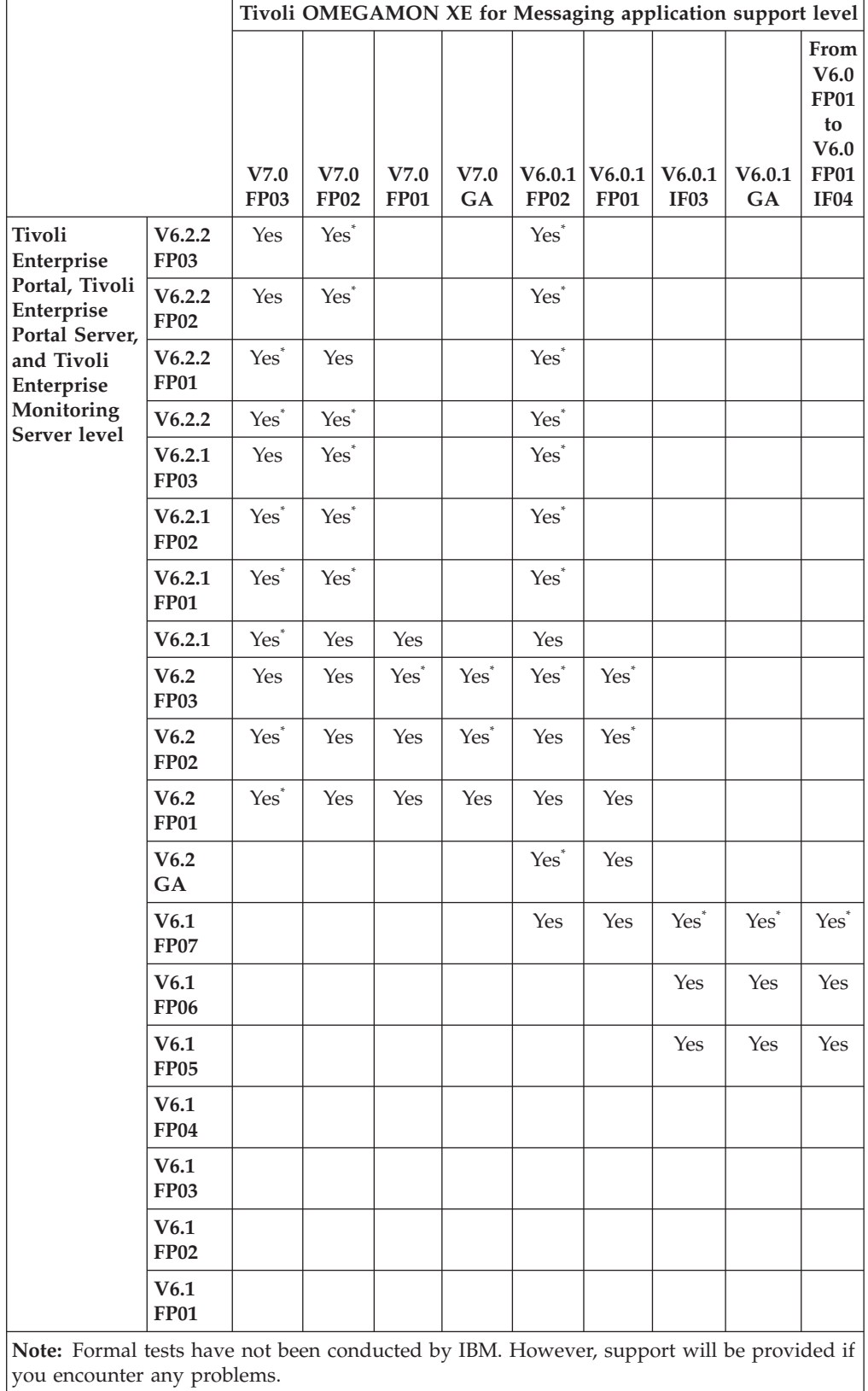

## <span id="page-14-0"></span>**Compatibility between the Tivoli OMEGAMON XE for Messaging agent and the IBM Tivoli Monitoring agent framework**

The following table provides information on the compatibility between the Tivoli OMEGAMON XE for Messaging agent and the IBM Tivoli Monitoring agent framework. In Table 3, a Yes value indicates compatibility between two products, and a blank cell indicates incompatibility between two products.

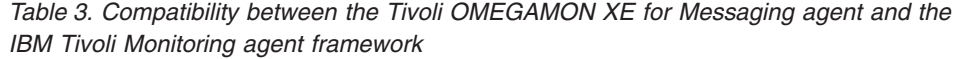

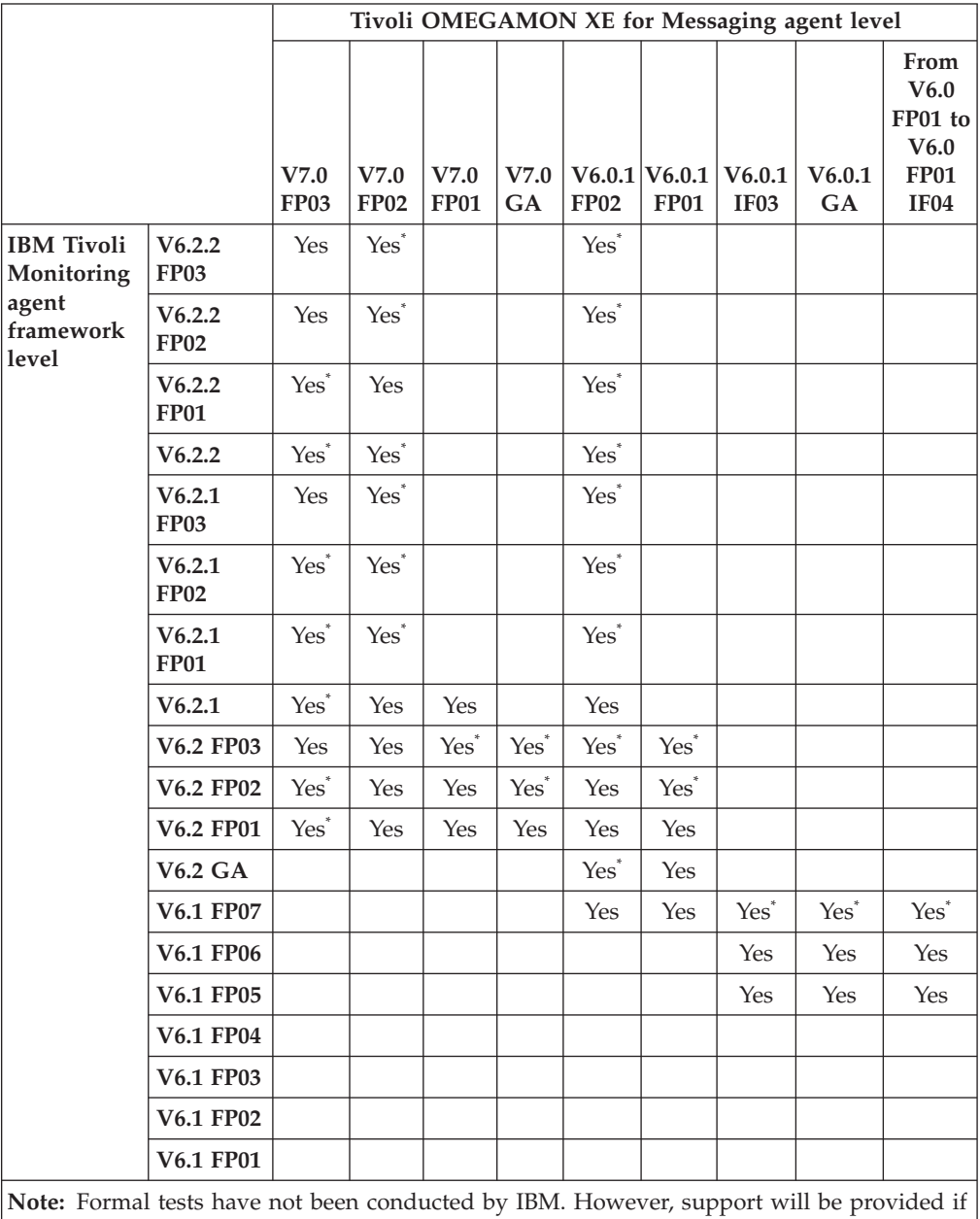

you encounter any problems.

#### <span id="page-15-0"></span>**Compatible support levels between the Tivoli OMEGAMON XE for Messaging application support and the Tivoli OMEGAMON XE for Messaging agent**

- The Tivoli OMEGAMON XE for Messaging application support level must be higher than or equal to the highest support level for Tivoli OMEGAMON XE for Messaging agents.
- The Tivoli OMEGAMON XE for Messaging application support level on the Tivoli Enterprise Portal, the Tivoli Enterprise Portal Server, and the Tivoli Enterprise Monitoring Server must always be the same.

#### **Compatible support levels between the Tivoli OMEGAMON XE for Messaging application support on hub Tivoli Enterprise Monitoring Server and the Tivoli OMEGAMON XE for Messaging application support on remote Tivoli Enterprise Monitoring Server**

The Tivoli OMEGAMON XE for Messaging application support level on the hub Tivoli Enterprise Monitoring Server must be equal to the support level on a remote Tivoli Enterprise Monitoring Server.

## **New agent configuration parameters**

To solve existing problems, new agent configuration parameters are added for the WebSphere MQ Monitoring agent and the WebSphere Message Broker Monitoring agent.

#### **WebSphere MQ Monitoring agent**

v QTYPE (ALL|QLOCAL|QALIAS|QCLUSTER|QREMOTE|QMODEL)

The **QTYPE** parameter is added to the SET QUEUE statement. This parameter indicates the types of queues to monitor. This parameter is not in the default mq.cfg file. You can add it to the mq.cfg file as needed.

**Remember:** This parameter does not affect workspaces that contain on-demand data. For example, the Real-time Queue Definitions and Real-time Queue Data workspaces display information that is related to all queues regardless of this attribute.

You can specify the parameter with any or all of the following definition types:

- ALL: Monitor all types of queues. This is the default value.
- QLOCAL: Monitor local queues.
- QALIAS: Monitor alias queues.
- QCLUSTER: Monitor cluster queues.
- QREMOTE: Monitor remote queues.
- QMODEL: Monitor model queues.
- v DEFSAMPCYCLE (*sample\_interval*)

The **DEFSAMPCYCLE** parameter is added to the SET QUEUE statement. This parameter indicates how often queue definition data is to be sampled. The value specified for N indicates that the agent collects definitional data every N sample intervals. The default number is 1, which indicates that the agent collects data during every sample interval.

The value 0 indicates that the agent collects the definitional data only for the first sample. After that, the agent refreshes definitional data if it finds a new queue.

This parameter is not in the default mq.cfg file. You can add it to the mq.cfg file as needed.

• STAGGERSAMPLE (YES | NO)

The **STAGGERSAMPLE** parameter is added to the PERFORM STARTMON statement and only used on z/OS systems. This parameter specifies whether queue manager sample collection is completed all at once or at staggered intervals. YES indicates that the sample collection is initiated at different times across the interval for different queue managers. NO indicates that the sample collection for all queue managers is initiated at the same time. The default value is NO.

This parameter is not in the default mq.cfg file. You can add it to the mq.cfg file as needed.

#### **WebSphere Message Broker Monitoring agent**

v defaultWMBInstallDirectory

The **defaultWMBInstallDirectory** attribute only applies to distributed systems. You can set this attribute in the KqiAgent tag. This attribute provides the installation directory of the brokers that you want to monitor to the WebSphere Message Broker Monitoring agent. The default value is blank. With the default configuration, the monitoring agent can automatically search for the installation directory and discover all brokers in that directory.

Specify this attribute only when the monitoring agent cannot find the correct installation directory in a complex environment. For example, you might have to specify this attribute in the following circumstances:

- The default value of the MQSI\_WORKPATH variable is changed in the mqsiprofile file.
- Both 32-bit and 64-bit brokers are installed on a 64-bit Windows system.

**Remember:** You can only specify one directory as the value of the **defaultWMBInstallDirectory** attribute.

This parameter is not in the default kqi.xml file. You can add it to the kqi.xml file as needed.

• WMBInstallDirectory

The **WMBInstallDirectory** attribute only applies to distributed systems. You can set this attribute in the MonitorBroker tag for a given broker. This attribute has the same meaning as the **defaultWMBInstallDirectory** attribute. The value of the **defaultWMBInstallDirectory** attribute is used if you do not specify the value of the **WMBInstallDirectory** attribute.

This parameter is not in the default kqi.xmlfile. You can add it in the kqi.xml file as needed.

# <span id="page-18-0"></span>**Chapter 2. Installing Tivoli OMEGAMON XE for Messaging 7.0 fix pack 3**

Tivoli OMEGAMON XE for Messaging 7.0 fix pack 3 can be used to perform the following tasks:

v **Fresh install**

If you do not have Tivoli OMEGAMON XE for Messaging V7.0 installed, you can use this fix pack to install and upgrade Tivoli OMEGAMON XE for Messaging to version 7.0 fix pack 3 all at once.

v **Upgrade**

If you already have any of the following products installed, you can use this fix pack to upgrade to Tivoli OMEGAMON XE for Messaging 7.0 fix pack 3. The installation process backups the configuration files before the installation begins, and reconfigure the components with the previous configuration values after the installation is complete.

- Tivoli OMEGAMON XE for Messaging V6.0
- Tivoli OMEGAMON XE for Messaging V6.0.1
- Tivoli OMEGAMON XE for Messaging V7.0
- Tivoli OMEGAMON XE for Messaging V7.0 fix pack 1
- Tivoli OMEGAMON XE for Messaging V7.0 fix pack 2

All agents require that application support files that contain agent-specific information be installed on the Tivoli Enterprise Monitoring Server, Tivoli Enterprise Portal Server, and Tivoli Enterprise Portal desktop client that the agents will connect to.

Use the instructions in the following sections to install application support:

- ["Installing application support at the Tivoli Enterprise Monitoring Server" on](#page-28-0) [page 19](#page-28-0)
- ["Installing application support at the Tivoli Enterprise Portal Server" on page 27](#page-36-0)
- ["Installing application support at the Tivoli Enterprise Portal desktop client" on](#page-43-0) [page 34](#page-43-0)

See ["Installing Tivoli OMEGAMON XE for Messaging" on page 37](#page-46-0) for instructions about how to install the agents of Tivoli OMEGAMON XE for Messaging on different operating systems.

## **Prerequisites**

This chapter explains a series of steps that must be performed before installing Tivoli OMEGAMON XE for Messaging. The information in this chapter applies to both users who are upgrading from a previous version of Tivoli OMEGAMON XE for Messaging and those who are installing the software for the first time, unless specifically stated otherwise.

# **General guidelines**

Before starting to install Tivoli OMEGAMON XE for Messaging, consider the following points to ensure that your environment is suitable for installation.

<span id="page-19-0"></span>1. Ensure that all IBM Tivoli Monitoring components required by Tivoli OMEGAMON XE for Messaging have been installed.

Before installing Tivoli OMEGAMON XE for Messaging, the following IBM Tivoli Monitoring 6.2 fix pack 1 components must be installed and running correctly:

- Tivoli Enterprise Monitoring Server
- Tivoli Enterprise Portal Server
- Tivoli Enterprise Portal desktop client
- The Warehouse Proxy. This component is optional and only required if you intend to use historical reporting or save historical data to a database for reference purposes.

If your system is running a version of IBM Tivoli Monitoring prior to IBM Tivoli Monitoring 6.2 fix pack 1, you must first upgrade it to IBM Tivoli Monitoring 6.2 fix pack 1 or later. For upgrading instructions, see *IBM Tivoli Monitoring Installation and Setup Guide, SC32-9407*.

2. Identify where the systems or applications are running.

In general, you can install and configure an Tivoli OMEGAMON XE for Messaging agent on every operation system where the queue manager or message broker you want to monitor is running.

- 3. Identify the communications protocols that are available in your environment. Use TCP/IP (IP.UDP on Windows systems and IP on UNIX<sup>®</sup> and Linux systems), IP.PIPE, IP.SPIPE, or SNA for communication between the monitoring agent and the IBM Tivoli Monitoring components.
- 4. Install the Tivoli Enterprise Monitoring Server, Tivoli Enterprise Portal, or Tivoli Enterprise Portal Server before using the z/OS data CD to install corresponding application support for the IBM Tivoli Monitoring components that you install.
- 5. Ensure that the operating system of the computer on which you plan to install Tivoli OMEGAMON XE for Messaging is listed in [Appendix D, "Supported](#page-108-0) [operating systems," on page 99.](#page-108-0) If the operating system you are using is not listed in this section, you might still be able to use WebSphere MQ Monitoring and WebSphere MQ Configuration remote monitoring and configuration functions to monitor and configure WebSphere MQ components remotely. For more information see the following documentation:
	- WebSphere MQ Monitoring: Monitoring events on non-supported platforms in *IBM Tivoli OMEGAMON XE for Messaging: WebSphere MQ Monitoring User's Guide, SC23-7952*.
	- v WebSphere MQ Configuration: Configuring a remote queue manager in *IBM Tivoli OMEGAMON XE for Messaging: WebSphere MQ Configuration User's Guide, SC23-7953*.
- 6. If your environment is protected by a firewall, read the section regarding firewalls in *IBM Tivoli Monitoring Installation and Setup Guide, SC32-9407*.
- 7. If you plan to use the agent remote deployment feature, ensure that the IBM Tivoli Monitoring OS agent is running on the target operation system where you plan to deploy an agent before installing Tivoli OMEGAMON XE for Messaging. See [Chapter 4, "Deploying monitoring across your environment](#page-86-0) [from a central location," on page 77](#page-86-0) for information about how to deploy agent remotely.

# **Collecting information for Tivoli Enterprise Monitoring Server**

Use the following worksheet to gather information for the installation. You are required to enter these information during installation:

*Table 4. Worksheet for installation*

<span id="page-20-0"></span>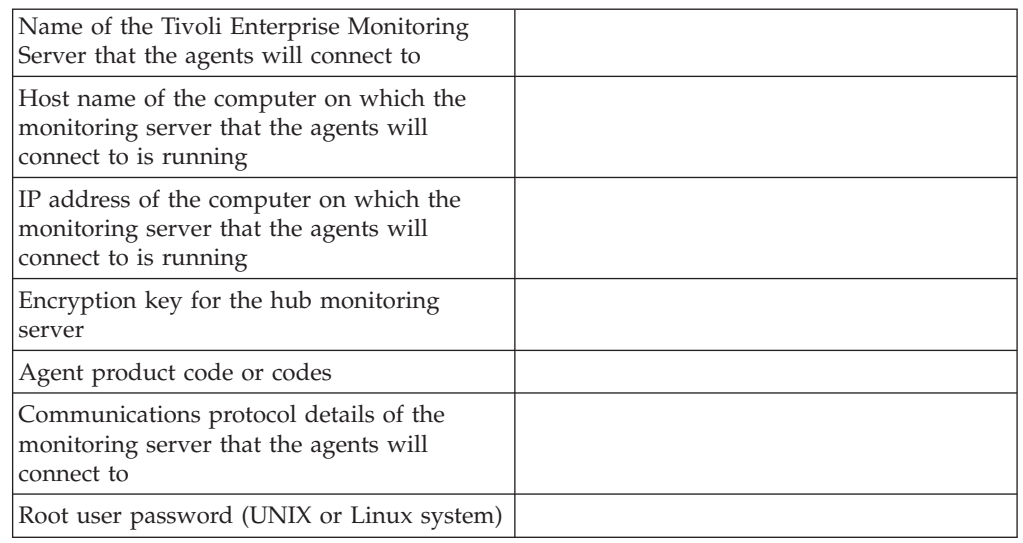

# **UNIX system considerations**

This section provides information that you need to know before installing Tivoli OMEGAMON XE for Messaging on UNIX systems.

#### **Using fully qualified path names**

Because there are a large number of different versions of UNIX systems and possible user environments, it is good form to use fully qualified path names, without pattern-matching characters, when specifying a directory during the installation process. IBM scripts use the Korn shell, and when a new process or shell is started, use of symbolic links, environment variables, or aliases can cause unexpected results.

#### **Multiple Network Interface Cards**

If the computer on which Tivoli Enterprise Monitoring Server is installed has more than one Network Interface Card (NIC), you must identify which NIC to use when specifying the monitoring server name and host name during the installation. It is possible that the host name of the system might not match the interface name, even when only one NIC exists. In either of these situations, for Tivoli OMEGAMON XE for Messaging monitoring agents to be able to connect to the monitoring server, you need to specify an additional variable when configuring the monitoring server or the monitoring agents. This variable is listed under the Optional Primary Network Name in the configuration dialogs or during the command line installation.

### **Hardware and software prerequisites**

See the following sections for information about the software and hardware prerequisites of different operating systems:

- v "Windows system prerequisites" on page 11
- v ["UNIX and Linux system prerequisites" on page 14](#page-23-0)
- ["i5/OS system prerequisites" on page 18](#page-27-0)

#### **Windows system prerequisites**

This section lists the hardware and software prerequisites for installing Tivoli OMEGAMON XE for Messaging on Windows systems.

#### **Software Requirements:**

*Windows Service Packs:*

- Windows 2000 Professional: Service Pack 3 or later
- Windows XP Professional: Service Pack 1 or later

#### *Communications among components:* **TCP/IP communications**:

- One of the following must be installed:
	- Microsoft® Winsock (version 1.1 or later)
	- Microsoft TCP/IP protocol stack
- v TCP/IP network services (such as NIS, DNS and the HOSTS file) must be configured to return the fully qualified host name.

**SNA communications**: A 32-bit version of one of the following SNA Server or Client products must be installed:

- IBM PCOMM (version 4.11 or later). Fix IC19970 is required on Windows 2000 Server or Workstation.
- IBM Communications Server (version 5.0 or later). Fixes JR10466 and JR10368 are required for SNA Server version 5.0.
- Microsoft SNA Server (version 3 or later). Service Pack 1 is required for SNA Server version 4.0.
- Attachmate EXTRA! (version 6.2, 6.3, or 6.4). Fix for case number 1221139 is required for versions 6.2 and 6.3. Fix for case number 1274151 is required for version 6.4.
- Walldata RUMBA (version 5.1 or later). Walldata PTF OPK52002 is required for versions 5.2A or earlier.

#### **Hardware Requirements:**

*Disk space:* Before installing Tivoli OMEGAMON XE for Messaging, ensure that the system on which you are installing meets the following disk space requirements:

- 650 MB free disk space on the installation drive
- 10 MB free disk space on the system user drive
- 250 MB temporary free disk space for installation files
- Additional free disk space for log file growth

*Memory:* Before installing Tivoli OMEGAMON XE for Messaging, ensure that the system on which you are installing meets the following memory requirements:

- Minimum: 512 MB
- v Recommended: 1 GB

*CPU:* Before installing Tivoli OMEGAMON XE for Messaging, ensure that the system on which you are installing meets the following CPU requirements:

RISC architectures:

• Minimum: 1 GHz

Intel architectures:

- Minimum: 1 GHz
- Recommended: 2 GHz

**Requirements for individual agents:** This table lists the individual requirements for installing each Tivoli OMEGAMON XE for Messaging agent.

| Component name                                | Windows system version                                                                                                    | Hardware                                                                                                    | Other requirements                                                                                                    |
|-----------------------------------------------|----------------------------------------------------------------------------------------------------|----------------------------------------------------------------------------------------------------|----------------------------------------------------------------------------------------------------|
| WebSphere Message<br><b>Broker Monitoring</b> | • Windows 2000 Server<br>or Advanced Server<br>• Windows 2003 Server<br>$(32 \text{ bit})$<br>• Windows XP<br>Professional Edition<br>with service pack 1 or<br>later<br>• Windows 2008 Server | • 18 MB disk space<br>Additional 210 MB<br>disk space for remote<br>deployment support, if<br>enabled<br>Additional 150 MB<br>disk space for Tivoli<br><b>Enterprise Monitoring</b><br>Agent Framework<br>Additional 70 MB disk<br>space for the Global<br>Security Toolkit and<br>IBM Java™ Virtual<br>Machine.<br>Additional disk space<br>for historical data<br>storage, if historical<br>data collection is<br>enabled       | One of the following IBM broker<br>products:<br>• WebSphere Business Integration<br>Event Broker 5<br>WebSphere Business Integration<br>Message Broker 5<br>WebSphere Business Integration<br>Message Broker with Rules and<br>Formatter Extension 5<br>WebSphere Event Broker 6<br>• WebSphere Message Broker 6<br>WebSphere Message Broker 6.1<br>WebSphere Message Broker 7.0<br>• WebSphere Message Broker<br>with Rules and Formatter<br>Extension 6 |
| WebSphere MQ<br>Monitoring                    | • Windows 2000 Server<br>or Advanced Server<br>Windows 2003 Server<br>Windows XP<br>$\bullet$<br>Professional Edition<br>with service pack 1 or<br>later<br>Windows 2008 Server<br>٠           | 4 MB disk space<br>٠<br>Additional 210 MB<br>disk space for remote<br>deployment support, if<br>enabled<br>Additional 150 MB<br>٠<br>disk space for Tivoli<br><b>Enterprise Monitoring</b><br>Agent Framework<br>Additional 70 MB disk<br>space for the Global<br>Security Toolkit and<br>IBM Java Virtual<br>Machine.<br>Additional disk space<br>for historical data<br>storage, if historical<br>data collection is<br>enabled | • WebSphere MQ 6.0, 7.0, or 7.0.1                                                                                                    |

<span id="page-22-0"></span>*Table 5. Windows system installation requirements for each agent*

| Component name                | Windows system version                                                                                                    | Hardware                                                                                                    | Other requirements                                                                                                    |
|-------------------------------|----------------------------------------------------------------------------------------------------|----------------------------------------------------------------------------------------------------|----------------------------------------------------------------------------------------------------|
| WebSphere MQ<br>Configuration | • Windows 2000 Server<br>or Advanced Server<br>Windows 2003 Server<br>• Windows XP<br>Professional Edition<br>with service pack 1 or<br>later<br>• Windows 2008 Server | 4 MB disk space<br>$\bullet$<br>Additional 210 MB<br>$\bullet$<br>disk space for remote<br>deployment support, if<br>enabled<br>Additional 150 MB<br>$\bullet$<br>disk space for Tivoli<br><b>Enterprise Monitoring</b><br>Agent Framework<br>Additional 70 MB disk<br>$\bullet$<br>space for the Global<br>Security Toolkit and<br>IBM Java Virtual<br>Machine.<br>Additional disk space<br>$\bullet$<br>is required for storing<br>the WebSphere MQ<br>configuration database<br>on the system where<br>the hub Tivoli<br><b>Enterprise Monitoring</b><br>Server is installed. | • WebSphere MQ 6.0, 7.0, or 7.0.1<br>The WebSphere MQ Configuration<br>agent requires one of the<br>following databases to store<br>configuration information:<br>The WebSphere MQ<br>$\bullet$<br>configuration internal<br>configuration database, which is<br>installed automatically as part<br>of Tivoli Enterprise Monitoring<br>Server.<br>DB2 Universal Database <sup>™</sup><br>(UDB) Workgroup Server<br>Edition 8.1 or later, which must<br>be installed on the same server<br>as the hub Tivoli Enterprise<br>Monitoring Server. If the<br>monitoring server is installed<br>on a z/OS system and you<br>want to use the DB2 <sup>®</sup><br>configuration database, DB2 8.1<br>or later is required. If DB2 is<br>not already installed on the<br>z/OS system that hosts the<br>monitoring server, it must be<br>purchased and installed<br>separately. |

<span id="page-23-0"></span>*Table 5. Windows system installation requirements for each agent (continued)*

#### **UNIX and Linux system prerequisites**

This section lists the hardware and software prerequisites for installing Tivoli OMEGAMON XE for Messaging on UNIX or Linux systems.

**Software Requirements:** The software prerequisites for installing Tivoli OMEGAMON XE for Messaging on UNIX or Linux systems are as follows:

*Shell:* Korn shell command interpreter.

*GSKit:* GSKit, which is used to provide security between monitoring components. The following table lists the operating system patches required for GSKit:

*Table 6. Operating system patches required for GSKit*

| <b>Operating system</b> | Patches required                                                                                                |
|-------------------------|----------------------------------------------------------------------------------------------------|
| Solaris V8              | 108434-14, 111327-05, 108991, 108993-31,<br>108528-29, 113648-03, 116602-01, 111317-05,<br>111023-03, 115827-01 |
| Solaris V9              | 111711-08                                                                                                    |
| Solaris V10             | 125100-10                                                                                                    |
| HP-UX V11i              | PHSS 26946, PHSS 33033                                                                                          |
| $AIX^{\circledR} V5.x$  | AIX V5. $x$ xlC.aix50.rte.8.0.0.4 or later                                                                      |

| <b>Operating system</b>                      | Patches required                                                                                                    |  |
|----------------------------------------------|----------------------------------------------------------------------------------------------------|--|
| RedHat Enterprise Linux 4 Intel <sup>®</sup> | compat-gcc-32-c++-3.2.3-46.1.i386.rpm<br>compat-gcc-32-3.2.3-46.1.i386.rpm<br>compat-libstdc++-33-3.2.3-47.3.i386.rpm |  |
| SUSE Linux Enterprise Server 8 Intel         | none                                                                                                    |  |
| SUSE Linux Enterprise Server 9 Intel         | none                                                                                                    |  |

*Table 6. Operating system patches required for GSKit (continued)*

#### *Communications:*

v Communications between components can use the TCP/IP, SNA, or IP.PIPE protocols.

For TCP/IP communication, and TCP/IP network service can be used (such as NIS, DNS or the /etc/hosts file). These must be configured to return the fully qualified host name, not an abbreviated name. For example, **HostName.ibm.com**

• Ethernet or token ring LAN connection

#### **Hardware Requirements:**

*Disk space:*

- 450 MB free disk space on installation drive
- 10 MB free disk space on system user drive
- 650 MB temporary free disk space for installation files
- Additional disk space for log file growth

*Memory:* Before installing Tivoli OMEGAMON XE for Messaging, ensure that the system on which you are installing meets the following memory requirements:

- Minimum: 512 MB
- Recommended: 1 GB

**Additional Solaris system requirements:** On Solaris systems, X Window System Version 11 (X11) support is required. If X11 support is not installed, you must add these two modules to your configuration:

- LIBX11.SO.4
- LIBXEXT.SO.4

**Additional AIX system requirements:** Supported AIX systems must be at the required maintenance level for IBM Java 1.5. Refer to the following Web site for the Java 5 AIX maintenance level matrix: http://www-128.ibm.com/developerworks/ java/jdk/aix/service.html. Component xlC.aix50.rte must be at 8.0.0.4. See the following Web site for installation instructions: http://www-1.ibm.com/support/ docview.wss?uid=swg1IY84212. The AIX C++ compiler must be at version 8. For the Tivoli Enterprise Portal Server, AIX 5.3 must be at TL5 SP3 or newer.

**Requirements for individual agents:** This table lists the individual requirements for installing each Tivoli OMEGAMON XE for Messaging agent.

<span id="page-25-0"></span>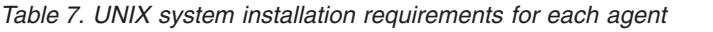

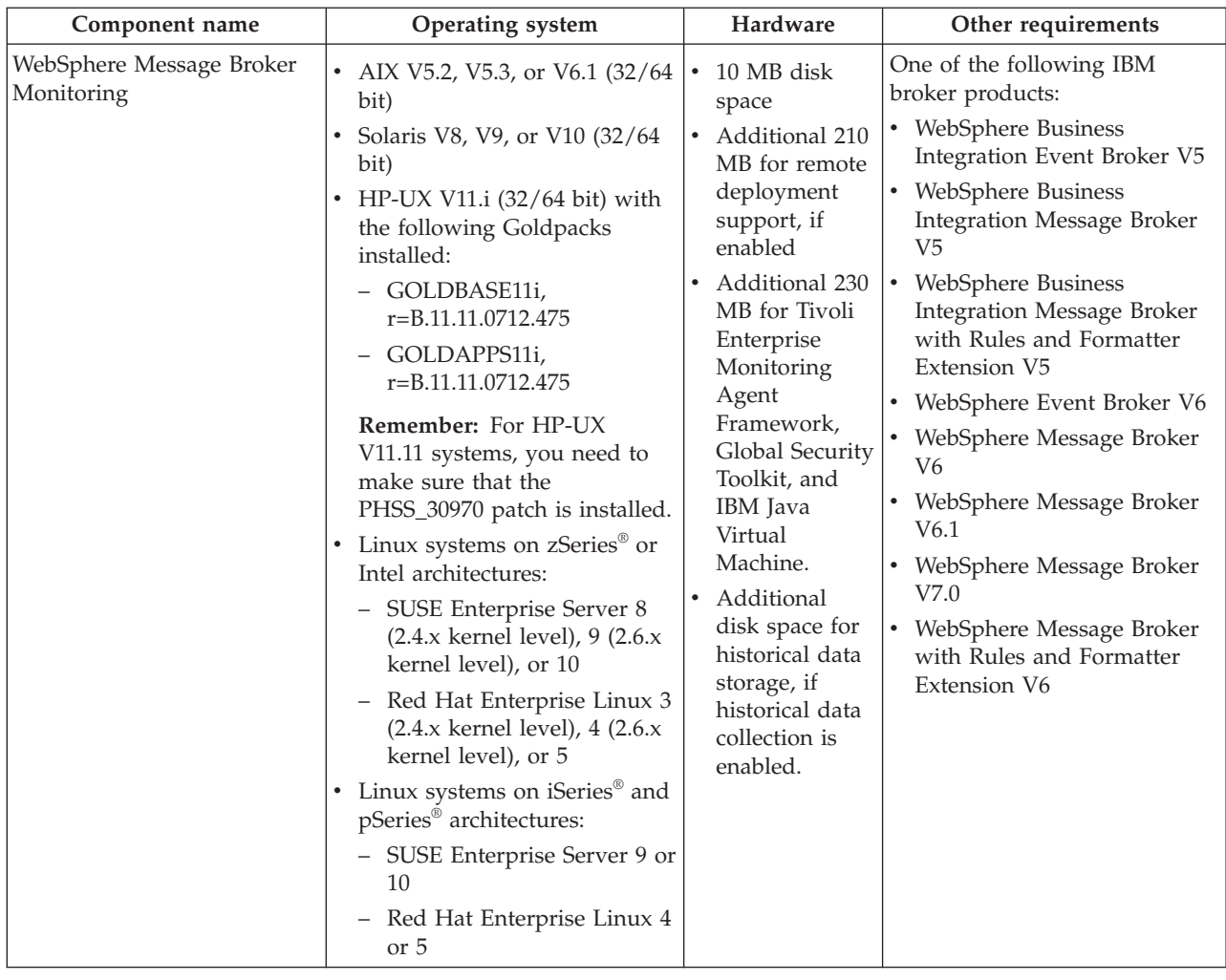

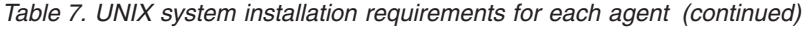

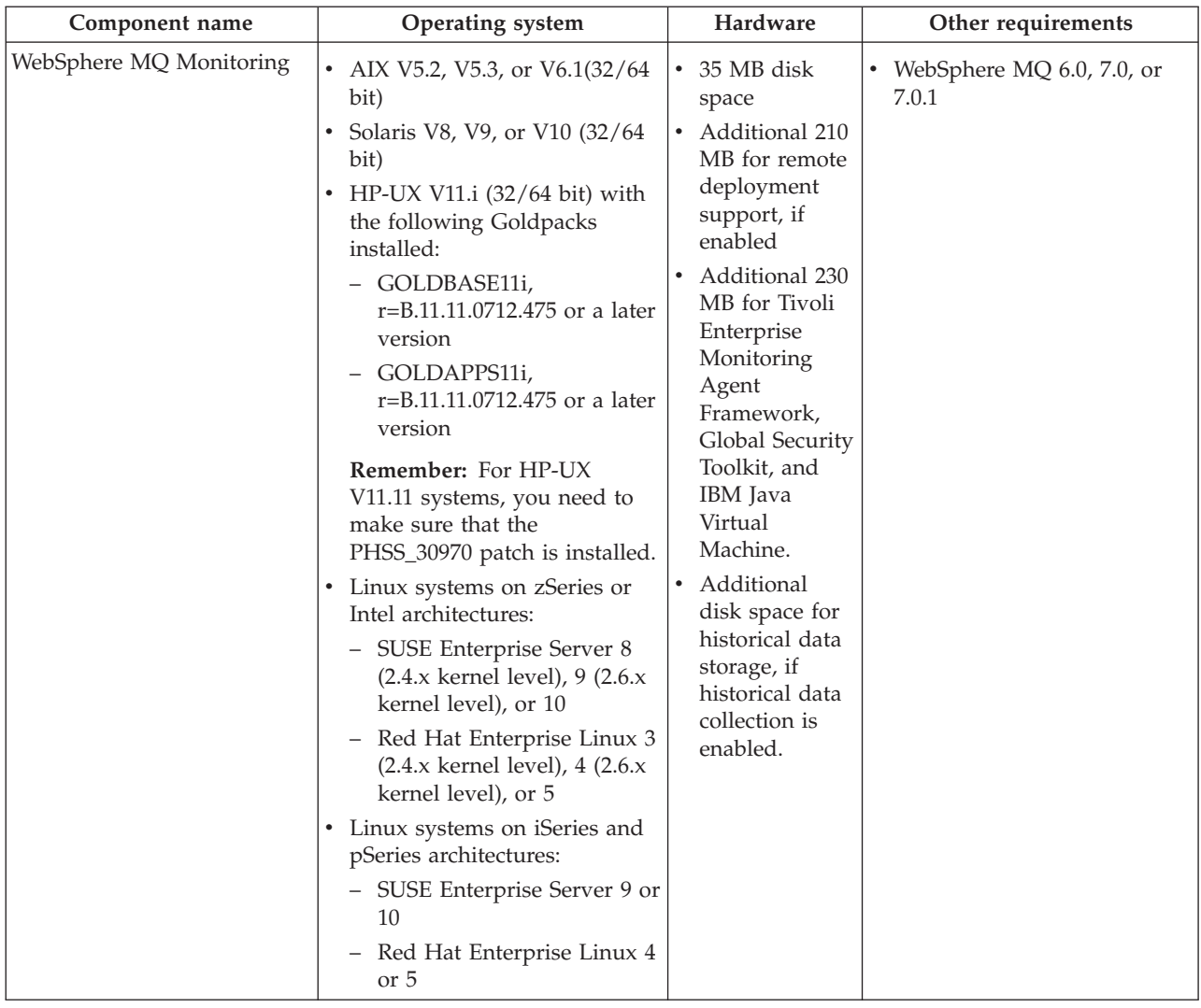

<span id="page-27-0"></span>*Table 7. UNIX system installation requirements for each agent (continued)*

| Component name                | Operating system                                                                                                    | Hardware                                                                                                    | Other requirements                                                                                                    |
|-------------------------------|----------------------------------------------------------------------------------------------------|----------------------------------------------------------------------------------------------------|----------------------------------------------------------------------------------------------------|
| WebSphere MQ<br>Configuration | AIX V5.2, V5.3, or V6.1 (32/64)<br>$\bullet$<br>bit)<br>Solaris V8, V9, or V10 (32/64<br>bit)<br>HP-UX V11.i (32/64 bit) with<br>the following Goldpacks<br>installed:<br>- GOLDBASE11i,<br>r=B.11.11.0712.475<br>- GOLDAPPS11i,<br>r=B.11.11.0712.475<br>Remember: For HP-UX<br>V11.11 systems, you need to<br>make sure that the<br>PHSS_30970 patch is installed.<br>Linux systems on zSeries and<br>$\bullet$<br>Intel architectures:<br>- SUSE Enterprise Server 8<br>$(2.4.x \text{ kernel level}), 9 (2.6.x)$<br>kernel level) or 10<br>- Red Hat Enterprise Linux 3<br>$(2.4.x \text{ kernel level})$ , 4 $(2.6.x$<br>kernel level), or 5<br>Linux systems on iSeries and<br>$\bullet$<br>pSeries architectures:<br>SUSE Enterprise Server 9 or<br>10<br>Red Hat Enterprise Linux 4<br>or 5 | 35 MB disk<br>$\bullet$<br>space<br>Additional 210<br>MB for remote<br>deployment<br>support, if<br>enabled<br>Additional 230<br>MB for Tivoli<br>Enterprise<br>Monitoring<br>Agent<br>Framework,<br>Global Security<br>Toolkit, and<br>IBM Java<br>Virtual<br>Machine.<br>• Additional<br>disk space is<br>required for<br>storing the<br>WebSphere<br>MQ<br>configuration<br>database on<br>the system<br>where the hub<br>Tivoli<br>Enterprise<br>Monitoring<br>Server is<br>installed. | • WebSphere MQ 6.0, 7.0, or<br>7.0.1<br>The WebSphere MQ<br>Configuration agent requires<br>one of the following databases<br>to store configuration<br>information:<br>• The WebSphere MQ<br>Configuration internal<br>configuration database,<br>which is installed<br>automatically as part of<br>Tivoli Enterprise Monitoring<br>Server.<br>• DB2 Universal Database<br>(UDB) Workgroup Server<br>Edition v8.1 or later, which<br>must be installed on the<br>same server as the hub Tivoli<br>Enterprise Monitoring Server.<br>If the monitoring server is<br>installed on a z/OS system<br>and you want to use the DB2<br>configuration database, DB2<br>v8.1 or later is required. If<br>DB2 is not already installed<br>on the z/OS system that<br>hosts the monitoring server,<br>it must be purchased and<br>installed separately. |

#### **i5/OS system prerequisites**

This section lists the hardware and software prerequisites for installing the WebSphere MQ Monitoring and WebSphere MQ Configuration agents on i5/OS® systems. The WebSphere Message Broker Monitoring agent is not supported on i5/OS systems.

#### **Software requirements:**

- $\cdot$  i5/OS 5.3, 5.4, or 6.1
- WebSphere MQ 6.0, 7.0, or 7.0.1
- v If you are using i5/OS 5.3, ensure that PTF SI12116 OSP-UNPRED System agent support for i5/OS is installed on your system.
- TCP/IP Communication Utilities

#### **Hardware requirements:**

- RISC system
- v 5250 non-programmable workstation or any workstation running 5250 emulation connected to an i5/OS system
- 150 MB free disk space for program files

• 50 MB temporary free disk space for running the software

## <span id="page-28-0"></span>**Installing application support at the Tivoli Enterprise Monitoring Server**

Depending on the operating system on which the Tivoli Enterprise Monitoring Server is installed, follow the instructions in the following sections to install application support on each monitoring server in your environment:

- v "Installing application support at a Tivoli Enterprise Monitoring Server on a Windows system"
- v ["Installing application support at a Tivoli Enterprise Monitoring Server on a](#page-31-0) [UNIX or Linux system" on page 22](#page-31-0)
- v ["Installing application support at a hub Tivoli Enterprise Monitoring Server on a](#page-32-0) [z/OS system" on page 23](#page-32-0)

# **Installing application support at a Tivoli Enterprise Monitoring Server on a Windows system**

Use the following steps to install required application support on a monitoring server that is running on a Windows system:

**Important:** The monitoring server is stopped during the process.

- 1. Log on to Windows system using a user ID with administrator authority.
- 2. Close any running applications.
- 3. Insert the Tivoli OMEGAMON XE for Messaging CD for Windows system into your CD-ROM drive. Installation begins automatically.

A message welcoming you to the setup process is displayed in the InstallShield Wizard window. This window also contains information about what Tivoli products you currently have installed and the name and version of the product contained on the installation CD.

- **Tip:** If the InstallShield Wizard does not start automatically, use My Computer to open your CD-ROM drive, and double-click the setup.exe file in the /WINDOWS subdirectory to start the installation process. If the setup.exe file still fails to run, you do not have enough disk space to decompress the installation files. Clear some disk space before starting the installation process again.
- 4. Click **Next** on the Welcome window.
	- **Remember:** If you already have the Tivoli OMEGAMON XE for Messaging agent or application support files installed on this computer, select Modify on the Welcome window to indicate that you are updating an existing installation, and then click Next. And skip to Step [7 on page 20.](#page-29-0)
- 5. The Prerequisites window, containing information about prerequisite software that must be installed before continuing with the Tivoli OMEGAMON XE for Messaging installation, is displayed. The prerequisites tested for are the IBM Global Security Toolkit and IBM Java. The version number of each of these products already installed on the host system is displayed, along with the number of the version required by Tivoli OMEGAMON XE for Messaging. If the **Current Version** field is empty, then either the version number of the installed product could not be obtained, or the product is not detected on the host system. If the version number of either of the installed products is earlier than stated in the **Required Version** field, the required version of the prerequisite software is installed automatically. In the **Choose common**

<span id="page-29-0"></span>**installation drive for both** field enter the drive on which to install the software, and then click **Next** to proceed with the installation process.

- **Remember:** If the version number of prerequisite software is earlier than the required version, the required version is installed automatically. When the installation of the prerequisite software is complete, it automatically returns to the Tivoli OMEGAMON XE for Messaging InstallShield Wizard.
- 6. Click **Accept** on the software license.
- 7. The Select Features window is displayed. Select **Tivoli Enterprise Monitoring Server**, and click **Next**.

#### **Tips:**

- If you have other components installed on the same computer, such as Tivoli Enterprise Portal desktop client, you can also select these components to install the component-specific application support.
- If you are updating an existing installation (you selected Modify on the Welcome window), the Add or Remove Features window is displayed. All check boxes on this window reflect your choices during the initial installation. Clearing a check box has the effect of uninstalling the component. Clear a box only if you want to remove a component.
- 8. The Agent Deployment window is displayed. If you want to add one or more agents to the deployment depot, select them, and click **Next**. The agent depot is for remote deployment.
- 9. Review the installation summary details. Click **Next** to start the installation.
- 10. A message is displayed stating that you will not be able to cancel the installation or upgrade after this point. Click **Yes** to continue.
- 11. Select **Install application support files for a Local/Remote Tivoli Enterprise Monitoring Server**, and click **Next**.
- 12. Specify the default values for any monitoring agents to use when they communicate with the Tivoli Enterprise Monitoring Server, and click **OK**.

| Option or field                   | Description                                                                                                    |
|-----------------------------------|----------------------------------------------------------------------------------------------------|
| TEMS Type                         | Specify the type of the Tivoli Enterprise<br>Monitoring Server, hub or remote.                                       |
| Configuration Auditing            | Select if you want auditing to be configured.                                                                        |
| Security: Validate User           | Select if you want users to be required to<br>enter their user name and password when<br>logging onto the system.    |
| Address Translation               | Select this option if the firewall shielding the<br>Tivoli Enterprise Monitoring Server uses<br>address translation. |
| Tivoli Event Integration Facility | Select this option if you want to forward<br>situation events to IBM Tivoli Enterprise<br>$Console^{\circledR}$ .    |

*Table 8. Communications protocol for Tivoli Enterprise Monitoring Server*

<span id="page-30-0"></span>

| Option or field                                                  | Description                                                                                                    |
|------------------------------------------------------------------|----------------------------------------------------------------------------------------------------|
| Disable Workflow Policy/Tivoli Emitter<br>Agent Event Forwarding | Select this to avoid duplicate event<br>forwarding if you enable event forwarding<br>using the Event Integration Facility and<br>already have policies that contain emitter<br>activities that send events to the Tivoli<br>Enterprise Console.                                                                                                    |
| <b>TEMS</b> name                                                 | Enter the name of the Tivoli Enterprise<br>Monitoring Server.                                                                                                    |
| Protocol for this TEMS                                           | You can enter up to three protocols to be<br>used when connecting to the Tivoli<br>Enterprise Monitoring Server. The protocol<br>specified in the Protocol 1 field will be used<br>by default. If connection to the monitoring<br>server using this protocol fails, the protocol<br>specified in the Protocol 2 field will be used,<br>and if connection still fails, the protocol<br>specified in the Protocol 3 field is used.<br>Available protocols are IP.PIPE, IP.SPIPE,<br>SNA and IP.UDP. |
| Configure Hot Standby TEMS                                       | Select this option to specify a backup Tivoli<br>Enterprise Monitoring Server to be used in<br>the event of the default monitoring server<br>failing. Use the options in this section to<br>select the protocols to use when connecting<br>to the standby monitoring server, as with the<br>Protocol for Tivoli Enterprise Monitoring<br>Server options mentioned previously.                                                                                                    |

*Table 8. Communications protocol for Tivoli Enterprise Monitoring Server (continued)*

After finishing configuring the Tivoli Enterprise Monitoring Server, click **OK** to accept the settings.

- 13. Specify the host name (or IP address) and port number of the monitoring server. Click **OK** to continue.
- 14. The WMQ Configurator Data Source Parameters window is displayed, perform the following steps to configure the database used by Tivoli OMEGAMON XE for Messaging.
	- a. Enter the database configuration parameters as show in Table 9:

*Table 9. Database configuration parameters*

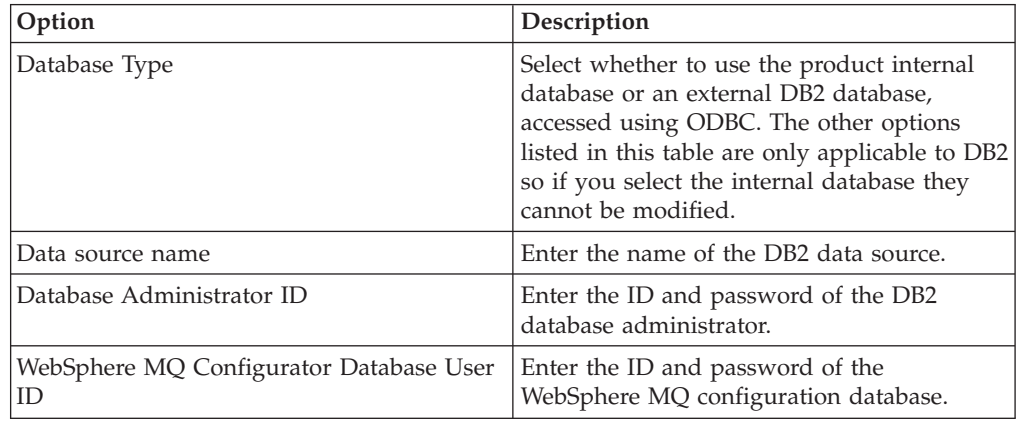

b. Click **OK** to accept the settings entered.

- <span id="page-31-0"></span>c. If a message is displayed stating that configuration was completed successfully, click **OK**, otherwise, if configuration failed, you will be given the option to return to the configuration window and re-enter the database settings.
- 15. Specify the location of the monitoring server on which you want to enable application support. Select On this computer, and click **OK**.
- 16. Select which components for which you want to enable application support. By default, all available application support is selected. Click **OK**.
- 17. Click **Next** on the message that provides information about installing application support.
- 18. Click **Finish** to close the installation wizard.

You have now finished installing application support at the Tivoli Enterprise Monitoring Server. If you have other monitoring servers in your environment, install application support on them. After all the monitoring servers are upgraded, go to ["Installing application support at the Tivoli Enterprise Portal Server" on page](#page-36-0) [27](#page-36-0) to continue with the installation process.

# **Installing application support at a Tivoli Enterprise Monitoring Server on a UNIX or Linux system**

Use the following steps to install application support on a Tivoli Enterprise Monitoring Server that is running on UNIX or Linux systems:

1. Stop the Tivoli Enterprise Monitoring Server by running the following commands:

cd *install\_dir*/bin ./itmcmd server stop *tems\_name*

where *install\_dir* is the directory where the monitoring server is installed. The default directory is /opt/IBM/ITM.

- **Tip:** If you do not know the name of the monitoring server, view the contents of the *install\_dir*/tables directory. The monitoring server name can be found there.
- 2. Run the following command to create a temporary directory on the computer where the monitoring server is installed. Make sure that the full path of the directory does not contain any spaces:

mkdir *dir\_name*

- 3. Mount the installation CD for UNIX or Linux systems to the temporary directory you just created.
- 4. Run the following commands:

```
cd dir_name
./install.sh
```
where *dir\_name* is the temporary directory you just created.

- 5. When prompted for the IBM Tivoli Monitoring home directory, press Enter to accept the default directory (/opt/IBM/ITM) or type the full path of the installation directory. If a message is displayed stating that the directory already exists and asking whether to use it, enter 1 (yes) and press enter.
- 6. The following prompt is displayed:

<span id="page-32-0"></span>Select one of the following:

- 1) Install products to the local host.
- 2) Install products to depot for remote deployment (requires TEMS).
- 3) Install TEMS support for remote seeding.
- 4) Exit install.
- Please enter a valid number:

Type 1 to start the installation and press Enter.

- 7. The first part of the software license agreement is displayed. Press Enter to view latter parts of the agreement. After you finish viewing the agreement, enter 1 to accept it or 2 to reject it and press Enter. You must accept the agreement to continue with the installation process.
- 8. A numbered list of available operating systems and installation components is displayed. Type the number that corresponds to Tivoli Enterprise Monitoring Server support and press Enter.
- 9. Type 1 (yes) to confirm and press Enter. A list of the components for which you can install application support is displayed.
- 10. Type the number that corresponds to all of the above and press Enter.
- 11. Type 1 (yes) to confirm that your selection is correct. The installation process begins.
- 12. After all of the components are installed, you are asked whether you want to install additional products or produce support packages. Type 2 (no) and press Enter to exit the installation program.
- 13. Start the monitoring server by running the following commands:

```
cd install_dir/bin
./itmcmd server start tems_name
```
where *install\_dir* is the directory where the monitoring server is installed.

14. Run the following command to activate application support on the monitoring server. You must run the command once for each component, using the specific product code of the agent. See [Appendix A, "Product codes," on page](#page-102-0) [93](#page-102-0) for a list of product codes.

./itmcmd support -t *tems\_name pc*

where *tems\_name* is the name of the monitoring server and *pc* is the product code of the agent.

- 15. Stop and restart the monitoring server by running the following commands:
	- ./itmcmd server stop *tems\_name* ./itmcmd server start *tems\_name*

You have now finished installing application support to the monitoring server. If you have other monitoring servers in your environment, install application support on them. After all the monitoring servers are upgraded, go to ["Installing](#page-36-0) [application support at the Tivoli Enterprise Portal Server" on page 27](#page-36-0) to continue with the installation process.

# **Installing application support at a hub Tivoli Enterprise Monitoring Server on a z/OS system**

If your hub Tivoli Enterprise Monitoring Server is running on a z/OS system, you must install application support remotely from a Windows system, UNIX system, or Linux system that hosts either a hub portal server or a hub monitoring server.

#### **Remember:**

- 1. The hub monitoring server running on a z/OS system must be started when you add application support to it.
- 2. Before you do this, make sure you have registered the Tivoli OMEGAMON XE for Messaging agents to the hub monitoring server. For more information about registering the monitoring agents with the hub monitoring server, see *IBM Tivoli OMEGAMON XE for Messaging on z/OS: Configuration Guide, SC23-7951*.

#### **Using Windows systems**

If the Tivoli Enterprise Portal Server is running on a Windows system, use Manage Tivoli Enterprise Monitoring Services to install application support on the z/OS monitoring server:

- 1. On the system where the Tivoli Enterprise Portal Server is installed, open Manage Tivoli Enterprise Monitoring Services by clicking Start > Programs > IBM Tivoli Monitoring > Manage Tivoli Monitoring Services.
- 2. Right-click the Tivoli Enterprise Portal Server icon, and click Advanced > Add TEMS application support. The Add Application Support to the TEMS window is displayed.
- 3. Select On a different computer, and click OK. A reminder that the Tivoli Enterprise Monitoring Server running on a z/OS system must be started is displayed.
- 4. If the Tivoli Enterprise Monitoring Server is not started, start it, and then click OK to continue. The Non-resident TEMS Connection window is displayed.
- 5. Enter the name of the Tivoli Enterprise Monitoring Server, and select the communications protocol. The monitoring server name must be the same as the CMS\_NODEID parameter in the KDSENV member in &rhilev. &rtename.RKANPARU on the z/OS system where the monitoring server is installed.

**Remember:** The communications protocol you select must be the protocol that your monitoring server is configured to use.

- 6. The Non-resident TEMS Connection settings window is displayed. Enter the following information and click OK to proceed:
	- v **Hostname or IP Address**: The fully qualified host name or the IP address of the system on which your monitoring server is running.
	- v **Port # and/or Port Pools**: The port number that the Tivoli Enterprise Portal Server uses to communicate with the monitoring server on a z/OS system. The default value is 1918.
	- v **Entry Options**: Select Convert to upper case (Tivoli Enterprise Monitoring Server require all information to be in upper case).
- 7. In the Select the Application Support to Add to the TEMS window, select the agents for which you want to install application support, and then click OK. Available options are:
	- WebSphere MQ Configuration: Configuration Management Support (kcf.sql)
	- WebSphere MQ Monitoring: WebSphere MQ Monitoring Agent Support (kmq.sql)
	- v WebSphere Message Broker Monitoring: WebSphere Message Broker Support (kqi.sql)
	- **Remember:** Alternative versions of these files with file names ending in \_upg can also be selected. For example, kqi\_upg.sql. If you are upgrading from an earlier version of Tivoli OMEGAMON XE for

Messaging, select the \_upg versions of application support files. If you are not upgrading from an earlier version, select the standard versions of the files.

8. Recycle the Tivoli Enterprise Monitoring Server. Changes to application support do not take effect until the monitoring server is restarted.

You have now finished installing application support to the Tivoli Enterprise Monitoring Server. If you have other monitoring servers in your environment, install application support on those. After all monitoring servers are upgraded, go to ["Installing application support at the Tivoli Enterprise Portal Server" on page 27](#page-36-0) to continue with the installation process.

#### **Using UNIX or Linux systems**

As a prerequisite, you must install a monitoring server, a portal server or a monitoring agent on the local Linux or UNIX system computer. This step is necessary to make the Manage Tivoli Enterprise Monitoring Services available on the local computer. If you do not have a monitoring server, you must install the support files on the local computer using the procedure described in Installing application support files on a computer with no Tivoli Enterprise Monitoring Server.

Gather the following information about the Tivoli Enterprise Monitoring Server on the remote computer:

- The host name or IP address
- v The protocol and port number that is specified when the monitoring server is configured

The monitoring server on the remote computer must be configured to use the IP.UDP, IP.PIPE, or IP.SPIPE communications protocol. This procedure does not support a monitoring server that is configured to use the SNA communications protocol.

In the following instructions, *install\_dir* refers to the IBM Tivoli Monitoring installation directory. You can enter either \$CANDLEHOME or the name of the directory. The default installation directory on Linux and UNIX systems is /opt/IBM/ITM.

Perform the following steps to add application support SQL files to a hub monitoring server on a non-local system.

- 1. Your Linux or UNIX system must have a GUI interface. Otherwise, perform the following steps to enable the GUI interface:
	- a. Enable X11.
	- b. Make sure you have access to a native X-term monitor or an X-Window emulator.
	- c. If using an X-Window emulator, enable X11 access to the X-Window server (command example: xhost +).
	- d. If using an X-Window emulator, set the display environment variable to point to the X-Window server:
		- export DISPLAY=pc\_ip\_address:0
- 2. Ensure that the hub monitoring server is running.
- 3. To start Manage Tivoli Enterprise Monitoring Services, go to the \$CANDLEHOME bin directory (example: /opt/IBM/ITM/bin ) and run this command:

./itmcmd manage &

A GUI window opens for Manage Tivoli Enterprise Monitoring Services.

- 4. Click **Actions > Install product support**.
- 5. On the Add Application Support to the TEMS window, select **On a different computer**, and click OK.
- 6. When you are prompted to ensure that the hub monitoring server is configured and running, click OK.
- 7. On the Non-Resident TEMS Connection window, provide the hub monitoring server name (node ID), and select the communication protocol to use in sending the application support SQL files to the hub monitoring server.
- 8. Select the appropriate communications protocol, and click OK.
- 9. On the next window, supply any values required by the selected communication protocol, and click OK.
- 10. On the Install Product Support window, select the monitoring agents for which you want to add application support to the hub monitoring server, and click Install.
- 11. In Manage Tivoli Monitoring Services, look for this message: Remote seeding complete!
- 12. Stop and restart the hub monitoring server.

You have now finished installing application support to the Tivoli Enterprise Monitoring Server. If you have other monitoring servers in your environment, install application support on those. After all the monitoring servers are upgraded, go to ["Installing application support at the Tivoli Enterprise Portal Server" on page](#page-36-0) [27](#page-36-0) to continue with the installation process.

#### **Installing application support files on a computer with no Tivoli Enterprise Monitoring Server**

You can install application support files for a Tivoli Enterprise Monitoring Server on a UNIX or Linux system where no monitoring server is installed and then use the files to configure support on a non-local monitoring server. Use the following procedure to install application support files on computer on which no monitoring server is installed for use on a monitoring server on another computer:

1. Run the following command from the installation media, either the IBM Tivoli Monitoring base media, the product CD for distributed systems, or the data files CD for a z/OS system agents:

./install.sh

2. When prompted for the IBM Tivoli Monitoring home directory, press Enter to accept the default directory(/opt/IBM/ITM), or enter the full path to the installation directory you used. The following prompt is displayed:

Select one of the following:

1) Install products to the local host.

- 2) Install products to depot for remote deployment (requires TEMS).
- 3) Install TEMS support for remote seeding
- 4) Exit install.

Please enter a valid number:

3. Type 3 and press Enter. The software license agreement is displayed.
- 4. Read through the software license agreement, and then type 1 and press Enter to accept the agreement. The installer presents a list of currently installed products, the operating systems for which product packages are available, and component support categories.
- 5. Type the 32-character encryption key to use and press Enter, or just press enter to use the default value. This key must be the same key as that used during the installation of the Tivoli Enterprise Portal Server to which the client will connect. The installer presents a list of products for which support packages are available.
- 6. Enter the numbers of the monitoring agents that you want to install or enter the number that corresponds to all of the above. Enter more than one number on the same line separated by spaces or commas (,). A list of the monitoring agents to be installed is displayed.
- 7. Confirm the selection by pressing Enter. The installation program asks if you want to install additional products or support packages.
- 8. Type 2 and press Enter. The support packages are installed. When installation is complete, the following message is displayed:

... finished postprocessing. Installation step complete.

## **Installing application support at the Tivoli Enterprise Portal Server**

Depending on the operating system on which Tivoli Enterprise Portal Server is installed, follow the instructions in the following sections to install application support on your Tivoli Enterprise Portal Server:

- v "Installing application support at a Tivoli Enterprise Portal Server on a Windows system"
- v ["Installing application support at a Tivoli Enterprise Portal Server on a UNIX or](#page-37-0) [Linux system" on page 28](#page-37-0)

# **Installing application support at a Tivoli Enterprise Portal Server on a Windows system**

Perform the following steps to install application support on a Tivoli Enterprise Portal Server that is running on a Windows system:

- 1. Log on to Windows system using a user ID with Administrator authority.
- 2. Close any running applications.
- 3. To open the Manage Tivoli Enterprise Monitoring Services window, click Start > Programs > IBM Tivoli Monitoring > Manage Tivoli Monitoring Services.
- 4. Stop the Tivoli Enterprise Portal Server by right-clicking it and clicking **Stop**.
- 5. Insert the product CD for Windows system into your CD-ROM drive.
- 6. In the /WINDOWS subdirectory on the installation media, double-click the setup.exe file to launch the installation.
- 7. Click **Next** on the Welcome window.

**Remember:** If you already have the Tivoli OMEGAMON XE for Messaging agent or application support files installed on this computer, select Modify on the Welcome window to indicate that you are updating an existing installation, and then click Next. Then skip to Step [10 on page 28.](#page-37-0)

8. The Prerequisites window, containing information about prerequisite software that must be installed before continuing with the Tivoli OMEGAMON XE for Messaging installation, is displayed. The prerequisites tested for are the IBM

<span id="page-37-0"></span>Global Security Toolkit and IBM Java. The version number of each of these products already installed on the host system is displayed, along with the number of the version required by Tivoli OMEGAMON XE for Messaging. If the **Current Version** field is empty, then either the version number of the installed product could not be obtained, or the prerequisite software is not detected on the host system. If the version number of either of the installed products is earlier than stated in the **Required Version** field, the prerequisite software is installed later automatically. In the **Choose common installation drive for both** field, enter the drive on which to install the software, then click **Next** to proceed with the installation process.

- 9. Click **Accept** on the software license agreement.
- 10. Select **Tivoli Enterprise Portal Server**, and click **Next**.

**Tips:**

- v If you have other components installed on the same computer, such as Tivoli Enterprise Portal desktop client, you can also select these components to install the component-specific application support.
- If you are updating an existing installation (you selected Modify on the Welcome window), the Add or Remove Features window is displayed. All check boxes on this window reflect your choices during the initial installation. Clearing a check box has the effect of uninstalling the component. Clear a box only if you want to remove a component.
- 11. Ensure that no agents are selected in the Agent Deployment window, and click **Next**.
- 12. Review the installation summary details. Click **Next** to start the installation.
- 13. A message is displayed stating that you will not be able to cancel the installation or upgrade after this point. Click **Yes** to continue.
- 14. The Setup Type window is displayed. Select **Configure Tivoli Enterprise Portal**, and click **Next**.
- 15. Type the host name of the Tivoli Enterprise Portal Server is in the TEPS Hostname window, and click **Next**.
- 16. Click **Finish** to complete the installation.
- 17. Restart the Tivoli Enterprise Portal Server by right-clicking it in the Manage Tivoli Enterprise Monitoring Services window and clicking **Start**.

Installation of application support on the Tivoli Enterprise Portal Server is now complete. Go to ["Installing application support at the Tivoli Enterprise Portal](#page-43-0) [desktop client" on page 34](#page-43-0) to continue with the installation process.

## **Installing application support at a Tivoli Enterprise Portal Server on a UNIX or Linux system**

Use the following steps to install application support on a Tivoli Enterprise Portal Server that is running on a UNIX or Linux system:

1. Stop the Tivoli Enterprise Portal Server if it is running using the following commands:

cd *install\_dir*/bin ./itmcmd agent stop cq where *install\_dir* is the directory in which you install the IBM Tivoli Monitoring.

- 2. Run the following command to create a temporary directory on the computer where the Tivoli Enterprise Portal Server is installed. Make sure that the full path of the directory does not contain any spaces: mkdir *dir\_name*
- 3. Mount the installation CD for UNIX or Linux systems to the temporary directory you just created.
- 4. Run the following commands:

cd *dir\_name* ./install.sh

where *dir\_name* is the temporary directory you just created.

- 5. When prompted for the IBM Tivoli Monitoring home directory, press Enter to accept the default directory (/opt/IBM/ITM), or type the full path to the installation directory. If a message is displayed stating that the directory already exists and asking whether to use it, enter 1 (yes), and press Enter.
- 6. The following prompt is displayed:

Select one of the following:

- 1) Install products to the local host.
- 2) Install products to depot for remote deployment (requires TEMS).
- 3) Install TEMS support for remote seeding.

4) Exit install.

Please enter a valid number:

Type 1 to start the installation, and press Enter.

- 7. The first part of the software license agreement is displayed. Press Enter to view latter parts of the agreement. After you finish viewing the agreement, enter 1 to accept it or 2 to reject it, and press Enter. You must accept the agreement to continue with the installation process.
- 8. A numbered list of available operating systems and installation components is displayed. Type the number that corresponds to Tivoli Enterprise Portal Browser Client support, and press Enter.
- 9. Type 1 (yes) to confirm, and press Enter. A list of the components to install is displayed.
- 10. Type the number that corresponds to all of the above and press Enter.
- 11. Type 1 (yes) to confirm the installation. The installation begins.
- 12. When you are asked whether you want to install additional products or product support packages for a different operating system, type y, and press Enter.
- 13. Type the number that corresponds to Tivoli Enterprise Portal Server support, and press Enter.
- 14. Type 1 (yes) to confirm, and press Enter. A list of the components to install is displayed.
- 15. Type the number that corresponds to all of the above, and press Enter.
- 16. Type 1 (yes) to confirm the installation. The installation begins.
- 17. After all of the components are installed, you are asked whether you want to install components for a different operating system. Type 2 (no), and press Enter.

Application support for Tivoli Enterprise Portal Server is installed. Next step is ["Configuring the Tivoli Enterprise Portal Server on a UNIX or Linux system" on](#page-39-0) [page 30.](#page-39-0)

# <span id="page-39-0"></span>**Configuring the Tivoli Enterprise Portal Server on a UNIX or Linux system**

You have two options to configure the Tivoli Enterprise Portal Server on a UNIX or Linux system:

- v "Configuring the Tivoli Enterprise Portal Server using the GUI"
- v ["Configuring the Tivoli Enterprise Portal Server using the command line" on](#page-42-0) [page 33](#page-42-0)

#### **Configuring the Tivoli Enterprise Portal Server using the GUI**

Perform the following steps to configure the Tivoli Enterprise Portal Server using the GUI on a UNIX or Linux system:

- 1. Navigate to the *install\_dir*/bin directory, where *install\_dir* is the directory where IBM Tivoli Monitoring is installed. The default directory is /opt/IBM/ITM.
- 2. Open the Manage Tivoli Enterprise Monitoring Services window by running the following command:

./itmcmd manage

The Manage Tivoli Enterprise Monitoring Services window is displayed.

- 3. On the Manage Tivoli Enterprise Monitoring Services window, select Tivoli Enterprise Portal Server, right-click it, and click **Configure**.
- 4. On the Common Event Console Configuration window, click **OK**.
- 5. The Configure Tivoli Enterprise Portal Server window is displayed, as shown in Figure 1.

On the **TEMS Connection** tab, perform the following steps:

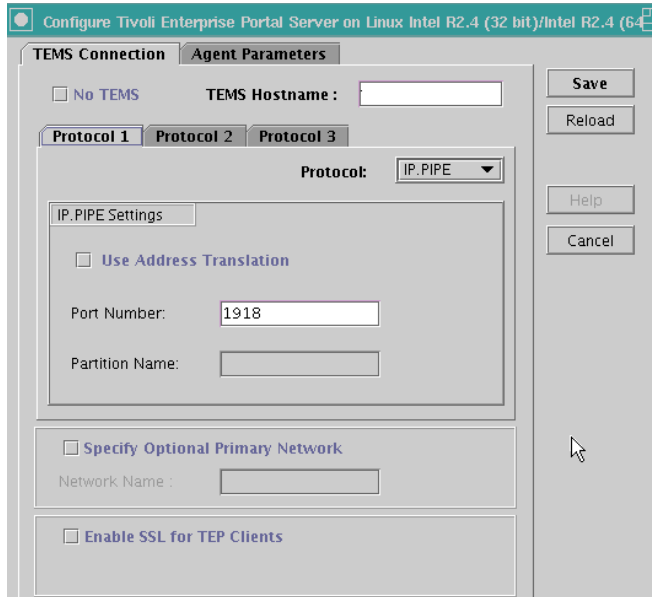

*Figure 1. Configuring Tivoli Enterprise Monitoring Server connections*

- a. In the **TEMS Hostname** field, enter the host name of the hub Tivoli Enterprise Monitoring Server.
- b. In the **Protocol 1** tab, select the protocol that you want to use to communicate with the hub Tivoli Enterprise Monitoring Server. You have four choices: TCP/IP, SNA, IP.PIPE and IP.SPIPE. Depending on the protocol you select, provide the following information:

| Protocol        | Value                | Definition                                                                                                    |
|-----------------|----------------------|----------------------------------------------------------------------------------------------------|
| TCP/IP          | IP port number       | The port number of the<br>Tivoli Enterprise Monitoring<br>Server. The default value is<br>1918.                                                            |
| <b>SNA</b>      | Net name             | The SNA network identifier<br>for your location.                                                                                                    |
|                 | LU name              | The LU name of the Tivoli<br>Enterprise Monitoring Server.<br>This LU name corresponds<br>to the Local LU Alias in your<br>SNA communications<br>software. |
|                 | Log mode             | The name of the LU6.2<br>LOGMODE. The default<br>value is CANCTDCS.                                                                                        |
| <b>IP.PIPE</b>  | IP.PIPE port number  | The port number for the<br>Tivoli Enterprise Monitoring<br>Server. The default value is<br>1918.                                                           |
|                 | KDC Partition        | The KDC partition. The<br>default value is null.                                                                                                    |
| <b>IP.SPIPE</b> | IP.SPIPE port number | The port number for the<br>Tivoli Enterprise Monitoring<br>Server. The default value is<br>3660.                                                           |

<span id="page-40-0"></span>*Table 10. Tivoli Enterprise Monitoring Server protocols and values on UNIX or Linux systems*

c. If you want to set up a backup protocol, select the protocol in the **Protocol 2** tab. For information about how to fill in the fields, see Table 10. You can specify a second backup protocol in the **Protocol 3** tab.

6. The **Agent Parameters** tab is displayed, as shown in [Figure 2 on page 32.](#page-41-0)

<span id="page-41-0"></span>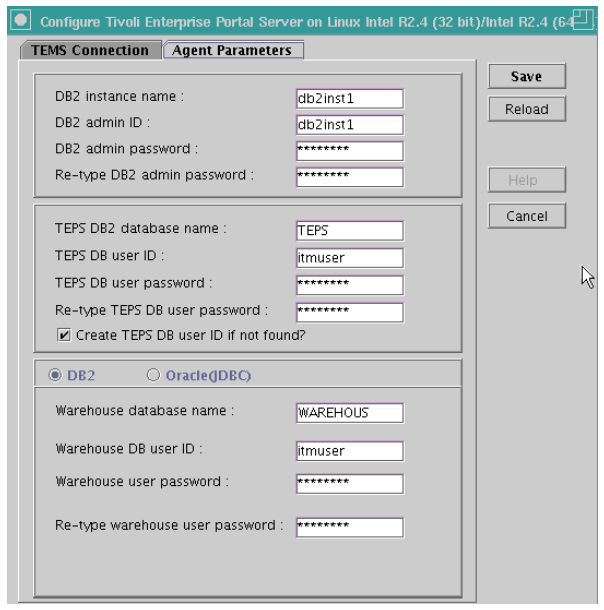

*Figure 2. Configuring agent parameters*

Perform the following steps:

- a. Enter the DB2 instance name. The default value is db2inst1.
- b. Enter the DB2 administrator ID. The default value is db2inst1.
- c. Enter the password for the DB2 administrator ID.
- d. Confirm the password for the DB2 administrator ID by typing it again.
- e. Enter the name of the DB2 database for the Tivoli Enterprise Portal Server. The default value is TEPS.
- f. Enter the name of the database user ID that the Tivoli Enterprise Portal Server will use to access the database. The default value is itmuser.
- g. Enter the password for the database user.
- h. Confirm the password for the database user by entering it again.
- i. Select **Create Tivoli Enterprise Portal Server DB user ID if not found**.
- j. If you are using DB2 to warehouse data, select **DB2**; if you are using Oracle to warehouse data, select **Oracle(JDBC)**.
- k. Enter the name of the database that the Tivoli Data Warehouse will use. The default value is WAREHOUS.
- l. Enter the name of the database user that the Tivoli Data Warehouse will use. The default value is itmuser.
- m. Enter the password for the Warehouse user ID.
- n. Confirm the password for the Warehouse user by typing it again.
- o. Click **Save** to save your changes.
- 7. In the Manage Tivoli Enterprise Monitoring Services window, stop the Tivoli Enterprise Portal Server, if it is started, by right-clicking the Tivoli Enterprise Portal Server item and clicking Stop Service.
- 8. In the Manage Tivoli Enterprise Monitoring Services window, Restart the Tivoli Enterprise Portal Server by right-clicking the Tivoli Enterprise Portal Server item and clicking Start Service.

<span id="page-42-0"></span>Installation and configuration of application support on the Tivoli Enterprise Portal Server is now complete. Go to ["Installing application support at the Tivoli](#page-43-0) [Enterprise Portal desktop client" on page 34](#page-43-0) to continue with the installation process.

### **Configuring the Tivoli Enterprise Portal Server using the command line**

Perform the following steps to configure the Tivoli Enterprise Portal Server on a UNIX or Linux system using the command line:

- 1. Navigate to the *install\_dir*/bin directory, where *install\_dir* is the directory where IBM Tivoli Monitoring is installed. The default directory is /opt/IBM/ITM.
- 2. Run the following command:

./itmcmd config -A cq

- 3. When asked if you want to edit common event console for IBM Tivoli Monitoring settings, enter 2 (no), and press Enter.
- 4. Enter 1 (yes) when you are asked if the agent connects to a Tivoli Enterprise Monitoring Server.
- 5. Enter the host name of the hub monitoring server, and press Enter.
- 6. Enter the protocol that you want to use to communicate with your hub monitoring server. You have four choices: IP, SNA, IP.PIPE, or IP.SPIPE.
- 7. If you want to set up a backup protocol, enter the name of the protocol and press Enter. If you do not want to use a backup protocol type 0, and press Enter.
- 8. Depending on the protocols you specified, provide the information in [Table 10](#page-40-0) [on page 31](#page-40-0) when prompted.
- 9. Press Enter to accept the default value (none) for the Optional Primary Network Name.
- 10. Press Enter to accept the default setting for SSL between the portal server and clients (N). By default, SSL is disabled. To enable SSL, type 1 (yes), and press Enter.
- 11. Type the DB2 instance name. The default value is db2inst1. Press Enter.
- 12. Type the DB2 administrator ID. The default value is db2inst1. Press Enter.
- 13. Type the password for the DB2 administrator ID, and press Enter.
- 14. Confirm the password for the DB2 administrator ID by typing it again. Press Enter.
- 15. Type the name of the database used by the Tivoli Enterprise Portal Server. The default value is TEPS. Press Enter.
- 16. Type the name of the database user that the Tivoli Enterprise Portal Server will use to access the database. The default value is itmuser. Press Enter.
- 17. Type the password for the database user, and press Enter.
- 18. Confirm the password for the database user by typing it again. Press Enter.
- 19. You are asked if it is OK to create the DB2 login user if it does not exist. Type 1 (yes), and press Enter.
- 20. You are asked whether you are using DB2 or Oracle (JDBC) for data warehousing. Enter the number corresponding to the database you want to use.
- 21. Type the name of the database that the Tivoli Data Warehouse will use. The default value is WAREHOUS. If you select the DB2 database, this database must be cataloged locally if the warehouse database is on a remote computer. Press Enter.

<span id="page-43-0"></span>**Remember:** If you are using a remote node and database, you must manually configure (catalog) the remote node and the remote database from the Linux system DB2 command line. Run the following commands:

> db2 catalog tcpip node *node\_name* remote *host\_name* server *port* db2 catalog db *db\_name* as *dbalias* at node *node\_name*

- 22. Type the name of the database user ID that the Tivoli Data Warehouse will use. The default value is itmuser. Press Enter.
- 23. Type the password for the Warehouse user ID, and press Enter.
- 24. Confirm the password for the Warehouse user by typing it again. Press Enter.
- 25. If you selected the Oracle database in step [20 on page 33,](#page-42-0) enter the following information when prompted:
	- a. JDBC driver class path
	- b. JDBC driver name
	- c. JDBC driver URL
	- d. User-defined attributes
- 26. You are asked whether you want to validate user with LDAP. Press Enter to accept the default value for the LDAP security.

Installation and configuration of application support on the Tivoli Enterprise Portal Server is now complete. Go to "Installing application support at the Tivoli Enterprise Portal desktop client" to continue with the installation process.

## **Installing application support at the Tivoli Enterprise Portal desktop client**

Depending on the operating system on which Tivoli Enterprise Portal desktop client is installed, follow the instructions in the following sections to install application support on each computer where you are running the Tivoli Enterprise Portal desktop client:

- v "Installing application support at a Tivoli Enterprise Portal desktop client on a Windows system"
- v ["Installing application support at a Tivoli Enterprise Portal desktop client on a](#page-44-0) [Linux system" on page 35](#page-44-0)

## **Installing application support at a Tivoli Enterprise Portal desktop client on a Windows system**

Use the following steps to install application support on a portal desktop client on Windows systems:

**Remember:** Stop the Tivoli Enterprise Portal desktop client before performing this procedure.

- 1. Insert the Tivoli OMEGAMON XE for Messaging CD for Windows system into your CD-ROM drive.
- 2. In the /WINDOWS subdirectory on the installation media, double-click the setup.exe file to launch the installation.
- 3. Click **Next** on the Welcome window.

**Remember:** If you already have the Tivoli OMEGAMON XE for Messaging agent or application support files installed on this computer,

select Modify on the Welcome window to indicate that you are updating an existing installation, and then click Next. Then skip to Step 7.

- <span id="page-44-0"></span>4. The Prerequisites window, containing information about prerequisite software that must be installed before continuing with the Tivoli OMEGAMON XE for Messaging installation, is displayed. The prerequisites tested for are the IBM Global Security Toolkit and IBM Java. The version number of each of these products already installed on the host system is displayed, along with the number of the version required by Tivoli OMEGAMON XE for Messaging. If the **Current Version** field is empty, then either the version number of the installed product could not be obtained, or the product id not detected on the host system. If the version number of either of the installed products is earlier than stated in the **Required Version** field, the required version of the prerequisite software is installed automatically. In the **Choose common installation drive for both** field enter the drive on which to install the software, then click **Next** to proceed with the installation process.
- 5. Click **Accept** on the software license agreement.
- 6. If you see a message regarding installed versions being newer than the agent installation, click **OK** to ignore this message.
- 7. Select **Tivoli Enterprise Portal Desktop Client**, and click **Next**.
	- **Remember:** If you are updating an existing installation (you selected Modify on the Welcome window), the Add or Remove Features window is displayed. All check boxes on this window reflect your choices during the initial installation. Clearing a check box has the effect of uninstalling the component. Clear a box only if you want to remove a component.
- 8. The Agent Deployment window is displayed. Make sure that no agent is selected. Click **Next**.
- 9. Review the installation summary details. Click **Next** to start the installation.
- 10. A message is displayed stating that you will not be able to cancel the installation or upgrade after this point. Click **Yes** to continue.
- 11. The Setup Type window is displayed. Select **Configure Tivoli Enterprise Portal**, and click **Next**.
- 12. The TEPS Hostname window is displayed. Type the host name of the server where Tivoli Enterprise Portal Server is and click **Next**. The portal server host name must be the name of the Tivoli Enterprise Portal Server that this portal connects to, it does not change even you change the host name during the configuration.
- 13. Click **Finish** to complete the installation wizard.

## **Installing application support at a Tivoli Enterprise Portal desktop client on a Linux system**

Perform the following steps to install application support on a portal desktop client on a Linux system:

**Remember:** Stop the desktop client before performing this procedure.

1. Run the following command to create a temporary directory on the computer where the Tivoli Enterprise Portal desktop client is installed. Make sure that the full path of the directory does not contain any spaces:

mkdir *dir\_name*

- 2. Mount the installation CD for Linux systems to the temporary directory you just created.
- 3. Run the following commands:

cd *dir\_name* ./install.sh

where *dir\_name* is the temporary directory you just created.

- 4. When prompted for the IBM Tivoli Monitoring home directory, press Enter to accept the default directory (/opt/IBM/ITM), or type the full path to the installation directory. If a message is displayed stating that the directory already exists and asking whether to use it, enter 1 (yes), and press Enter.
- 5. The following prompt is displayed:

Select one of the following: 1) Install products to the local host. 2) Install products to depot for remote deployment (requires TEMS). 3) Install TEMS support for remote seeding. 4) Exit install. Please enter a valid number:

Type 1 (yes) to start the installation, and press Enter.

- 6. The first part of the software license agreement is displayed. Press Enter to view latter parts of the agreement. After you finish viewing the agreement, enter 1 to accept it or 2 to reject it, and press Enter. You must accept the agreement to continue with the installation process.
- 7. A numbered list of available operating systems and installation components is displayed. Type the number that corresponds to Tivoli Enterprise Portal Desktop Client support, and press Enter.
- 8. Type 1 (yes) to confirm, and press Enter. A list of the application support components that can be installed is displayed.
- 9. Type the number that corresponds to all of the above, and press Enter.
- 10. Type 1 (yes) to confirm the installation. The installation begins.
- 11. After all of the components are installed, you are asked whether you want to install additional products or product support packages. Type 2 (no), and press Enter.

Application support for Tivoli Enterprise Portal desktop client is now installed. Go to "Configuring the Tivoli Enterprise Portal desktop client" to configure the client.

## **Configuring the Tivoli Enterprise Portal desktop client**

Perform the following steps to configure the Tivoli Enterprise Portal desktop client on a UNIX or Linux system:

- 1. Go to the *install\_dir*/bin directory, where *install\_dir* is the directory where IBM Tivoli Monitoring is installed. The default value is /opt/IBM/ITM.
- 2. Run the following command:

./itmcmd config -A cj

- 3. Press Enter to accept the default instance name when prompted.
- 4. Type the host name of the Tivoli Enterprise Portal Server, and press Enter.
- 5. Type the path of your Web browser when prompted, and press Enter.
- 6. Press Enter when you are asked if you want to use HTTP Proxy support. The default value is no.

## <span id="page-46-0"></span>**Installing Tivoli OMEGAMON XE for Messaging**

This part contains instructions about how to install Tivoli OMEGAMON XE for Messaging. Use the following instructions to install Tivoli OMEGAMON XE for Messaging on different operating systems:

- v "Installing Tivoli OMEGAMON XE for Messaging on Windows systems"
- v ["Installing Tivoli OMEGAMON XE for Messaging on UNIX and Linux systems"](#page-50-0) [on page 41](#page-50-0)
- v ["Installing Tivoli OMEGAMON XE for Messaging on i5/OS systems" on page](#page-55-0) [46](#page-55-0)

# **Installing Tivoli OMEGAMON XE for Messaging on Windows systems**

There are two methods of installing agents of Tivoli OMEGAMON XE for Messaging on a Windows system. Installation can be performed interactively using the InstallShield Wizard to guide you through the process, or using a silent installation where all installation parameters are specified in a response file before the process begins. For detailed instructions on using either of these methods, see the following sections:

- v "InstallShield Wizard installation"
- ["Silent installation" on page 39](#page-48-0)

### **InstallShield Wizard installation**

Use the following steps to install and initialize agents of Tivoli OMEGAMON XE for Messaging with the InstallShield Wizard.

- 1. Log on to Windows system using a user ID with Administrator authority.
- 2. Close any running applications.
- 3. Insert the Tivoli OMEGAMON XE for Messaging CD into your CD-ROM drive. Installation begins automatically. If the InstallShield Wizard does not start automatically, use My Computer to open your CD-ROM drive and run the setup.exe file. If the setup.exe file still fails to run, you do not have enough disk space to decompress the setup files. Clear some disk space before starting the installation process again.

A message welcoming you to the setup process is displayed in the InstallShield wizard window. This window also contains information about what IBM Tivoli products you currently have installed and the name and version of the product contained on the installation CD.

- **Remember:** If you are running Windows 2003 or Windows XP system and have security set to check the software publisher of applications, you might receive an error stating that the setup.exe file is from an unknown publisher. Click **Run** to disregard this error message and continue with the installation process.
- 4. Click Next on the Welcome window.
	- **Remember:** If you already have the Tivoli OMEGAMON XE for Messaging agent or application support files installed on this computer, select Modify on the Welcome window to indicate that you are updating an existing installation, and then click **Next**. Then skip to Step [7 on page 38.](#page-47-0)

<span id="page-47-0"></span>5. The Prerequisites window, containing information about prerequisite software that must be installed before continuing with the Tivoli OMEGAMON XE for Messaging installation, is displayed. The prerequisites tested for are the IBM Global Security Toolkit and IBM Java Virtual Machine (JVM). The version number of each of these products already installed on the host system is displayed, along with the number of the version required by Tivoli OMEGAMON XE for Messaging. If the **Current Version** field is empty, then either the version number of the installed product could not be obtained, or the product is not detected on the host system. If the version number of either of the installed products is earlier than stated in the **Required Version** field, the required version of the prerequisite software is installed automatically. In the **Choose common installation drive for both** field, enter the drive on which to install the software, then click **Next** to proceed with the installation process.

If the version number of prerequisite software is earlier than the required version, the required version is installed automatically. When the installation of the prerequisite software is complete, it automatically returns to the Tivoli OMEGAMON XE for Messaging InstallShield Wizard.

- 6. License agreement information is displayed. If you accept the terms of the license agreement, click **Accept** to continue, otherwise click **Decline** to stop the installation process. You muse accept the terms of the license agreement to install Tivoli OMEGAMON XE for Messaging.
- 7. The Select Features window is displayed. Select the features that you want to install from the list provided by selecting the check box next to the name of the features. To view more detailed information about a particular feature, click the name of the feature. Information about the feature is displayed in the Description panel next to the list of features. After selecting all the features that you want to install, click **Next** to continue.
	- **Remember:** If you are updating an existing installation (you selected Modify on the Welcome window), the Add or Remove Features window is displayed. All check boxes on this window reflect your choices during the initial installation. Clearing a check box has the effect of uninstalling the component. Clear a box only if you want to remove a component.
- 8. The Agent Deployment window is displayed. Select the agents that you want to configure for remote deployment, and click **Next** to continue. An agent can only be deployed on a remote host if it has been configured for remote deployment during installation.
- 9. The Start Copying Files window is displayed, summarizing the components that you select to install. Click **Next** to begin installing the listed components.
- 10. A message is displayed stating that you will not be able to cancel the installation or upgrade after this point. Click **Yes** to continue. Files will now be copied to your computer. This may take several minutes.
- 11. The Setup Type window is displayed. Select **Configure agents default connection to TEMS** and click **Next**.
- 12. On the Configuration Defaults for Connecting to a TEMS window:
	- a. Select **Connection must pass through firewall** if the agent must cross a firewall to access the Tivoli Enterprise Monitoring Server.
	- b. Select **Address Translation Used** if the firewall shielding the Tivoli Enterprise Monitoring Server uses address translation.
	- c. Select one or more protocols to be used when connecting to the monitoring server, and click **Next**. You can select up to three protocols. The protocol

<span id="page-48-0"></span>specified in the **Protocol 1** field will be used by default. If connection to the monitoring server using this protocol fails, the protocol specified in the **Protocol 2** field will be used, and if connection still fails, the protocol specified in the **Protocol 3** field is used. Available protocols are IP.PIPE, IP.SPIPE, SNA, and IP.UDP.

- d. Refer to the fields in [Table 12 on page 46](#page-55-0) to define the communications between the agents and the monitoring server.
- 13. The InstallShield Wizard Complete window is displayed. Select the **Display the README file** option if you want to review the readme file after installation is complete and click **Finish** to exit the installation wizard. Installation is now complete.

#### **Silent installation**

Use the silent installation feature to install Tivoli OMEGAMON XE for Messaging using installation parameters specified in a response file, instead of entering parameters interactively during the installation process. This feature is particularly useful if you want to install Tivoli OMEGAMON XE for Messaging on a large number of computers with similar configurations, as the administrator is required to specify installation parameters only once, in the response file, instead of entering them repeatedly for every operation system on which installation is performed.

To perform silent installation, you must first create a response file and then start the installation process.

**Creating the response file:** To create a response file specifying installation parameters for your environment, perform the following steps:

- 1. Copy the silent.txt file from the product CD to a temporary directory (for example, c:\temp).
- 2. Edit the silent.txt file as follows. Note that the following rules apply to this file:
	- Comment lines begin with a semicolon (;), which must be placed in the first column of the commented line.
	- Blank lines are ignored.
	- v Parameter lines are PARAMETER=value. Do not use a space before the parameter; you can use a space before or after an equal sign (=).
	- v Do not use any of the following characters in any parameter value:
		- Dollar sign (\$)
		- Equals sign (=)
		- Pipe sign (|)

Modify the following parameters as appropriate for your environment:

a. Uncomment the line containing the **License Agreement** parameter. By doing this you agree to the terms of the license agreement.

**Remember:** You must agree to the license agreement and uncomment this parameter to be able to proceed with the installation procedure.

b. Uncomment the **Install Directory** parameter, and specify the directory in which you want to install Tivoli OMEGAMON XE for Messaging. To simplify the management of Tivoli Monitoring products on Windows systems, install Tivoli Monitoring products to the same directory on each component in your environment. If you install to different directories on each component, you will not be able to use the remote features provided by several product configuration dialogs.

If you are installing Tivoli OMEGAMON XE for Messaging on a system where IBM Tivoli Monitoring is already installed, Tivoli OMEGAMON XE for Messaging will be installed to the installation directory of IBM Tivoli Monitoring, regardless of this parameter.

- c. If you do not want the Tivoli OMEGAMON XE for Messaging program group to be given the default name specified by the **Install Folder** parameter, uncomment the parameter and enter a new name.
- d. Uncomment the **EncryptionKey** parameter, and enter a key with which to encrypt your local passwords and user IDs. The encryption key must be 32 characters in length. If the key specified by this parameter is less than 32 characters, it will be padded with 9s.
- e. In the **[FEATURES]** section, uncomment the parameters representing the features that you want to install. The names of features are displayed directly after the equals sign (=) of the parameter, with the component which the feature belongs to displayed in brackets. The component code is displayed before the equals sign.
	- **Remember:** If you want to install one or more agents on this system, make sure that you uncomment the following line in addition to the lines that represent the agents that you want to install: KGLWICMA=Tivoli Enterprise Monitoring Agent Framework

For example, uncomment the following lines if you want to install the WebSphere MQ Monitoring agent:

KGLWICMA=Tivoli Enterprise Monitoring Agent Framework KMQWICMA=WebSphere MQ Monitoring Agent

Uncomment the following line if you want to install the WebSphere MQ Monitoring agent application support on the Tivoli Enterprise Monitoring Server:

KMQWICMS=WebSphere MQ Monitoring Agent Support (TEMS)

Uncomment the following line if you want to install the WebSphere MQ Monitoring agent application support on the Tivoli Enterprise Portal Server: KMQWICNS=WebSphere MQ Monitoring Agent Support (TEPS)

Uncomment the following line if you want to install the WebSphere MQ Monitoring agent application support on the Tivoli Enterprise Portal client: KMQWIXEW=WebSphere MQ Monitoring Agent Support (TEP Workstation)

f. In the **[DEPLOY FEATURES]** section, uncomment the parameters representing the agents that you want to be configured for remote deployment later. For example, uncomment the following line if you want the WebSphere MQ Monitoring agent to be configured for remote deployment later:

KMQWICMA=WebSphere MQ Monitoring Agent

- 3. Save the file and close the editor.
	- **Remember:** Do not use a long file name if you want to rename the response file. Make sure that the length of the response file name is no longer than eight characters and its file extension is no longer than three characters. A long file name results in a failed installation.

**Installing Tivoli OMEGAMON XE for Messaging:** To directly install Tivoli OMEGAMON XE for Messaging using a silent installation, perform the following steps:

- <span id="page-50-0"></span>1. Open a DOS command prompt window.
- 2. Navigate to the directory that contains the Tivoli OMEGAMON XE for Messaging installation files (where the setup.exe file is).
- 3. Run the following command, you must specify the parameters in the same order as listed below:

start /wait setup /z"/sf*response\_file\_name*" /s /f2"*installation\_log\_file\_name*" where:

*response\_file\_name*

Specifies the full path of the response file containing the parameters of the installation (by default this file is named silent.txt). This parameter cannot be omitted.

**/s** Specifies that this is a silent install. This causes no responses to be displayed during installation on the installed target workstation.

*installation\_log\_file\_name*

The full path of the file to which log information is written during the installation process. This file is created during installation, and any existing file with the same name is overwritten. If this parameter is not specified, the Setup.log file in the same directory as the setup.iss file is used to contain log information.

For example, if the response file is located in the C:\temp\SILENT.TXT directory and you want the InstallShield log to be written to the C:\temp\ silent\_setup.log file, enter the following command to start the silent installation:

start /wait setup /z"/sfC:\temp\SILENT.TXT" /s /f2"C:\temp\ silent setup.log"

#### **Configuring the agent default connection to Tivoli Enterprise Monitoring Server:**

- 1. Open Manage Tivoli Enterprise Monitoring Services by clicking Start > Programs > IBM Tivoli Monitoring > Manage Tivoli Monitoring Services.
- 2. Click Actions on the menu bar, and then click Set Defaults for All Agents.
- 3. On the Configuration Defaults for Connecting to a TEMS dialog:
	- v If the agent must cross a firewall to access the Tivoli Enterprise Monitoring Server, select **Connection must pass through firewall**.
	- Identify the type of protocol that the agent uses to communicate with the monitoring server.
	- Refer to the fields in [Table 12 on page 46](#page-55-0) to define the communications between the agents and the monitoring server.

# **Installing Tivoli OMEGAMON XE for Messaging on UNIX and Linux systems**

You have the following two options to install Tivoli OMEGAMON XE for Messaging on a UNIX or Linux system:

- "Installing from the command line"
- ["Silent installation" on page 43](#page-52-0)

### **Installing from the command line**

Instructions for installing Tivoli OMEGAMON XE for Messaging on a UNIX or Linux system computer are as follows:

- **Important:** If you are upgrading a WebSphere MQ Configuration agent from version 6.0, 6.0.1, or 7.0, the existing configuration files, mc.cfg and mc.ini will be overwritten. If you want to keep your existing configuration files, create a backup before proceeding.
- 1. You can install IBM Tivoli Monitoring as the root user or a non-root user.
	- **Remember:** If you do not install as the root user, you must change the file permissions of the agent files after you install any monitoring agents to ensure that the non-root user can run the agents successfully. For more information about how to change the file permissions of the agent files on UNIX or Linux systems, see *IBM Tivoli OMEGAMON XE for Messaging: Installation and Setup Guide, GI11-8074* of Tivoli OMEGAMON XE for Messaging 7.0 GA.
- 2. Run the following command to create a temporary directory on the computer on which you plan to install Tivoli OMEGAMON XE for Messaging. Make sure that the full path of the directory does not contain any spaces: mkdir *dir\_name*
- 3. Mount the installation CD for UNIX or Linux system to the temporary directory you just created.
- 4. Run the following commands:

```
cd dir_name
./install.sh
```
where *dir\_name* is the temporary directory you just created.

- 5. When prompted for the IBM Tivoli Monitoring home directory, press Enter to accept the default (/opt/IBM/ITM), or type the full path to the installation directory. If a message is displayed stating that the directory already exists and asking whether to use it, enter 1 (yes), and press Enter.
- 6. If a message containing a list of running processes and warning you that running products will be restarted during installation is displayed, to continue with installation enter 1 (yes), and press Enter.
- 7. The following prompt is displayed:

Select one of the following:

- 1) Install products to the local host.
- 2) Install products to depot for remote deployment (requires TEMS).
- 3) Install TEMS support for remote seeding.
- 4) Exit install.
- Please enter a valid number:

Type 1 (yes) to start the installation, and press Enter.

- 8. The first part of the software license agreement is displayed. Press Enter to view latter parts of the agreement. After you finish viewing the agreement, enter 1 to accept it or 2 to reject it, and press Enter. You must accept the agreement to continue with the installation process.
- 9. Enter a 32-character encryption key, or just press Enter to use the default value.
- 10. A numbered list of available operating systems is displayed. Type the number for the operating system that you are installing on, and press Enter. The default value is your current operating system.

#### **Remember:**

• If you are installing Tivoli OMEGAMON XE for Messaging on an EMT64 or AMD64 computer that is running SUSE Linux

Enterprise Server or Red Hat Enterprise Linux, select the Linux AMD64 R2.6 (64 bit) item in the list.

- If you are installing Tivoli OMEGAMON XE for Messaging on the AIX version 6.1 operating system, AIX R5.3 (64 bit) is the default value for the current operating system. You can accept the default value and proceed with the next step.
- <span id="page-52-0"></span>11. Type 1 (yes) to confirm that the selected operating system is correct, and press Enter.
- 12. A numbered list of available components is displayed. Type the number that corresponds to the component that you want to install on this computer. If you want to install more than one component, use a comma (,) or space to separate the numbers for each component, and press Enter.
- 13. A list of the components to install is displayed. Type 1 (yes) to confirm the selection and start the installation process. Installation begins.
- 14. After all of the components are installed, you are asked whether you want to install additional products or product support packages. Type 2 (no), and press Enter to exit the installation process.
- **Important:** All the installed agents of Tivoli OMEGAMON XE for Messaging are 32-bit regardless of whether your operating system is 32-bit or 64-bit.

Installation is complete. The next step is to configure to connect an agent to the Tivoli Enterprise Monitoring Server.

#### **Silent installation**

Silent installation uses a response file to define what components you want to install. A sample response file is shipped with Tivoli OMEGAMON XE for Messaging. The file name is silent install.txt.

Before editing any of the response files, note the following syntax rules:

- Comment lines begin with a pound sign (#).
- Blank lines are ignored.
- v Parameter lines are PARAMETER=value. Do not use a space before the parameter; you can use a space before or after an equal sign (=).
- v Do not use any of the following characters in any parameter value:
	- Dollar sign (\$)
	- Equal sign (=)
	- Pipe sign (|)

**Installing agents with a response file:** The silent\_install.txt file defines the installation parameters of Tivoli OMEGAMON XE for Messaging.

**Important:** If you are upgrading a WebSphere MQ Configuration agent from version 6.0, 6.0.1, or 7.0, the existing configuration files, mc.cfg and mc.ini, will be overwritten. If you want to keep your existing configuration files, create a backup before proceeding.

Perform the following steps to run a silent installation:

- 1. You can install the IBM Tivoli Monitoring software as the root user or a non-root user.
	- **Remember:** If you do not install as the root user, you must change the file permissions of the agent files after you install any monitoring agents to ensure that the non-root user can run the agents

successfully. For more information about how to change the file permissions of the agent files on UNIX/Linux systems, see *IBM Tivoli OMEGAMON XE for Messaging: Installation and Setup Guide, GI11-8074* of Tivoli OMEGAMON XE for Messaging 7.0 GA.

- 2. Run the following command to create a temporary directory on the computer on which you plan to install Tivoli OMEGAMON XE for Messaging. Make sure that the full path of the directory does not contain any space: mkdir *dir\_name*
- 3. Mount the installation CD for the UNIX or Linux system to the temporary directory you just created.
- 4. Run the following command:

cd *dir\_name*

where *dir\_name* is the directory where the installation CD is mounted.

5. Edit the silent\_install.txt file to set the parameters described in Table 11 to appropriate values for your environment and save the changes:

| Parameter              | Description                                                                                                    |
|------------------------|----------------------------------------------------------------------------------------------------|
| INSTALL_ENCRYPTION_KEY | The data encryption key used to encrypt<br>data sent between systems. This key must be<br>the same as the key that is entered during<br>the installation of IBM Tivoli Monitoring.                                                                                                    |
| INSTALL_FOR_PLATFORM   | Use this parameter to install different agents<br>and application support for different<br>components silently. Specify the<br><b>INSTALL_FOR_PLATFORM</b> parameter as<br>follows, depending on which component<br>you want to install application support for:                                                                                                    |
|                        | • To install an agent:<br>INSTALL_FOR_PLATFORM=architecture code,<br>where architecture code is the code for the<br>platform on which you are installing the<br>agent. For example, aix513 or sol283. For a<br>complete list of architecture codes, see<br>Appendix C, "Architecture codes," on<br>page 97.<br>• To install application support for Tivoli<br><b>Enterprise Monitoring Server:</b><br>INSTALL FOR PLATFORM=tms. |
|                        | • To install application support for Tivoli<br>Enterprise Portal Server:<br>INSTALL FOR PLATFORM=tps.                                                                                                    |
|                        | To install application support for Tivoli<br>٠<br>Enterprise Portal desktop client:<br>INSTALL_FOR_PLATFORM=tpd (This applies to<br>Linux systems only because desktop client<br>is not supported on UNIX systems.)                                                                                                    |
|                        | To install application support for Tivoli<br>٠<br>Enterprise Portal browser client:<br>INSTALL FOR PLATFORM=tpw.                                                                                                    |

*Table 11. Parameters in a response file*

*Table 11. Parameters in a response file (continued)*

| Parameter              | Description                                                                                                    |
|------------------------|----------------------------------------------------------------------------------------------------|
| <b>INSTALL PRODUCT</b> | The product code of the component that you<br>want to install. You can specify all to install<br>all the components of Tivoli OMEGAMON<br>XE for Messaging. To install multiple<br>components but not all, repeat this<br>parameter for each component that you<br>want to install. For example, if you want to<br>install two components of which the product<br>codes pc1 and pc2, use the following lines: |
|                        | INSTALL PRODUCT=pc1<br>INSTALL PRODUCT=pc2                                                                                                    |

**Remember:** The **INSTALL\_FOR\_PLATFORM** parameter can be specified only once in the response file. If it is specified multiple times in the response file, only the last value is valid.

6. Run the following command to start silent installation:

./install.sh -q -h *install\_dir* -p *silent\_response\_file\_path*

where

- *install\_dir* is the Tivoli OMEGAMON XE for Messaging installation directory. The default location is /opt/IBM/ITM.
- *silent\_response\_file\_path* is the path of the response file that you use to specify the installation parameters.

**Remember:** You must specify the full path of this file, not just the file name.

Installation is complete. The next step is "Configuring to connect an agent to the Tivoli Enterprise Monitoring Server."

#### **Configuring to connect an agent to the Tivoli Enterprise Monitoring Server**

Use the following procedure to connect an agent to the Tivoli Enterprise Monitoring Server:

- 1. Go to the *install\_dir*/bin directory, where *install\_dir* is the directory where IBM Tivoli Monitoring is installed. The default is /opt/IBM/ITM.
- 2. Run the following command from the directory:

./itmcmd config -A *pc*

where *pc* is a two-character product code. See [Appendix A, "Product codes,"](#page-102-0) [on page 93.](#page-102-0) For example, if you are configuring WebSphere MQ Monitoring agent, use the following command:

./itmcmd config -A mq

- 3. Press Enter when you are asked if the agent connects to a Tivoli Enterprise Monitoring Server.
- 4. Type the name of the host system on which the monitoring server that you want the agent to connect to is installed, and press Enter.
- 5. Type the protocol that you want to use to communicate with the monitoring server. You have four choices: IP, SNA, IP.PIPE, or IP.SPIPE, and press Enter.
- <span id="page-55-0"></span>6. If you want to set up a backup protocol, enter that protocol and press Enter. If you do not want to use a backup protocol, press Enter without specifying a protocol.
- 7. Depending on the type of protocol you specified, provide the following information when prompted:

| Field                    | Description                                                                                                    |  |
|--------------------------|----------------------------------------------------------------------------------------------------|--|
| IP                       |                                                                                                    |  |
| Port number              | The listening port number of the Tivoli<br>Enterprise Monitoring Server. The default<br>value is 1918.                                               |  |
| <b>IP.PIPE</b> settings  |                                                                                                    |  |
| Port number              | The listening port of the Tivoli Enterprise<br>Monitoring Server. The default value is 1918.                                                         |  |
| <b>KDC</b> Partition     | The KDC partition. The default value is null.                                                                                                    |  |
| <b>IP.SPIPE</b> settings |                                                                                                    |  |
| Port number              | The listening port of the Tivoli Enterprise<br>Monitoring Server. The default value is 3660.                                                         |  |
| <b>SNA</b> settings      |                                                                                                    |  |
| Network Name             | The SNA network identifier of your location.                                                                                                    |  |
| LU Name                  | The LU name of the Tivoli Enterprise<br>Monitoring Server. This LU name<br>corresponds to the Local LU Alias in your<br>SNA communications software. |  |
| Log Mode                 | The name of the LU6.2 LOGMODE. The<br>default value is CANCTDCS.                                                                                     |  |

*Table 12. Communication protocol settings*

- 8. When asked if you want to configure a secondary monitoring server, type 2 (no), and press Enter.
- 9. When asked to enter an optional primary network name, type 0, and press Enter.
- 10. Restart the agent by running the following command from the *install\_dir*/bin directory:

./itmcmd agent start *pc*

where *pc* is a two-character product code, and *install\_dir* is the Tivoli OMEGAMON XE for Messaging installation directory.

Tivoli Enterprise Monitoring Server connection configuration is now complete.

## **Installing Tivoli OMEGAMON XE for Messaging on i5/OS systems**

Of the Tivoli OMEGAMON XE for Messaging components, only WebSphere MQ Monitoring and WebSphere MQ Configuration are currently supported on i5/OS systems. This sections contains instructions for installing these two agents.

Before you begin, verify that your site is in compliance with the hardware and software prerequisites listed in ["i5/OS system prerequisites" on page 18.](#page-27-0)

Two procedures are provided:

- "Installing from a PC CD-ROM"
- ["Installing from an i5/OS system CD-ROM \(command line\)" on page 49](#page-58-0)

Use one of the two procedures, whichever is most convenient for you or your site.

#### **Remember:**

- Be sure that QMQMADM authority is given to the WebSphere MQ Monitoring user profile as the default setting.
- v The same user ID must be used when you install Tivoli OMEGAMON XE for Messaging components as that you used to install WebSphere MQ. Otherwise, there might be potential errors existing. For example, the attribute file can not be read.

#### **Installing from a PC CD-ROM**

- 1. Access an i5/OS system command console.
- 2. Check that the QALWOBJRST system value is set to \*ALL.
	- a. Enter this command: WRKSYSVAL QALWOBJRST
	- b. Select 5 (Display), and verify that the value is set to  $*ALL$ . If it is set to any other value(s), record those value(s) below:
	- QALWOBJRST
- 3. Press Enter to continue.
- 4. If QALWOBJRST is set to \*ALL, continue with the next step; otherwise, do the following procedure:
	- a. On the Work with System Values dialog, enter 2 to change the values.
	- b. On the Change System Value dialog, change the existing values to \*ALL.
	- c. Press Enter to save your change.
	- d. Press F3 to return.
- 5. At the i5/OS system command line, create an i5/OS system library for installation:

CRTLIB KMQ\_TMPLIB TEXT('MQ INSTALL LIBRARY')

6. Create two save file in the KMQ\_TMPLIB library: CRTSAVF KMQ\_TMPLIB/MQ7003CMA TEXT('KMQ INSTALL PRODUCT')

CRTSAVF KMQ\_TMPLIB/MC7003CMA TEXT('KMC INSTALL PRODUCT')

- 7. Insert the product installation CD into the CD-ROM drive.
- 8. From a DOS prompt, start an FTP session: FTP machinename

where *machinename* is the name of the target i5/OS system.

- 9. When prompted, enter your i5/OS system user ID and password.
- 10. Change the FTP type to binary: BINARY
- 11. Transfer the software for WebSphere MQ Monitoring and WebSphere MQ Configuration agents from the CD-ROM to the i5/OS system:
	- PUT *e*:\AS400\MQ7003CMA.savf KMQ\_TMPLIB/MQ7003CMA
	- PUT *e*:\AS400\MC7003CMA.savf KMQ\_TMPLIB/MC7003CMA

where *e* is your PC CD-ROM drive.

12. End your FTP session:

QUIT

- <span id="page-57-0"></span>13. To install the WebSphere MQ Monitoring and WebSphere MQ Configuration agents, do one of the following procedure:
	- If you are installing Tivoli OMEGAMON XE for Messaging on a system that is English upper and lower case (language ID 2924), do one of the following procedure:
		- a. If you want to install WebSphere MQ Monitoring, enter the following command and proceed to step 14 on page 48 : RSTLICPGM LICPGM(0KMQ450) DEV(\*SAVF) SAVF(KMQ\_TMPLIB/MQ7003CMA)
		- b. If you want to install WebSphere MQ Configuration, enter the following command and proceed to step 14 on page 48: RSTLICPGM LICPGM(0KMC450) DEV(\*SAVF) SAVF(KMQ\_TMPLIB/MC7003CMA)
	- v If you are installing on a non-language ID 2924 system, do one of the following procedure:
		- a. If you want to install WebSphere MQ Monitoring, check for the existence of the KMQLNG work library:
			- 1) If the library exists, clear it with the following command: CLRLIB KMQLNG
			- 2) Enter the following commands:
				- RSTLICPGM LICPGM(0KMQ450) DEV(\*SAVF) RSTOBJ(\*PGM) LNG(2924) - SAVF(KMQ\_TMPLIB/MQ7003CMA)

RSTLICPGM LICPGM(0KMQ450) DEV(\*SAVF) RSTOBJ(\*LNG) LNG(2924) - SAVF(KMQ\_TMPLIB/MQ7003CMA) LNGLIB(KMQLNG)

This step creates or re-creates a library named KMQLIB containing all the file transfer utilities components and definitions required to run the software for WebSphere MQ Monitoring.

- b. If you want to install WebSphere MQ Configuration, check for the existence of the KMCLNG work library:
	- 1) If the library exists, clear it with the following command: CLRLIB KMCLNG
	- 2) Enter the following commands:

RSTLICPGM LICPGM(0KMC450) DEV(\*SAVF) RSTOBJ(\*PGM) LNG(2924) - SAVF(KMQ\_TMPLIB/MC7003CMA)

RSTLICPGM LICPGM(0KMC450) DEV(\*SAVF) RSTOBJ(\*LNG) LNG(2924) - SAVF(KMQ\_TMPLIB/MC7003CMA) LNGLIB(KMCLNG)

This step creates or re-creates a library named KMCLIB containing all the file transfer utilities components and definitions required to run the software for WebSphere MQ Configuration.

- 14. If you want to install another agent, leave the QALWOBJRST value set to \*ALL until you finish; otherwise, change it back to the value(s) you recorded earlier.
- 15. If you are installing the agent on another i5/OS system, use FTP or another file transfer program to copy the save file to it.
- 16. Delete the installation library, which is no longer needed: DLTLIB KMQ\_TMPLIB Installation of the WebSphere MQ Monitoring or WebSphere MQ Configuration is complete.
- 17. If you are installing the WebSphere MQ Monitoring agent, perform the following procedure:
	- a. From an i5/OS system command line, enter the following command: QSH

b. Run the following command: mkdir /home/kmq

## <span id="page-58-0"></span>**Installing from an i5/OS system CD-ROM (command line)**

- 1. Access an i5/OS system command console.
- 2. Check that the QALWOBJRST system value is set to \*ALL.
	- a. Enter this command: WRKSYSVAL QALWOBJRST
	- b. Select 5 (Display), and verify that the value is set to \*ALL. If it is set to any other value(s), record those value(s) below:

QALWOBJRST

- 3. Press Enter to continue.
- 4. If QALWOBJRST is set to \*ALL, continue with the next step; otherwise, do the following procedure:
	- a. On the Work with System Values dialog, enter 2 to change the values.
	- b. On the Change System Value dialog, change the existing values to \*ALL.
	- c. Press Enter to save your change.
	- d. Press F3 to return.
- 5. Create an i5/OS system library for installation: CRTLIB KMQ\_TMPLIB TEXT('MQ INSTALL LIBRARY')
- 6. Insert the product installation CD into the CD-ROM drive, and enter the following command:

WRKLNK QOPT

The Work with Object Links screen displays the qopt object link.

7. Select 5 (Next Level) at the qopt object link to select the next object link, the volume ID (*volid*) of the CD-ROM.

Record this value for use during installation:

VOL ID \_\_\_\_\_\_\_\_\_\_\_\_\_\_\_\_\_\_\_\_\_\_\_\_\_\_\_\_\_\_\_\_\_\_\_\_\_\_\_\_\_\_\_\_\_\_\_\_\_\_\_\_\_

8. Continue to select 5 for each link level until the following path is displayed: /QOPT/*volid*/AS400

where *volid* is the volume ID of the CD-ROM.

- 9. Look for the MC7003CMA.SAVF and MQ7003CMA.SAVF file.
- 10. Enter the following commands:

CPYFRMSTMF FROMSTMF('/QOPT/volid/AS400/MC7003CMA.SAVF') - TOMBR('/qsys.lib/kmq\_TMPLib.lib/MC7003CMA.file')

CPYFRMSTMF FROMSTMF('/QOPT/volid/AS400/MQ7003CMA.SAVF') - TOMBR('/qsys.lib/kmq\_TMPLib.lib/MQ7003CMA.file')

- 11. To install WebSphere MQ Monitoring and WebSphere MQ Configuration, do one of the following procedure:
	- If you are installing Tivoli OMEGAMON XE for Messaging on a system that is English upper and lower case (language ID 2924), do one of the following procedure:
		- a. If you want to install WebSphere MQ Monitoring, enter the following command and proceed to step [14 on page 48:](#page-57-0) RSTLICPGM LICPGM(0KMQ450) DEV(\*SAVF) SAVF(KMQ\_TMPLIB/MQ7003CMA)
		- b. If you want to install WebSphere MQ Configuration, enter the following command and proceed to step [14 on page 48](#page-57-0) : RSTLICPGM LICPGM(0KMC450) DEV(\*SAVF) SAVF(KMQ\_TMPLIB/MC7003CMA)
- <span id="page-59-0"></span>v If you are installing on a non-language ID 2924 system, do one of the following procedures:
	- a. If you want to install WebSphere MQ Monitoring, check for the existence of the KMQLNG work library.
		- 1) If the library exists, clear it with the following command: CLRLIB KMQLNG
		- 2) Enter the following commands:
			- RSTLICPGM LICPGM(0KMQ450) DEV(\*SAVF) RSTOBJ(\*PGM) LNG(2924) - SAVF(KMQ\_TMPLIB/MQ7003CMA)
				- RSTLICPGM LICPGM(0KMQ450) DEV(\*SAVF) RSTOBJ(\*LNG) LNG(2924) - SAVF(KMQ\_TMPLIB/MQ7003CMA) LNGLIB(KMQLNG)

This step creates or re-creates a library named KMQLIB containing all the file transfer utilities components and definitions required to run the software for WebSphere MQ Monitoring.

- b. If you want to install WebSphere MQ Configuration, check for the existence of the KMCLNG work library.
	- 1) If the library exists, clear it with the following command: CLRLIB KMCLNG
	- 2) Enter the following commands:
		- RSTLICPGM LICPGM(0KMC450) DEV(\*SAVF) RSTOBJ(\*PGM) LNG(2924) - SAVF(KMQ\_TMPLIB/MC7003CMA)

```
RSTLICPGM LICPGM(0KMC450) DEV(*SAVF) RSTOBJ(*LNG) LNG(2924)
   - SAVF(KMQ_TMPLIB/MC7003CMA) LNGLIB(KMCLNG)
```
This step creates or re-creates a library named KMCLIB containing all the file transfer utilities components and definitions required to run the software for WebSphere MQ Configuration.

- 12. If you want to install another agent, leave the QALWOBJRST value set to \*ALL until you finish; otherwise, change it back to the values you recorded earlier.
- 13. Delete the installation objects, which are no longer needed:
	- a. Enter this command:

DLTLIB KMQ\_TMPLIB

b. Press F3 to return to the command console.

Installation of the software for WebSphere MQ Monitoring or WebSphere MQ Configuration is complete.

- 14. If you are installing the WebSphere MQ Monitoring agent, perform the following procedure:
	- a. From an i5/OS system command console, enter the following command: QSH
	- b. Run the following command: mkdir /home/kmq

### **Installing the language packs**

By default, Tivoli OMEGAMON XE for Messaging is enabled for the English language. If you want to use it in another supported language, you must install the translated language pack on the computers where the Tivoli Enterprise Portal and Tivoli Enterprise Portal Server are installed. The language packs are available on the Tivoli OMEGAMON XE for Messaging Language Pack CD.

Tivoli OMEGAMON XE for Messaging provides language packs in the following languages:

- French
- v German
- Italian
- Japanese
- Korean
- Portuguese (Brazilian)
- Simplified Chinese
- Spanish
- Traditional Chinese

**Remember:** Before you can install a language pack, you must install Tivoli OMEGAMON XE for Messaging in English.

### **Installing a language pack on Windows systems**

To install a language pack, first make sure that you have already installed the product in English, then perform the following steps:

- 1. Double-click the lpinstaller.exe file in the language pack CD to launch the installation program.
- 2. Select the installer language that you prefer, and click OK.
- 3. Click Next on the Introduction panel.
- 4. Click Add/Update, and then click Next.
- 5. Select the folder where the multicultural support package (NLSPackage) files are located.
	- **Tip:** The NLSPackage files are usually located in the same directory with the installer executable program.
- 6. Select the language support of the agent, and click Next.

**Tip:** You can use the Ctrl key for multiple selection.

- 7. Select the language (or languages) for which you want to install, and click Next to examine the installation summary.
- 8. Click Next to start the installation of the language pack.
- 9. When the installation completes, click Finish to exit the installation program.
- 10. Restart the Tivoli Enterprise Portal (if on the portal) or restart the Tivoli Enterprise Portal Server (if on the portal server).

### **Installing a language pack on UNIX or Linux systems**

To install a language pack on UNIX or Linux systems, first make sure that you have already installed Tivoli OMEGAMON XE for Messaging in English, then perform the following steps:

- 1. Run the following command to create a temporary directory on the computer. Make sure that the full path of the directory does not contain any spaces: mkdir *dir\_name*
- 2. Mount the language pack CD to the temporary directory you just created.
- 3. Run the following command to start the installation program:

cd *dir\_name lpinstaller.bin* where *dir\_name* is the directory you just created.

- 4. Select the installer language that you prefer, and click OK.
- 5. Click Next on the Introduction panel.
- 6. Click Add/Update, and then click Next.
- 7. Select the folder where the multicultural support package (NLSPackage) files are located.

**Tip:** The NLSPackage files are usually located in the same directory with the installer executable.

8. Select the language support of the agent, and click Next.

**Tip:** You can use the Ctrl key for multiple selection.

- 9. Select the language(s) for which you want to install, and click Next to examine the installation summary.
- 10. Click Next to start the installation of the language pack.
- 11. When the installation completes, click Finish to exit the installation program.
- 12. Restart the Tivoli Enterprise Portal (if on the portal) or restart the Tivoli Enterprise Portal Server (if on the portal server).

### **Configuration note**

For more information, see Chapter 10, "Configuring IBM Tivoli OMEGAMON XE for Messaging on Windows systems", Chapter 11, "Configuring IBM Tivoli OMEGAMON XE for Messaging on UNIX and Linux systems" and Chapter 12, "Configuring IBM Tivoli OMEGAMON XE for Messaging on i5/OS systems" in *IBM Tivoli OMEGAMON XE for Messaging: Installation and Setup Guide, GI11-8074* of Tivoli OMEGAMON XE for Messaging 7.0 GA.

# **Chapter 3. Upgrading to Tivoli OMEGAMON XE for Messaging 7.0 fix pack 3**

# **Before you begin**

This chapter explains how to upgrade or migrate to Tivoli OMEGAMON XE for Messaging 7.0 fix pack 3 from previous product versions. Upgrading refers to installing Tivoli OMEGAMON XE for Messaging 7.0 fix pack 3 directly in the same location as an existing version of the product. Migrating refers to installing Tivoli OMEGAMON XE for Messaging 7.0 fix pack 3 to a new environment and then importing the data from your old environment. This chapter includes separate sections about upgrading and migrating.

If you are upgrading some components and migrating others, follow the instructions in ["Upgrading from Tivoli OMEGAMON XE for Messaging 6.0, 6.0.1,](#page-65-0) [or 7.0" on page 56,](#page-65-0) and refer to ["Migration" on page 63](#page-72-0) for those components that you are migrating instead of upgrading. Regardless of whether you are upgrading or migrating, you must first follow the instructions in ["Preinstallation tasks" on](#page-64-0) [page 55.](#page-64-0)

Tivoli OMEGAMON XE for Messaging 7.0 fix pack 3 supports a staged migrate procedure. This means that as you are migrating to Tivoli OMEGAMON XE for Messaging 7.0 fix pack 3, you can have both version 7.0 fix pack 3 monitoring agents and previous agent versions running in your environment simultaneously. For example, you might have Tivoli OMEGAMON XE for Messaging 7.0 fix pack 3 monitoring agents on one z/OS systems (or LPAR) and older versions of monitoring agents running on another system. You might even have Tivoli OMEGAMON XE for Messaging 7.0 fix pack 3 monitoring agents and older agent versions running on the same z/OS systems.

This document does not replace the product installation and configuration guides; instead, it provides a high level overview of the tasks required to successfully upgrade from earlier versions of Tivoli OMEGAMON XE for Messaging to version 7.0 fix pack 3. It includes upgrade requirements, instructions for performing a staged upgrade, and lists the steps that must be performed to complete a staged upgrade. In addition, references to other documentation that provide detailed instructions for performing each step in the upgrade process are also provided.

# **OMEGAMON XE for Messaging version history**

The following list shows all the different versions of Tivoli OMEGAMON XE for Messaging, and the components they include.

- Tivoli OMEGAMON XE for Messaging, Version 7.0 fix pack 2. This is a fix pack of Tivoli OMEGAMON XE for Messaging V 7.0 and includes the following components:
	- WebSphere MQ Monitoring agent 7.0 fix pack 2
	- WebSphere MQ Configuration agent 7.0 fix pack 2
	- WebSphere Message Broker Monitoring agent 7.0 fix pack 2
- Tivoli OMEGAMON XE for Messaging, Version 7.0 fix pack 1. This is a fix pack of Tivoli OMEGAMON XE for Messaging V 7.0 and includes the following components:
	- WebSphere MQ Monitoring agent 7.0 fix pack 1
- WebSphere MQ Configuration agent 7.0 fix pack 1
- WebSphere Message Broker Monitoring agent 7.0 fix pack 1
- Tivoli OMEGAMON XE for Messaging, Version 7.0. This is the GA version of Tivoli OMEGAMON XE for Messaging and includes the following components:
	- WebSphere MQ Monitoring agent 7.0
	- WebSphere MQ Configuration agent 7.0
	- WebSphere Message Broker Monitoring agent 7.0
- Tivoli OMEGAMON XE for Messaging, Version 6.0.1, which includes the following components:
	- WebSphere MQ Monitoring agent 6.0.1
	- WebSphere MQ Configuration agent 6.0.1
	- WebSphere Message Broker Monitoring agent 6.0.1
	- WebSphere InterChange Server Monitoring agent 6.0.1 (distributed systems only)
- Tivoli OMEGAMON XE for Messaging, Version 6.0, which includes the following components:
	- WebSphere MQ Monitoring agent 6.0
	- WebSphere MQ Configuration agent 6.0
	- WebSphere Message Broker Monitoring agent 6.0
	- WebSphere InterChange Server Monitoring agent 6.0 (distributed systems only)
- Tivoli OMEGAMON XE for WebSphere Business Integration, Version 1.1, which includes the following components:
	- Tivoli OMEGAMON XE for WebSphere MQ Monitoring agent 3.7
	- Tivoli OMEGAMON XE for WebSphere MQ Configuration agent 3.7
	- Tivoli OMEGAMON XE for WebSphere Integration Brokers agent 1.3
	- Tivoli OMEGAMON XE for WebSphere InterChange Server agent 1.1 (distributed systems only)
- Tivoli OMEGAMON XE for WebSphere Business Integration, Version 1.0, which includes the following components:
	- Candle OMEGAMON XE for WebSphere MQ Monitoring agent 3.6
	- Candle OMEGAMON XE for WebSphere MQ Configuration agent 3.6
	- Candle OMEGAMON XE for WebSphere Integration Brokers agent 1.2
	- Candle OMEGAMON XE for WebSphere InterChange Server agent 1.0 (distributed systems only)
	- **Important:** Tivoli OMEGAMON XE for WebSphere InterChange Server agent is no longer included in Tivoli OMEGAMON XE for Messaging. When upgrading existing agents, previously installed versions of the Tivoli OMEGAMON XE for Messaging: WebSphere InterChange Server Monitoring agent are not affected.

## **Tivoli Management Services**

If you are upgrading from Tivoli OMEGAMON XE for Messaging 6.0, 6.0.1, or 7.0, you do not need to read this section. Go to section ["Upgrade requirements" on](#page-64-0) [page 55](#page-64-0)

Tivoli OMEGAMON XE for Messaging 7.0 fix pack 3 is based on the common infrastructure known as Tivoli Management Services. The Tivoli Management

<span id="page-64-0"></span>Services infrastructure, previously known as the OMEGAMON platform, comprises a set of components shared by monitoring agents in the IBM Tivoli Monitoring and Tivoli OMEGAMON XE product suites.

Tivoli Management Services consists of Tivoli Enterprise Portal, Tivoli Enterprise Portal Server, Tivoli Enterprise Monitoring Server, and Tivoli Data Warehouse components. The Tivoli Management Services components are included on your Tivoli OMEGAMON XE for Messaging 7.0 fix pack 3 installation images. Different versions of these components have been distributed under different brand names as shown in the following table, which lists the names of past and current versions of each component and other terminology that has changed. Use it to identify what products each component in your system must be upgraded to.

**Previous Candle names Current Tivoli names** Candle Management Server (CMS) Tivoli Enterprise Monitoring Server CandleNet Portal (CNP) | Tivoli Enterprise Portal CandleNet Portal Server (CNPS) Tivoli Enterprise Portal Server Intelligent Remote Agent (IRA) Tivoli Enterprise Monitoring Agent Manage Candle Services Manage Tivoli Monitoring Services CT/Engine IBM Tivoli Monitoring Server : Engine Agent Tivoli Enterprise Monitoring Agent Seeding (CMS) and a application support Candle Data Warehouse Tivoli Data Warehouse OMEGAMON Platform Tivoli Management Services

*Table 13. Previous and current Tivoli OMEGAMON XE terminology*

## **Upgrade requirements**

You must upgrade if any are installed the hub Tivoli Enterprise Monitoring Server (formerly Candle Management Server), Tivoli Enterprise Portal Server (formally CandleNet Portal Server), and Tivoli Enterprise Portal desktop clients (formerly CandleNet Portal), to IBM Tivoli Monitoring 6.2 fix pack 1 or later, before you upgrade the monitoring agents. You must also upgrade all remote monitoring servers that Tivoli OMEGAMON XE for Messaging 7.0 fix pack 3 monitoring agents connect to.

For a detailed list of software and hardware requirements for installing Tivoli OMEGAMON XE for Messaging 7.0 fix pack 3, see ["Hardware and software](#page-20-0) [prerequisites" on page 11](#page-20-0) for distributed systems and *Program Directory for IBM Tivoli OMEGAMON XE for Messaging on z/OS systems* for z/OS systems.

## **Preinstallation tasks**

Before proceeding with the installation process, you must do the following procedures.

If you are migrating instead of upgrading, do not delete your existing environment until the migration process has been completed and you are sure that your new environment is functioning correctly.

1. If you have components running on a z/OS system and you are performing a staged upgrade (upgrading different components over a period of time), prepare your z/OS systems environment using the System Modification

Program/Extended (SMP/E) tool. For instructions, see ["Preparing your z/OS](#page-81-0) [system environment for upgrading" on page 72.](#page-81-0)

<span id="page-65-0"></span>2. If you are upgrading WebSphere MQ Configuration, back up your configuration database using Tivoli Enterprise Portal. For instructions, see ["Backing up the configuration database" on page 68.](#page-77-0)

**Remember:** To back up the configuration database, both the Tivoli Enterprise Monitoring Server and Tivoli Enterprise Portal Server must be running.

3. If you have a previous version of WebSphere Message Broker Monitoring installed on a Windows system where you are planning to install the current version, stop all the brokers on that system. Otherwise, the CandleMonitor node plug-in module will not install correctly.

## **Upgrading from Tivoli OMEGAMON XE for Messaging 6.0, 6.0.1, or 7.0**

This section contains instructions about how to upgrade from Tivoli OMEGAMON XE for Messaging 6.0, 6.0.1, or 7.0.

### **Upgrade roadmap**

Figure 3 shows the procedure for upgrading from Tivoli OMEGAMON XE for Messaging 6.0, 6.0.1, or 7.0 to Tivoli OMEGAMON XE for Messaging 7.0 fix pack 3.

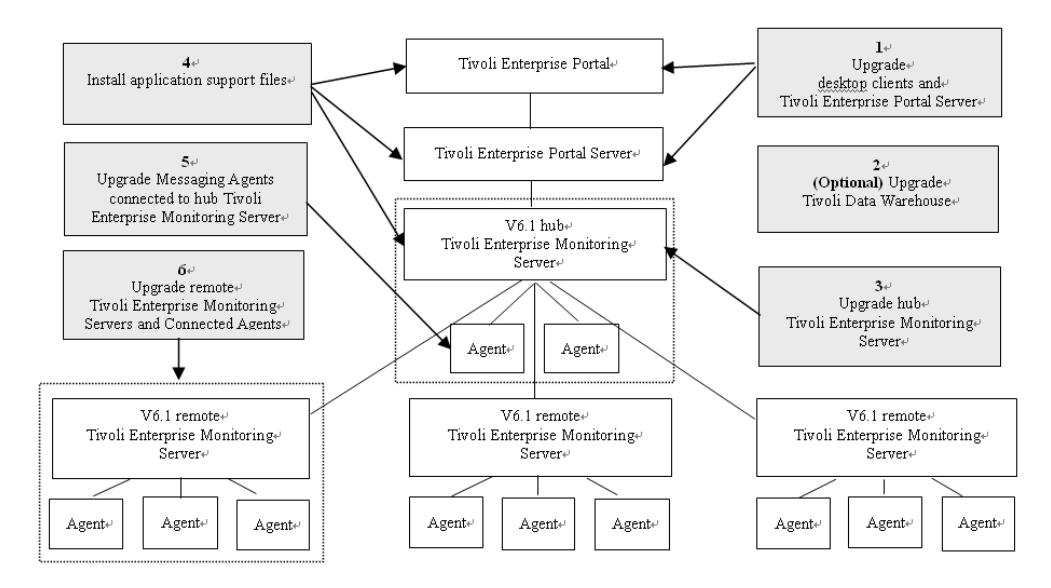

*Figure 3. Upgrading Tivoli OMEGAMON XE for Messaging*

Perform the following procedure to upgrade Tivoli OMEGAMON XE for Messaging 6.0, 6.0.1, or 7.0:

- 1. Stop all the components that you want to upgrade.
- 2. If you have not already done so, upgrade Tivoli Enterprise Portal and Tivoli Enterprise Portal Server to IBM Tivoli Monitoring 6.2 fix pack 1. For instructions, see ["Upgrading Tivoli Enterprise Portal Server and Tivoli](#page-68-0) [Enterprise Portal on distributed systems" on page 59.](#page-68-0)
- 3. *Optional*: If you are not already running the latest version, upgrade the Tivoli Data Warehouse.

For details on installing and configuring the Tivoli Data Warehouse, see the *IBM Tivoli Monitoring Installation and Setup Guide, SC32-9407* and *IBM Tivoli Monitoring Administrator's Guide, SC32-9408*. These documents can be downloaded from the IBM Tivoli Monitoring Information Center, at [http://publib.boulder.ibm.com/infocenter/tivihelp/v15r1/index.jsp?topic=/](http://publib.boulder.ibm.com/infocenter/tivihelp/v15r1/topic/com.ibm.itm.doc_6.2.1/welcome.htm) [com.ibm.itm.doc/welcome.htm.](http://publib.boulder.ibm.com/infocenter/tivihelp/v15r1/topic/com.ibm.itm.doc_6.2.1/welcome.htm)

#### **Important:**

- If you are going to upgrade the WebSphere Messaging Broker Monitoring agent, delete the following table that exists in the Tivoli Data Warehouse database for the agent before proceeding. Related tables, which are generated by using summarization and pruning functions, should also be deleted:
	- Node Accounting (kqitasnd)
- If you are going to upgrade the WebSphere MQ Monitoring agent from version 6.0, delete the following tables that exist in the Tivoli Data Warehouse database for the agent before proceeding. Related tables, which are generated by using summarization and pruning functions, should also be deleted:
	- Application Connections (QMCONNAPP)
	- Connection Objects (QMCONNOBJ)
	- Queue Definitions (QMQUEUE)
	- Queue Handle Status (QMQ\_HDL\_ST)
	- Queue Long-Term History (QMQ\_LH)
- If you are going to upgrade the WebSphere MQ Monitoring agent from version 6.0.1, delete the following tables that exist in the Tivoli Data Warehouse database for the agent before proceeding. Related tables, which are generated by using summarization and pruning functions, should also be deleted:
	- Application Connections (QMCONNAPP)
	- Channel Status (QMCHAN\_ST)
	- Connection Objects (QMCONNOBJ)
	- Queue Definitions (QMQUEUE)
	- Queue Data (QMQ\_DATA)
- 4. Upgrade the hub Tivoli Enterprise Monitoring Server.
	- v If you are running the hub monitoring server on a distributed system, see ["Upgrading Tivoli Enterprise Monitoring Server on distributed systems" on](#page-68-0) [page 59.](#page-68-0)
	- If you are running the hub monitoring server on a  $z/OS$  system, see ["Upgrading Tivoli Enterprise Monitoring Server and agents on z/OS](#page-70-0) [systems" on page 61.](#page-70-0)
- 5. Install the Tivoli OMEGAMON XE for Messaging application support files. Install application support for Tivoli OMEGAMON XE for Messaging on all systems where the hub Tivoli Enterprise Monitoring Server, Tivoli Enterprise Portal Server, or Tivoli Enterprise Portal desktop clients are installed. For instructions, see [Chapter 2, "Installing Tivoli OMEGAMON XE for Messaging](#page-18-0) [7.0 fix pack 3," on page 9](#page-18-0) (including instructions for Tivoli Enterprise Monitoring Server running on z/OS systems).

#### **Remember:**

a. If multiple IBM Tivoli Monitoring components are installed on the same host system (for example, the Tivoli Enterprise Portal Server and Tivoli

Enterprise Monitoring Server are installed on the same system), you must install application support for all the components that are running on that host system at the same time.

- b. If Tivoli OMEGAMON XE for Messaging agents have been installed on the host system on which a IBM Tivoli Monitoring component (Tivoli Enterprise Portal, Tivoli Enterprise Portal Server, or Tivoli Enterprise Monitoring Server) is installed, you must use the installation CDs to upgrade the agent and to install application support at the same time.
- 6. Upgrade the monitoring agents that connect to the hub Tivoli Enterprise Monitoring Server. You do not need to upgrade all the agents connected to the hub monitoring server, but new functions are available only for those agents that you upgraded. Agents of different versions can connect to the same hub monitoring server simultaneously (on z/OS systems, this feature is only available if the Tivoli OMEGAMON XE for Messaging agents are not sharing the same CSIs). Perform the following procedure:
	- v If you are upgrading agents running on distributed systems, see ["Upgrading agents on Windows, UNIX, and Linux systems" on page 60](#page-69-0) for instructions for upgrading on Windows, UNIX, or Linux systems, and ["Upgrading agents on i5/OS systems" on page 60](#page-69-0) system for instructions for upgrading agents running on i5/OS systems.
	- v If you are upgrading agents running on z/OS systems, see ["Upgrading](#page-70-0) [Tivoli Enterprise Monitoring Server and agents on z/OS systems" on page](#page-70-0) [61](#page-70-0) for instructions.
- 7. Upgrade any remote monitoring server and Tivoli OMEGAMON XE for Messaging agents that are connected to the monitoring server.

Remote monitoring server to which Tivoli OMEGAMON XE for Messaging agents do not connect can be upgraded at a later time. If remote monitoring server to which Tivoli OMEGAMON XE for Messaging agents connect are not upgraded now, their attribute and catalog files must be overwritten with the equivalent files from the hub monitoring server.

Tivoli OMEGAMON XE for Messaging agents can also be upgraded at a later time unless they are configured using the same CSI as a remote monitoring server that you are upgrading and to which they connect.

For each remote monitoring server in your environment, perform one of the following procedures:

- v If you want to upgrade the remote monitoring server now, do the following steps:
	- a. Upgrade the remote Tivoli Enterprise Monitoring Server.
		- If the remote monitoring server is running on a distributed system, for instructions, see ["Upgrading Tivoli Enterprise Monitoring Server](#page-68-0) [on distributed systems" on page 59.](#page-68-0)
		- If the remote monitoring server is running on a z/OS system, for instructions, see ["Upgrading Tivoli Enterprise Monitoring Server and](#page-70-0) [agents on z/OS systems" on page 61.](#page-70-0)
	- b. Upgrade agents that are connected to the remote monitoring server, if required.
		- If the agents you are upgrading are running on a distributed system, see ["Upgrading agents on Windows, UNIX, and Linux systems" on](#page-69-0) [page 60.](#page-69-0)
		- If the agents you are upgrading are running on a z/OS system, see ["Upgrading Tivoli Enterprise Monitoring Server and agents on z/OS](#page-70-0) [systems" on page 61.](#page-70-0)
- <span id="page-68-0"></span>• If you do not want to upgrade the remote monitoring server now, copy attribute and catalog files from the hub monitoring server to the remote monitoring server before the two monitoring servers can connect. For instructions, see ["Upgrading attribute and catalog files at the remote Tivoli](#page-76-0) [Enterprise Monitoring Server" on page 67.](#page-76-0)
- 8. Verify the installation. Check that the hub Tivoli Enterprise Monitoring Server, the Tivoli Enterprise Portal Server, and Tivoli Enterprise Portal desktop clients that are deployed in your environment are all running the same versions of fix packs and equivalent PTFs for both IBM Tivoli Monitoring and Tivoli OMEGAMON XE for Messaging.
- 9. If you want to use a language other than English, install the required language packs on Tivoli Enterprise Portal and Tivoli Enterprise Portal Server. For instructions, see ["Installing the language packs" on page 50.](#page-59-0)
- 10. Restart all upgraded or newly installed components.

# **Upgrading Tivoli Enterprise Portal Server and Tivoli Enterprise Portal on distributed systems**

The following instructions assume that components are located on different systems. If any or all of the Tivoli Enterprise Portal Server, Tivoli Enterprise Portal Desktop client and Tivoli Enterprise Monitoring Server components are on the same system, you must combine the steps to upgrade them, because the installation program updates all components on the given system. Perform the following procedures:

- 1. On the system where portal server is installed, delete the following files from the *candle\_home*\CNPS\SQLLIB directory, where *candle\_home* is the directory in which the portal server is installed:
	- kic kcj.sql
	- kic kcj del.sql
- 2. If you did not do so, on each system where Tivoli Enterprise Portal Server or Tivoli Enterprise Portal is installed, upgrade to IBM Tivoli Monitoring 6.2 fix pack 1.
- 3. (*Optional*): Back up SQL query data by running the migrate-export command from the *ITM* HOME>\cnps\ directory to generate the saveexport.sql file in the *ITM* HOME\cnps\SQLLIB directory, which contains all the Tivoli Enterprise Portal Server data. *ITM\_HOME* is the IBM Tivoli Monitoring installation directory.

# **Upgrading Tivoli Enterprise Monitoring Server on distributed systems**

To upgrade either a remote or hub Tivoli Enterprise Monitoring Server on distributed systems, perform the following steps:

- 1. Run the **tacmd removeBundles** command to remove remote deployment files from the previous release. There is no need to back up these files because they can be restored using the **tacmd addBundles** command. These files are not required for the monitoring server to run, but are necessary if you want to use remote deployment.
- 2. If you did not do so, upgrade to IBM Tivoli Monitoring 6.2 fix pack 1. See *IBM Tivoli Monitoring Installation and Setup Guide, SC32-9407* for further information about upgrading the Tivoli Enterprise Portal and Tivoli Enterprise Portal Server. This document can be downloaded from the IBM Tivoli Monitoring Information Center, at [http://publib.boulder.ibm.com/infocenter/](http://publib.boulder.ibm.com/infocenter/tivihelp/v15r1/topic/com.ibm.itm.doc_6.2.1/welcome.htm) [tivihelp/v15r1/index.jsp?.](http://publib.boulder.ibm.com/infocenter/tivihelp/v15r1/topic/com.ibm.itm.doc_6.2.1/welcome.htm)
- <span id="page-69-0"></span>**Important:** If you are upgrading IBM Tivoli Monitoring on UNIX or Linux systems, when prompted to enter an installation directory, you must use the directory where the old version of IBM Tivoli Monitoring is installed. When prompted to specify the monitoring server name, you must also use the same name as the previous monitoring server.
- 3. If you are running Tivoli Enterprise Monitoring Server on UNIX or Linux systems, reconfigure the Tivoli Enterprise Monitoring Server, and ensure that all settings are correct. Even if you do not change any settings, you must reconfigure, otherwise the monitoring server might fail to start.
- 4. If you are upgrading a remote monitoring server, delete KCFFEPRB.KCFCCTII from the KDS\_RUN line in the KBBENV file to disable MQ Configuration support, which must only be enabled on the Hub Tivoli Enterprise Monitoring Server. The KBBENV file can be found in the following locations:
	- v On Windows systems: *ITMHOME*/cms/KBBENV
	- On UNIX and Linux systems: *ITMHOME*/tables/*TEMS*/KBBENV

*ITMHOME* is your IBM Tivoli Monitoring installation directory, and *TEMS* is the subdirectory to which the Tivoli Enterprise Monitoring Server is installed.

## **Upgrading agents on Windows, UNIX, and Linux systems**

To upgrade Tivoli OMEGAMON XE for Messaging agents on distributed systems, install Tivoli OMEGAMON XE for Messaging 7.0 fix pack 3 agents. For instructions, see ["Installing Tivoli OMEGAMON XE for Messaging" on page 37.](#page-46-0)

#### **Important:**

- If you are upgrading WebSphere MQ Configuration on UNIX or Linux systems, the existing  $mc.cfg$  and  $mc.ini$  configuration files are overwritten. If you want to keep your existing configuration files, create a backup before proceeding.
- If you do not upgrade the OS agents when upgrading to IBM Tivoli Monitoring 6.2 fix pack 1, or you are using 64-bit OS agents, you must also install the 32-bit Tivoli Enterprise Service User Interface included with IBM Tivoli Monitoring 6.2 fix pack 1. For more information, see *IBM Tivoli Monitoring Installation and Setup Guide, SC32-9407*.

## **Upgrading agents on i5/OS systems**

To upgrade all Tivoli OMEGAMON XE for Messaging agents, perform the following procedure:

- 1. Back up the configuration files used by the components that you want to upgrade:
	- For WebSphere MQ Monitoring, back up the following files:
		- Connection information: /QSYS.LIB/KMQTMP.LIB/kmspa*num*.KBBENV
		- Queue manager information: /QSYS.LIB/KMQLIB.LIB/MQ*num*.MQSHELL

*num* is a number such as 00001, 00002, depending on the number of agents installed.

**Important:** These files are obsolete and cannot be used with Tivoli OMEGAMON XE for Messaging 7.0 fix pack 3 agents. However, you can use them for reference when configuring new versions of agents or if you want to restore the environment of the previous version.

- For the WebSphere MQ Configuration agent, back up the following file: Connection Information: /QSYS.LIB/KMCTMP.LIB/KMSPARM.KBBENV
- <span id="page-70-0"></span>2. Delete old versions of agents if any are installed. For instructions, see Chapter 9 Installing IBM Tivoli OMEGAMON XE for Messaging on i5/OS systems: Preinstallation tasks in *IBM Tivoli OMEGAMON XE for Messaging: Installation and Setup Guide, GI11-8074* of Tivoli OMEGAMON XE for Messaging 7.0 GA.
- 3. Install Tivoli OMEGAMON XE for Messaging 7.0 fix pack 3 agents. For instructions, see ["Installing Tivoli OMEGAMON XE for Messaging on i5/OS](#page-55-0) [systems" on page 46.](#page-55-0)
- 4. Configure the newly installed agents. For instructions, see Chapter 12 Configuring IBM Tivoli OMEGAMON XE for Messaging on i5/OS systems in *IBM Tivoli OMEGAMON XE for Messaging: Installation and Setup Guide, GI11-8074* of Tivoli OMEGAMON XE for Messaging 7.0 GA.

If you want to configure WebSphere MQ Configuration agents with the same parameters that are in your previous environment, you can replace the newly installed configuration files of agents with the files backed up in step [1 on page](#page-69-0) [60.](#page-69-0) However, old versions of WebSphere MQ Monitoring configuration files are not compatible with version 7.0 fix pack 3, and WebSphere MQ Monitoring agents must be configured manually, although you can use the files backed up in step [1 on page 60](#page-69-0) as a reference during the configuration process.

# **Upgrading Tivoli Enterprise Monitoring Server and agents on z/OS systems**

Upgrading a Tivoli Enterprise Monitoring Server does not mean that you must upgrade the agents at the same time, unless they are configured in the same RTE. The instructions for upgrading these components are combined because many steps can be performed for both at the same time if you are upgrading them together. Where a step is specific to upgrading a particular component, this is indicated in the step. Do not perform any steps that are not required for the component that you are upgrading.

To upgrade a Tivoli Enterprise Monitoring Server or Tivoli OMEGAMON XE for Messaging agents running on a z/OS system to Tivoli OMEGAMON XE for Messaging 7.0 fix pack 3, perform the following procedure:

- 1. If you are performing a staged upgrade, make sure that you have cloned the existing SMP/E and Installation and Configuration Assistance Tool environment as described in ["Preparing your z/OS system environment for](#page-81-0) [upgrading" on page 72.](#page-81-0)
- 2. Review the current Preventative Service Planning (PSP) upgrade information for IBM Tivoli Monitoring and Tivoli OMEGAMON XE for Messaging. You can review the current PSP information at [http://www14.software.ibm.com/](http://www14.software.ibm.com/webapp/set2/psp/srchBroker) [webapp/set2/psp/srchBroker.](http://www14.software.ibm.com/webapp/set2/psp/srchBroker) In the Enter search terms field, enter your PSP upgrade name, as documented in *Program Directory for IBM Tivoli Monitoring* and *Program Directory for IBM Tivoli OMEGAMON XE for Messaging on z/OS*.
- 3. If you have already upgraded the IBM Tivoli Management Services components in the CSI to IBM Tivoli Monitoring 6.2 (HKCI310, HKDS620 and HKLV620) or later, remove these FMIDs from the following SMP/E jobs:
	- KQIJ0REC: Perform SMP/E RECEIVE
	- KOIJ0APP: Perform SMP/E APPLY
	- v KQIJ0ACC: Perform SMP/E ACCEPT

For further information about performing SMP/E procedures, see *Program Directory for IBM Tivoli OMEGAMON XE for Messaging on z/OS*.

4. Install the maintenance (PTFs) for Tivoli OMEGAMON XE for Messaging 7.0 fix pack 3 and IBM Tivoli Monitoring.

For a complete list of available maintenance levels for Tivoli OMEGAMON XE for Messaging 7.0 fix pack 3 and IBM Tivoli Monitoring, see ["Tivoli](#page-84-0) [OMEGAMON XE for Messaging maintenance \(z/OS systems only\)" on page](#page-84-0) [75.](#page-84-0)

- 5. Set up the Configuration Tool. For instructions, see Setting up your configuration environment in Chapter 4 Configuring your product in *IBM Tivoli Monitoring: Configuring IBM Tivoli Enterprise Monitoring Server on z/OS systems, SC32–9463*.
- 6. Start the Configuration Tool and perform the B (Build) action on the RTE where the Tivoli Enterprise Monitoring Server, Tivoli OMEGAMON XE for Messaging agents, or both that you are upgrading are configured. This action generates a batch job that allocates the runtime libraries. Review and submit the generated job.
- 7. If no agents are configured in the RTE built in step 6, you must reregister the Tivoli OMEGAMON XE for Messaging agents with the monitoring server. Follow the procedure in ["Registering agents with the Tivoli Enterprise](#page-83-0) [Monitoring Server on z/OS systems" on page 74](#page-83-0) and proceed to step 9.
- 8. If the RTE contains previous versions of Tivoli OMEGAMON XE for Messaging agents, reconfigure all agents now. Follow the procedures in *IBM Tivoli OMEGAMON XE for Messaging on z/OS: Configuration Guide, SC23-7951* for z/OS systems.

#### **Remember:**

- a. Before configuring the persistent datastore for WebSphere MQ Monitoring and WebSphere Message Broker Monitoring agents, you must delete the following old PDS files:
	- v WebSphere MQ Monitoring: &rhilev.&rtename.RKMQPDS*n*
	- v WebSphere Message Broker Monitoring: &rhilev.&rtename.RKQIPDS*n*

The &rhilev.&rtename variable is the runtime high-level qualifier, and *n* is the number of PDS files that were previously allocated in this RTE.

b. After upgrading from Tivoli OMEGAMON XE for Messaging V6.0, the historical data collection is disabled by default in Tivoli OMEGAMON XE for Messaging 6.0.1 and later versions. If you want to use the historical data collection, you must enable it by specifying Y for the Historical Data field in the Specify Configuration Parameters panel.

For more information about specifying parameters in ICAT, see *IBM Tivoli OMEGAMON XE for Messaging on z/OS: Configuration Guide, SC23-7951*.

9. Perform the L (Load) operation on the RTE. This action generates a batch job that loads the runtime environment libraries from the SMP/E target libraries. Review and submit the generated job.

**Remember:** If you are sharing runtime environments, both the master runtime environment and the sharing runtime environment must be loaded.

- 10. If you are upgrading a hub monitoring server and you want to keep your existing configuration data, restore the old WebSphere MQ configuration database. For instructions, see ["Restoring the configuration database" on page](#page-78-0) [69.](#page-78-0)
- 11. You might need to update the started task procedures for the Tivoli Enterprise Monitoring Server and the agents that you are upgrading in your procedure
library (PROCLIB). Review the new started task procedures created in the RKANSAMU library and those in the system procedure library to see if updating is necessary.

## **Migration**

If you upgrade IBM Tivoli Monitoring components (Tivoli Enterprise Portal, Tivoli Enterprise Portal Server, and Tivoli Enterprise Monitoring Server) directly from your old environment, all user-defined objects, such as customized workspaces and situations, are available after you complete the upgrade. However, during the upgrade process, you might want to move some components to different host systems. This is known as migration.

For example, you might want to deploy the current Tivoli Enterprise Portal Server to a new host system, instead of upgrading the existing Tivoli Enterprise Portal Server in your old environment. To do this, you must install the existing Tivoli Enterprise Portal Server on the new host, and copy all customized workspaces and other information from the old host system. You can transfer this information using the migrate-export and migrate-import tools provided with IBM Tivoli Monitoring to first export the data from your old environment, and then import it into the new environment.

This section contains instructions for migrating old data to the new environment for each of the IBM Tivoli Monitoring components. These instructions include installing Tivoli OMEGAMON XE for Messaging in a new environment and additional tasks specific to migration.

#### **Remember:**

- 1. Do not delete your old environment until all data is successfully migrated and you are sure that your new environment is working correctly.
- 2. At some points you are instructed to perform tasks involving the Tivoli Enterprise Portal Server, Tivoli Enterprise Portal, or Tivoli Enterprise Monitoring Server.

### **Installing Tivoli Enterprise Portal Server and migrating data**

With the exception of situations, policies and managed system lists, Tivoli Enterprise Portal Server customizations are stored at the portal server in the portal server database. Information stored in this database includes user IDs, Navigator views, custom workspaces, and custom queries.

Because different version of portal server use different data storage formats, data can only be transferred if the Tivoli Enterprise Portal Server in each environment is the same version. For example, data exported from Tivoli Enterprise Portal Server 6.1 cannot be imported into Tivoli Enterprise Portal Server 6.2. Data might also be incompatible between different IBM Tivoli Monitoring 6.2 fix packs.

Perform the following steps to install a new Tivoli Enterprise Portal Server, and migrate data from the portal server in your old environment:

- 1. Upgrade the old Tivoli Enterprise Portal Server to IBM Tivoli Monitoring 6.2 fix pack 1.
- 2. Install IBM Tivoli Monitoring 6.2 fix pack 1 on the host system on which you want to deploy the Tivoli Enterprise Portal Server in your new environment.
- <span id="page-73-0"></span>3. Install Tivoli OMEGAMON XE for Messaging 7.0 fix pack 3 on the host system on which you have deployed the Tivoli Enterprise Portal Server in your new environment. For instructions, see ["Installing Tivoli OMEGAMON XE for](#page-46-0) [Messaging" on page 37.](#page-46-0)
- 4. Follow the procedure documented in the Replicating the Tivoli Enterprise Portal Server database section in Chapter 13 of the *IBM Tivoli Monitoring Administrator's Guide, SC32-9408* to export customized workspaces and queries from the Tivoli Enterprise Portal Server in your old environment, and import them to the Tivoli Enterprise Portal Server in your new environment.
- 5. Copy the following files from your old Tivoli Enterprise Portal Server installation directory to the Tivoli Enterprise Portal Server *ITM HOME*\CNB directory, where *ITM HOME* is the directory in which IBM Tivoli Monitoring is installed:
	- OMEGAMON XE for Messaging 6.0

*ITM HOME*\CNB\classes\candle\kmq\resources\config\mq\_dd\_060000000.xml

- *ITM HOME*\CNB\classes\candle\kqi\resources\config\qi\_dd\_060000000.xml
- OMEGAMON XE for Messaging 6.0.1 *ITM HOME*\CNB\classes\candle\kmq\resources\config\mq\_dd\_060100000.xml *ITM HOME*\CNB\classes\candle\kqi\resources\config\qi\_dd\_060100000.xml
- OMEGAMON XE for Messaging 7.0 *itm\_home*\CNB\classes\candle\kmq\resources\config\ mq\_dd\_070000000.xml

*itm\_home*\CNB\classes\candle\kqi\resources\config\qi\_dd\_070000000.xml

# **Installing the hub Tivoli Enterprise Monitoring Server and migrating data**

Situations, policies, template and managed system lists that have been customized by the user are stored in the hub Tivoli Enterprise Monitoring Server database. The WebSphere Configuration database is also stored at the hub Tivoli Enterprise Monitoring Server.

**Important:** With the exception of the configuration database, user-customized objects, such as situations, policies, and templates, can only be migrated to another monitoring server running on the same platform.

#### **Migration procedure on distributed systems**

- 1. If you configured WebSphere MQ Configuration support on the hub Tivoli Enterprise Monitoring Server in your old environment, back up the configuration database as described in ["Backing up the configuration database"](#page-77-0) [on page 68.](#page-77-0)
- 2. Upgrade the hub Tivoli Enterprise Monitoring Server in your old environment to IBM Tivoli Monitoring 6.2 fix pack 1.

For information about installing and configuring the IBM Tivoli Monitoring, see the *IBM Tivoli Monitoring Installation and Setup Guide, SC32-9407*. This documents can be downloaded from the IBM Tivoli Monitoring Information Center, at [http://publib.boulder.ibm.com/infocenter/tivihelp/v15r1/](http://publib.boulder.ibm.com/infocenter/tivihelp/v15r1/topic/com.ibm.itm.doc_6.2.1/welcome.htm) [index.jsp?topic=/com.ibm.itm.doc/welcome.htm.](http://publib.boulder.ibm.com/infocenter/tivihelp/v15r1/topic/com.ibm.itm.doc_6.2.1/welcome.htm)

3. Install IBM Tivoli Monitoring 6.2 fix pack 1 on the host system in your new environment where you want to deploy the hub monitoring. You must configure the hub Tivoli Enterprise Monitoring Server in the new environment with the same settings as the hub monitoring server in the old environment.

- 4. Install and configure Tivoli OMEGAMON XE for Messaging 7.0 fix pack 3.
	- a. Install Tivoli OMEGAMON XE for Messaging 7.0 fix pack 3 on the system where you deployed the new hub monitoring server.
	- b. Start the new hub monitoring server.
	- c. Add application support for OMEGAMON XE for Messaging to the hub monitoring server locally. For instructions, see ["Installing application](#page-28-0) [support at the Tivoli Enterprise Monitoring Server" on page 19.](#page-28-0)
- 5. Copy the EIB files from the system on which the old hub Tivoli Enterprise Monitoring Server is installed to the system on which the new hub Tivoli Enterprise Monitoring Server is installed, overwriting any existing files. The EIB files have .DB and .IDX file extensions, and are stored in the following locations:
	- Windows systems: *install\_dir*\CMS
	- v UNIX and Linux systems: *install\_dir*/tables/*tems\_name*

where *install\_dir* is the directory in which IBM Tivoli Monitoring is installed, and *tems\_name* is the name of the monitoring server.

**Important:** After you complete migration, you must redistribute migrated user-defined situations before use.

- 6. If you backed up the configuration database in step [1 on page 64,](#page-73-0) restore it to the new Tivoli Enterprise Monitoring Server. For instructions, see ["Restoring](#page-78-0) [the configuration database" on page 69.](#page-78-0)
- 7. Recycle the hub Tivoli Enterprise Monitoring Server.

#### **Migration procedure on z/OS systems**

- 1. If you configured WebSphere MQ Configuration support on the hub Tivoli Enterprise Monitoring Server in your old environment, back up the configuration database as described in ["Backing up the configuration database"](#page-77-0) [on page 68.](#page-77-0)
- 2. In a new CSI environment, follow the SMP/E procedures documented in *Program Directory for OMEGAMON XE for Messaging on z/OS systems* to install Tivoli OMEGAMON XE for Messaging on z/OS systems.
- 3. Upgrade the new CSI environment with any available maintenance for IBM Tivoli Monitoring and Tivoli OMEGAMON XE for Messaging 7.0 fix pack 3, as listed in ["Tivoli OMEGAMON XE for Messaging maintenance \(z/OS systems](#page-84-0) [only\)" on page 75.](#page-84-0)
- 4. Configure the hub Tivoli Enterprise Monitoring Server in a new RTE and register the Tivoli OMEGAMON XE for Messaging agents with it.
- 5. To migrate and restore user-customized objects, see the Step 8. (If desired) Migrate customized objects in Scenario A: Staged upgrade in a cloned environment in Chapter 4: Upgrading a monitoring server to the new release, of *Configuring Tivoli Enterprise Monitoring Server on z/OS systems, SC32–9463*.
- 6. If you backed up the configuration database in step 1, restore it to the new Tivoli Enterprise Monitoring Server. For instructions, see ["Restoring the](#page-78-0) [configuration database" on page 69.](#page-78-0)
- 7. Start the new hub Tivoli Enterprise Monitoring Server.
- 8. Add application support for Tivoli OMEGAMON XE for Messaging to the hub monitoring server remotely using Manage Tivoli Enterprise Monitoring Services or the kdstsns utility on a distributed system. For instructions, see ["Installing](#page-28-0) [application support at the Tivoli Enterprise Monitoring Server" on page 19.](#page-28-0)
- 9. Recycle the hub Tivoli Enterprise Monitoring Server.

# **Migrating remote Tivoli Enterprise Monitoring Server, agents, and Tivoli Enterprise Portal desktop client**

The remote Tivoli Enterprise Monitoring Server, Tivoli OMEGAMON XE for Messaging agents, and Tivoli Enterprise Portal desktop client can be installed in a new environment with no need to import data from the old environment. Install IBM Tivoli Monitoring 6.2 fix pack 1, and then install Tivoli OMEGAMON XE for Messaging 7.0 fix pack 3.

## **Additional instructions**

This section presents some additional instructions to help you upgrade Tivoli OMEGAMON XE for Messaging 7.0 fix pack 3.

#### **Backup files**

If you are upgrading your system, some files are backed up automatically when OMEGAMON XE for Messaging components are upgraded. The files can be viewed using a text editor and might be useful when you configure your newly installed environment. The files are stored in the *ITM\_HOME*\backup\*datetime* directory, where *ITM\_HOME* is the directly in which IBM Tivoli Monitoring is installed, and *datetime* is a directory name that has the date and time that the backup is performed.

Backed up files include the mq.cfg file, the kqi.xml file, the mq.cfg file, the kmqcma.ini file, and the kmqenv file, which are backed up on the systems where the agents are installed, the KMQWICMS.lvl and KMCWICMS.lvl files at the Tivoli Enterprise Monitoring Server, and the KFWCMA.INI file at the Tivoli Enterprise Portal Server.

#### **The mq.cfg and kqi.xml files**

When you upgrade OMEGAMON XE for Messaging agents to Tivoli OMEGAMON XE for Messaging 7.0 fix pack 3, the mq.cfg and kqi.xml files used to configure the agents are not overwritten. The new files included with Tivoli OMEGAMON XE for Messaging 7.0 fix pack 3 are renamed as follows:

- the mq.cfg file is renamed as mqbkup.cfg
- the kqi.xml file is renamed as kqibkup.xml

These files are provided for reference purpose; it is not necessary to replace your existing configuration files. If you want to use options specified by the new parameters that are available in Tivoli OMEGAMON XE for Messaging 7.0 fix pack 3, you can add these as necessary to your existing files, thus preserving your original configuration parameters. If you do not specify new parameters, the agents use the pre-configured default settings.

#### **Historical data files on UNIX and Linux systems**

On UNIX and Linux systems, historical data collected by WebSphere MQ Monitoring and WebSphere Message Broker Monitoring agents before upgrading to version 7.0 fix pack 3 is usually backed up during the upgrade process. Although the data contained within these files are not available in Tivoli Enterprise Portal workspaces after upgrade, the data can still be viewed using a text editor.

If the architecture codes of the operating system you are using are different between Tivoli OMEGAMON XE for Messaging 7.0 fix pack 3 and the version you are upgrading from, historical data is not backed up. In all other cases historical data is backed up. For a list of architecture codes, see [Appendix C, "Architecture](#page-106-0)

<span id="page-76-0"></span>[codes," on page 97.](#page-106-0) You can compare these codes with the architecture codes of the version that you are upgrading from to determine whether historical data is backed up.

Historical data files are stored at the agent or the Tivoli Enterprise Monitoring Server, depending on where historical data is collected in your environment. For more information about configuring where historical data is collected, see *IBM Tivoli OMEGAMON XE for Messaging: WebSphere MQ Monitoring User's Guide, SC23-7952*.

Historical data files are backed up to the following locations during the upgrade process:

- v WebSphere MQ Monitoring: *ITM\_HOME*/BACKUP/messaging/v*nnn*/*arch\_code*/mq/ hist
- v WebSphere Message Broker Monitoring: *ITM\_HOME*/BACKUP/messaging/v*nnn*/ *arch\_code*/qi/hist

where *ITM\_HOME* is the directory in which IBM Tivoli Monitoring is installed, *nnn* is three digits of the version number, such as 600, 601, or 700, and *arch\_code* is the architecture code of the operating system. For a list of architecture codes, see [Appendix C, "Architecture codes," on page 97.](#page-106-0)

## **Upgrading attribute and catalog files at the remote Tivoli Enterprise Monitoring Server**

If you do not want to upgrade the remote Tivoli Enterprise Monitoring Server at the same time as the hub Tivoli Enterprise Monitoring Server, CAT and ATR files must be copied from the upgraded hub monitoring server to the remote monitoring server. These files are stored in the following locations, where *itm\_home* is the directory in which IBM Tivoli Monitoring is installed and *TEMS* is the sub directory where Tivoli Enterprise Monitoring Server is installed:

- Windows systems:
	- ATR files: *itm\_home*/cms/ATTRLIB
	- CAT files: *itm\_home*/cms/RKDSCATL
- UNIX and Linux systems:
	- ATR files: *itm\_home*/tables/*TEMS*/ATTRLIB/
	- CAT files: *itm\_home*/tables/*TEMS*/ RKDSCATL
- z/OS libraries:
	- ATR and CAT files: RKANDATV library

The file names on different systems are shown in Table 14.

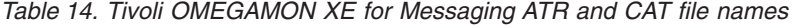

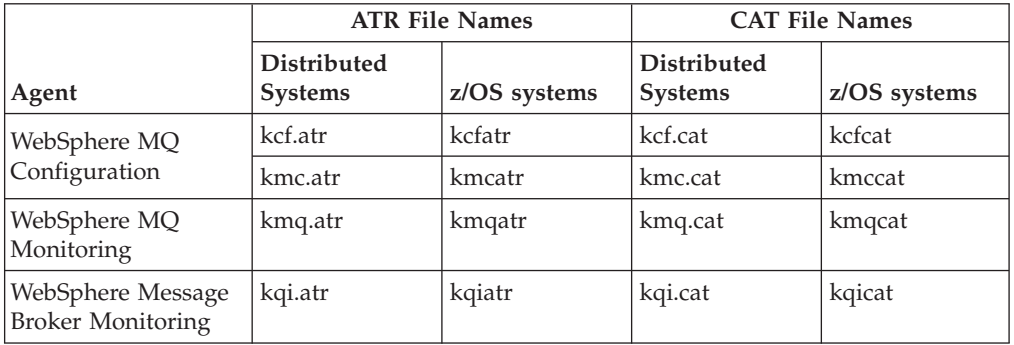

<span id="page-77-0"></span>Perform one of the following procedures, depending on the systems on which the hub and remote monitoring servers are running:

- If both the hub and remote monitoring servers are running on distributed systems, copy the appropriate files listed in [Table 14 on page 67](#page-76-0) from the hub monitoring server to the remote monitoring server.
- v If both the hub and remote monitoring servers are running on a z/OS system, use FTP to copy the appropriate files listed in [Table 14 on page 67](#page-76-0) from the RKANDATV library on the hub monitoring server to the RKANDATV library on the remote monitoring server.
- v If the hub monitoring server is running on a z/OS systems and the remote monitoring server is running on a distributed system, use FTP to copy the appropriate files listed in [Table 14 on page 67](#page-76-0) from the RKANDATV library of the hub monitoring server to the appropriate folder on the distributed system. Rename each files with the its equivalent file name on distributed systems, as shown in [Table 14 on page 67.](#page-76-0) For example, kmqatr becomes kmq.atr.
- v If the hub monitoring server is running on a distributed system and the remote monitoring server is running on a z/OS system, copy the appropriate files listed in [Table 14 on page 67](#page-76-0) to a temporary directory. Rename each files with the its equivalent file name on the z/OS system, as shown in [Table 14 on page 67.](#page-76-0) For example, kmq.atr becomes kmqatr. Use FTP to copy all files from the temporary folder on the distributed system to the RKANDATV library of the hub monitoring server.

#### **Configuration database**

The section describes how to back up and restore the configuration database when upgrading to Tivoli OMEGAMON XE for Messaging 7.0 fix pack 3.

#### **Backing up the configuration database**

You perform a backup using a Tivoli Enterprise Portal client. The backup process does not interfere with the functioning of the configuration manager, nor does the Tivoli Enterprise Monitoring Server need to be disabled in order to run the backup process.

The backup begins only when there are no outstanding deferred database updates pending; the backup also waits until all database commits have completed. While the backup is running, it is possible to get records from the database as required by other transactions; however, any deferred database updates that are created while the backup is running remain queued until the backup completes; other update transactions continue to run.

The format of the backup file is platform independent; therefore, you can use the backup process to migrate the configuration data from one platform to another. If you use FTP, you must specify ASCII format. Also, if you transfer a backup file to z/OS systems, the LRECL of the receiving data must be defined as follows: RECFM=FB,LRECL=440,BLKSIZE=<some multiple of 440>

There is only one procedure to back up the configuration database file regardless of the type of database (the product-provided Internal type or the DB2 Universal Database type) that your site uses for the configuration database.

To back up the configuration database to a file, do the following procedure:

1. Ensure that you are in update mode.

The Configuration View is displayed.

2. In the Configuration View, click Backup configuration database.

You are prompted to supply a file name.

- <span id="page-78-0"></span>3. Enter the name of the file, on the hub monitoring server, where you want the configuration database backed up. The format of the file name is dependant upon the operating system on which the monitoring server runs:
	- v If the monitoring server is running on a UNIX or Linux system, this name identifies a file in the *\$install\_dir*/tables/*TEMS\_Name* directory, where *install\_dir* is the directory into which you installed this monitoring server and *TEMS\_Name* is the name of your monitoring server. If the file does not exist, it is created; if it does exist, its current contents are overwritten.
	- v If the monitoring server is running on Windows systems, this name identifies a file in the current monitoring server working directory (for example, C:\IBM\ITM\CMS). If the file does not exist, it is created; if it does exist, its current contents are overwritten.
	- v If the monitoring server is running on z/OS systems, this name references a predefined sequential data set. Do *not* enclose the name in quotation marks. The dataset must be allocated manually. The DCB information required for this dataset is as follows:

RECFM=FB,LRECL=440,BLKSIZE=<some multiple of 440>

After you enter the name of the file, click OK.

4. Wait for the message that indicates that the configuration database was successfully backed up, and click OK.

#### **Restoring the configuration database**

Restoring the configuration database is performed at the hub Tivoli Enterprise Monitoring Server.

If you want to restore the contents of the configuration database from the backup file, use one of the restore utilities described in the following sections. Use the restore utility that is appropriate for the type of configuration database that is used by your hub monitoring server.

**Restoring the product-provided internal configuration database:** Use the following utilities to restored the configuration database, depending on which system it is running on:

- v If the monitoring server is running on a UNIX or Linux system, use the KCFCRSTR utility located in the current monitoring server working directory (the default directory is /opt/IBM/ITM/*arch\_code*/ms/bin/, where *arch\_code* is the architecture code of the operating system. See [Appendix C, "Architecture codes,"](#page-106-0) [on page 97](#page-106-0) for a list of architecture codes).
- If the monitoring server is running on a Windows system, use the KCFCRSTR utility located in the current monitoring server working directory (the default directory is  $C:\IBM\ITM\CMS$ .
- v If the monitoring server is running on a z/OS system, use the KCFARSM utility. For sample JCL to run the KCFARSM utility, see the member named KCFRCDBJ that is located in the &RHILEV..TKANSAM library.

To restore the product-provided internal type of configuration database from a backup file that you previously created, perform the following steps:

- 1. Stop the Tivoli Enterprise Monitoring Server if it is running.
- 2. If the monitoring server is running on a Windows, Linux, or UNIX systems, perform the following steps:
	- a. Go to the directory where the KCFCRSTR utility is located.

If the monitoring server is running on a UNIX or Linux system, by default the KCFCRSTR utility is located in the /opt/IBM/ITM/*arch\_code*/ms/bin/ directory, where *arch\_code* is the architecture code of the operating system. See [Appendix C, "Architecture codes," on page 97](#page-106-0) for a list of architecture codes. If the monitoring server is running on a Windows system, by default the KCFCRSTR utility is located in the C:\IBM\ITM\CMS directory.

b. Run the following command:

KCFCRSTR -i *input\_file* -o *database\_name*

*input\_file* is the name of the configuration database backup file and *database\_name* is the full path of the configuration database file, for example:

```
KCFCRSTR -i opt/IBM/ITM/tables/tems1/RKCFbackup.txt
         -o opt/IBM/ITM/tables/tems1/RKCFAPLD
```
**Important:** At the command prompt, you can enter KCFCRSTR with no operands to display usage information for this utility.

If the Tivoli Enterprise Monitoring Server is running on a z/OS system, see the member named KCFRCDBJ that is located in the &RHILEV..TKANSAM library. Modify the sample JCL found in this member that is appropriate for your environment, then submit it to run the KCFARSM utility.

**Restoring the DB2 Universal Database configuration database:** Use the following utilities to restore the configuration database, depending on which system it is running on:

- v If the monitoring server is running on a UNIX or Linux system, use the kcfcrst2 utility located in the current monitoring server working directory (the default directory is /opt/IBM/ITM/*arch\_code*/ms/bin/, where *arch\_code* is the architecture code of the operating system. See [Appendix C, "Architecture codes," on page 97](#page-106-0) for a list of architecture codes.)
- v If the monitoring server is running on a Windows system, use the KCFCRST2 utility located in the current monitoring server working directory (for example, C:\IBM\ITM\CMS).
- v If the monitoring server is running on a z/OS system, use the KCFCRST2 utility. For sample JCL to run the KCFCRST2 utility, see the sample member named KCFRSDB2 that is located in the &RHILEV..TKANSAM library.

To restore the DB2 UDB type of configuration database from a backup file that you previously created, perform the following steps:

**Important:** The current contents of the configuration database will be completely replaced by the contents of the backup file.

- 1. Stop the Tivoli Enterprise Monitoring Server if it is running.
- 2. Source the DB2 environment.
- 3. If the Tivoli Enterprise Monitoring Server is running on a UNIX or Linux system do the following steps:
	- a. You must have permission to use the configuration database; if you are going to stop and then restart the monitoring server on a UNIX or Linux system, you must have appropriate permissions to successfully work with the configuration database. The monitoring server stops if the user starting the monitoring server does not have permissions to the configuration database schema (KCFT) and tables (KCFT.KCFATTRIBUTES, and KCFT.KCFOBJECT). A restored database has to be granted permissions for

users or groups. The DB2 GRANT commands must be run to give users permission to work with the database. For a user named usr2, these commands are as follows:

GRANT CREATEIN, ALTERIN ON SCHEMA KCFT TO USER usr2 GRANT ALL ON KCFT.KCFATTRIBUTES TO USER usr2 GRANT ALL ON KCFT.KCFOBJECT TO USER usr2

These DB2 GRANT commands are different from the commands used to install and set up the DB2 UDB configuration database on a UNIX or Linux system.

b. Go to the current monitoring server working directory and run the following command:

kcfcrst2 -i *input\_file* -d *database\_name* -u *userid* -p *password*

- The *input\_file* value is the full name and path of the configuration database backup file.
- The *database name* value is the name of the DB2 configuration database into which the data in the file specified by the *input\_file* value is to be restored.
- v The *userid* value is the user ID that is used to start to Tivoli Enterprise Monitoring Server. It must have write access to the DB2 database.
- v The *password* value is the password of the user ID that is used to administer the DB2 database.

**Tip:** At the command line, you can enter kcfcrst2 with no operands to display usage information for this utility.

4. If the monitoring server is running on a Windows system, issue the following command at a command prompt when you are in the current monitoring server working directory (for example, C:\IBM\ITM\CMS):

kcfcrst2 -i *input\_file* -d *database\_name* -u *userid* -p *password*

- The *input file* value is the full name and path of the configuration database backup file.
- v The *database\_name* value is the name of the DB2 configuration database into which the data in the file specified by the *input\_file* value is to be restored.
- v The *userid* value is the user ID that is used to start to Tivoli Enterprise Monitoring Server. It must have write access to the DB2 database.
- The *password* value is the password that is used to administer the DB2 database.

**Tip:** At the command prompt, you can enter kcfcrst2 with no operands to display usage information for this utility.

For example, if your configuration database backup file is named C:\IBM\ITM\CMS\RKCFbackup, your DB2 configuration database is named rkcfaplt, your user ID is db2admin, and your password is db2, issue the following command.

kcfcrst2 -i c:\IBM\ITM\CMS\RKCFbackup -d rkcfaplt -u db2admin -p db2

5. If the Tivoli Enterprise Monitoring Server is running on a z/OS system, see the sample member named KCFRSDB2 that is located in the *&RHILEV*..TKANSAM library. Modify the sample JCL found in this member to suit your environment, then submit it to run the KCFCRST2 utility.

# **Making the CandleMonitor node available in WebSphere Message Broker Toolkit 7.0**

If you are using WebSphere Message Broker Toolkit 7.0, do the following steps to make the CandleMonitor node available in the toolkit:

- 1. Find the CandleMonitor node file. The node file name depends on the operating system where the WebSphere Message Broker Monitoring agent is running:
	- Windows systems: kqicm700.exe (by default, it is located in the C:\IBM\ITM\TMAITM6 directory)
	- Linux systems: kqicm700.tar (by default, it is located in the /opt/IBM/ITM/*arch*/qi/bin directory, where *arch* specifies the architecture code of the operating system. See [Appendix C, "Architecture codes," on page](#page-106-0) [97](#page-106-0) for a list of architecture codes)
- 2. Extract the CandleMonitor node file. Two subdirectories are included in the node file:
	- com.candle.monitor\_7.0.0 (contains all the necessary plugin support files)
	- com.candle.monitor.nl1 7.0.0 (contains all the native language support files)

**Note:** The version number in the subdirectory name, such as 7.0.0, indicates the latest version of WebSphere Message Broker

- 3. Import the two projects (com.candle.monitor\_7.0.0 and com.candle.monitor.nl1\_7.0.0) into WebSphere Message Broker Toolkit 7.0.
- 4. Copy the two subdirectories (com.candle.monitor and com.candle.monitor.nl1) from the toolkit workspaces folder to the following folder depending on the operating system where the toolkit is installed:
	- v Windows systems: *WMBT\_installdir*\plugins
	- Linux systems: WMBT\_installdir/plugins

where *WMBT\_installdir* is the installation directory of Message Broker Toolkit.

## **Preparing your z/OS system environment for upgrading**

If you plan to perform a staged upgrade or migration, you must clone your common software inventory (CSI) and corresponding Installation and Configuration Assistance Tool INST\* files before you begin your upgrade. Otherwise, your existing agents will not function correctly with the components that you upgraded. The libraries are as follows:

- &shilev.INSTDATA
- &shilev.INSTDATW
- &shilev.INSTJOBS
- &shilev.INSTLIB
- &shilev.INSTLIBW
- &shilev.INSTOLCK
- &shilev.INSTSTAT

where &shilev is the installation high-level qualifier

The SMP/E Modification Control Statements included with product FMIDs deletes previous versions of the components being upgraded. Cloning your CSI and

Configuration Tool INST\* files ensures that if you need to perform maintenance or modify the configuration of your existing components before they are upgraded, you can do so.

After cloning your Configuration Tool INST\* files, you must start the Configuration Tool in the environment where the CSI name changed, unlock your SMP/E high level qualifiers, and point to the high-level qualifier of the modified CSI. This method provides you with two CSIs and two Configuration Tool environments. One represents the new Tivoli OMEGAMON XE for Messaging 7.0 fix pack 3 and the other represents the earlier release.

If you choose not to clone your CSI environment and the corresponding Configuration Tool INST\* files, you cannot apply maintenance or modify configurations for older systems until they are upgraded. If you intend to stage the deployment of the new release, you can clone the SMP/E environment to keep your SMP/E environments intact for upgraded and non-upgraded RTEs.

Perform the following procedure to clone and update the cloned SMP/E CSI DDDEFs to point to your SMP/E data set names:

1. Run the following job, where *oHilev* is your old high level qualifier and *nHilev* is your new high level qualifier:

```
//COPY EXEC PGM=ADRDSSU,REGION=0M
//SYSPRINT DD SYSOUT=*
//SYSIN DD *
 COPY ALLDATA(*) &endash;
 CATALOG &endash;
 DS(INCLUDE(oHilev.**)) &endash;
 OUTDYNAM(volser) - or STORCLAS(storage class) or nothing if ACS routines will
 take care of placement
 RENUNC(oHilev.**,nHilev.**)
/*
//ZEDIT EXEC PGM=GIMSMP,REGION=6M,DYNAMNBR=120,PARM=&csqg;PROCESS=WAIT&csqg;
//SYSPRINT DD SYSOUT=*
//SMPOUT DD SYSOUT=*
//SMPRPT DD SYSOUT=*
//SMPLOGA DD SYSOUT=*
//SMPSNAP DD DUMMY
//SMPCSI DD DISP=SHR,DSN=nHilev.CSI
//SMPLOG DD SYSOUT=*
//SMPCNTL DD *
SET BDY(GLOBAL).
 UCLIN.
   REP GLOBALZONE ZONEINDEX(
    (CANTZ1,nHilev.CSI,TARGET)
    (CANDZ1,nHilev.CSI,DLIB) ).
   REP DDDEF(SMPTLIB)
   VOLUME(volser) UNIT(3390). /* change volser if needed */
   REP OPTIONS(CANOPT1)
   DSPREFIX(nHilev).
  ENDUCL.
  ZONEEDIT DDDEF.
  CHANGE DATASET(oHilev.*,nHilev.*).
  ENDZONEEDIT.
 SET BDY(CANTZ1).
  ZONEEDIT DDDEF.
  CHANGE DATASET(oHilev.*,nHilev.*).
  ENDZONEEDIT.
 SET BDY(CANDZ1).
 ZONEEDIT DDDEF.
   CHANGE DATASET(oHilev.*,nHilev.*).
  ENDZONEEDIT.
/*
```
- 2. Start the Configuration Tool in the new environment by selecting options S, 1, and then entering Y when prompted.
- 3. Change all instances of the old High Level Qualifier to the new High Level Qualifier. You are now ready to apply maintenance to new and upgraded components.

## **Registering agents with the Tivoli Enterprise Monitoring Server on z/OS systems**

Perform the following procedure to register Tivoli OMEGAMON XE for Messaging agents with a hub or remote monitoring server on z/OS systems.

- **Important:** Before performing this procedure, Tivoli OMEGAMON XE for Messaging 7.0 fix pack 3 on z/OS systems must be installed in the SMP/E CSI environment where the z/OS Tivoli Enterprise Monitoring Server is installed.
- 1. Start the Configuration Tool in the CSI environment where the Tivoli Enterprise Monitoring Server is installed, and navigate to the Runtime Environments (RTE) panel.
- 2. On the PRODUCT SELECTION menu, select IBM Tivoli OMEGAMON XE for Messaging on z/OS systems.
- 3. Enter C (Configure) to select the runtime environment on which the Tivoli Enterprise Monitoring Server is located, and make one of the following three selections.
	- v If you want the Tivoli Enterprise Monitoring Server to support the WebSphere MQ Configuration agent, select OMEGAMON XE for WebSphere MQ Configuration on the PRODUCT COMPONENT SELECTION.
		- a. On the WEBSPHERE MQ CONFIGURATION menu, select Register with local Tivoli Enterprise Monitoring Server.
		- b. When prompted in the SPECIFY CONFIGURATION PARAMETERS window, enter the appropriate values, and press Enter.
		- c. Review the JCL and submit the job. Press F3 to return to the WEBSPHERE MQ CONFIGURATION menu.
		- d. Select Configure Persistent Datastore (in Tivoli Enterprise Monitoring Server) and complete the fields in the displayed window. Press F3 to return to the WEBSPHERE MQ CONFIGURATION menu.
	- v If you want the Tivoli Enterprise Monitoring Server to support the WebSphere MQ Monitoring agent, select OMEGAMON XE for WebSphere MQ Monitoring on the PRODUCT COMPONENT SELECTION menu.
		- a. On the CONFIGURE WEBSPHERE MQ MONITORING menu, select Register with local Tivoli Enterprise Monitoring Server.
		- b. Review the JCL and submit the job. Press F3 to return to the CONFIGURE WEBSPHERE MQ MONITORING menu.
		- c. Press F3 to return to the PRODUCT COMPONENT SELECTION menu.
	- If you want the Tivoli Enterprise Monitoring Server to support the WebSphere Message Broker Monitoring agent, select OMEGAMON XE for WebSphere Message Broker Monitoring on the PRODUCT COMPONENT SELECTION menu.
		- a. On the CONFIGURE WEBSPHERE MESSAGE BROKER MONITORING menu, select Register with local Tivoli Enterprise Monitoring Server.
		- b. Review the JCL and submit the job. Press F3 to return to the CONFIGURE WEBSPHERE MESSAGE BROKER MONITORING menu.
- c. Press F3 to return to the PRODUCT COMPONENT SELECTION MENU.
- <span id="page-84-0"></span>4. Press F3 to return to the Runtime Environments (RTEs) window.
- 5. Enter L to load the target libraries to the runtime libraries for the runtime environment.
- 6. To exit the Configuration Tool, press F3 (End) repeatedly until you see the TSO Command Processor.
- **Important:** If the primary monitoring server of the agent is a remote monitoring server and is connected to a hub monitoring server that is running on a z/OS system, you must also register the agent in the runtime environment where the hub z/OS monitoring server is configured.

# **Tivoli OMEGAMON XE for Messaging maintenance (z/OS systems only)**

The following table lists available updates for Tivoli OMEGAMON XE for Messaging 7.0 fix pack 3 maintenance running on z/OS systems.

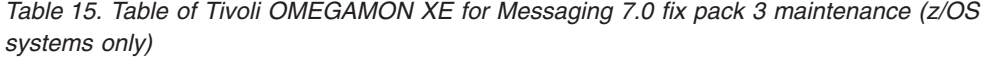

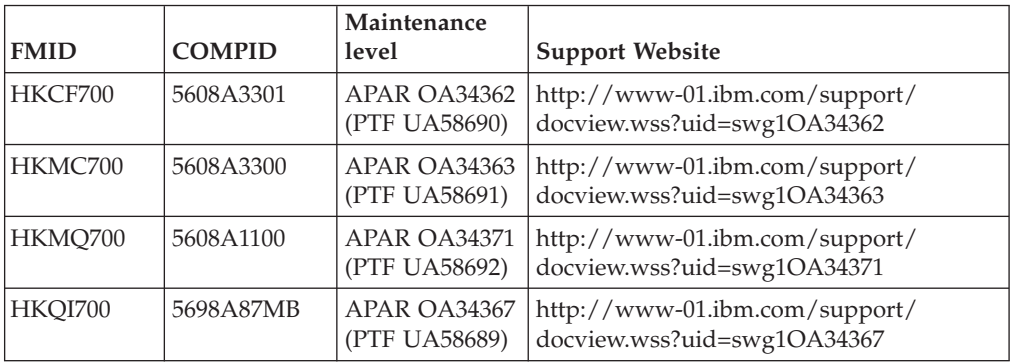

# <span id="page-86-0"></span>**Chapter 4. Deploying monitoring across your environment from a central location**

With Tivoli OMEGAMON XE for Messaging, you can deploy the following agents remotely from a central location, the Tivoli Enterprise Monitoring Server:

- WebSphere MO Monitoring agent
- WebSphere MQ Configuration agent
- WebSphere Message Broker Monitoring agent

Before you can remotely deploy Tivoli OMEGAMON XE for Messaging agents, identify the operating system where you want to deploy the agents and ensure that the following requirements are filled in your monitoring environment:

- v An OS agent is installed or deployed on the computer where you want to remotely deploy the agents. For example, if you want to deploy the agents on the computer where the Windows operating system is running, you must have the monitoring agent for Windows OS installed on that computer. For information about how to install the OS agent, see *IBM Tivoli Monitoring Installation and Setup Guide, SC32-9407*.
- The agent depot is populated on the Tivoli Enterprise Monitoring Server from which you deploy agents and maintenance packages across your environment. For example, if you want to deploy the WebSphere MQ Configuration agent, you must have the agent depot for WebSphere MQ Configuration populated on the Tivoli Enterprise Monitoring Server. For detailed information about how to populate the agent depot, see "Populating your agent depot."
- **Tip:** If your monitoring environment includes multiple Tivoli Enterprise Monitoring Servers (a hub monitoring server and multiple remote monitoring servers), you can put your agent depot in a central location, such as a shared file system, and access the depot from all of the monitoring servers. For information about how to use one agent depot for all the Tivoli Enterprise Monitoring Servers in your monitoring environment, see ["Sharing an agent](#page-90-0) [depot across your environment" on page 81.](#page-90-0)

### **Populating your agent depot**

The agent depot is an installation directory on the Tivoli Enterprise Monitoring Server from which you deploy agents and maintenance packages across your environment. Before you can deploy any agents from a Tivoli Enterprise Monitoring Server, you must first populate the agent depot with bundles. A bundle is the agent installation image and any prerequisites.

When you add a bundle to the agent depot, you need to add the bundle that supports the operating system to which you want to deploy the agent. Because Tivoli OMEGAMON XE for Messaging provides different CDs for each operating system type (for example, Windows, AIX, Solaris, HP-UX, and Linux systems), you need to add the bundle from the specific platform CD. For example, if you want to deploy a WebSphere MQ Monitoring agent to a computer running HP-UX system, add the HP-UX-specific agent bundle to the depot. If your depot directory is on a Windows system and you want to deploy a WebSphere MQ Monitoring agent to HP-UX systems, load the HP-UX bundle from the Tivoli OMEGAMON XE for Messaging installation CD for HP-UX systems.

You can have an agent depot on each monitoring server in your environment or share an agent depot, as described in ["Sharing an agent depot across your](#page-90-0) [environment" on page 81.](#page-90-0) If you choose to have an agent depot for each monitoring server, you can customize the agent depot based on the types of agents that you want to deploy and manage from that monitoring server. For example, if you have a monitoring server that is dedicated to monitoring the WebSphere MQ Monitoring agents in your environment, populate the agent depot with bundles for WebSphere MQ Monitoring agents.

**Exception:** Agent depots cannot be populated on the monitoring server that is running on z/OS or i5/OS systems.

There are two ways to populate the agent depot:

- v If you are populating your agent depot with bundles for the same operating system as the Tivoli Enterprise Monitoring Server, you can use the installation image to populate your agent depot. For example, you can use installation image to add the bundle for a Windows system agent to a monitoring server running on the Windows system, but you cannot use the Linux system installation image to add the bundle for a Linux system agent to a monitoring server running on a Windows system. For instructions about how to use the installation image to populate the agent depot, see "Populating the agent depot from the installation image"
- If you want to add agent bundles for an operating system that is different from the one on which the monitoring server is running, use the **tacmd addBundles** command. For instructions about how to use the use the **tacmd addBundles** command to populate the agent depot, see ["Populating the agent depot with the](#page-89-0) [tacmd addBundles command" on page 80](#page-89-0)

By default, the agent depot is located in the *install\_dir*\CMS\depot directory on Windows systems and *install\_dir*/tables/*tems\_name*/depot directory on UNIX and Linux systems, where *install\_dir* is the installation directory for IBM Tivoli Monitoring, and *tems\_name* is the name of the monitoring server. The **tacmd addBundles** command puts the agent bundle in that location unless another location is defined in the configuration file of monitoring server for the **DEPOTHOME** variable. You can also change this location before populating the agent depot, see ["Changing the agent depot location" on page 81.](#page-90-0)

### **Populating the agent depot from the installation image**

Use the following instructions to populate your agent depot from the installation image:

- v ["Windows systems: Populating the agent depot during installation" on page 79](#page-88-0)
- v ["UNIX and Linux systems: Populating the agent depot during installation" on](#page-88-0) [page 79](#page-88-0)

You can use the installation image to populate your agent depot only when you are populating your agent depot with bundles for the same operating system as the monitoring server. For example, you can use the Windows installation image to add the bundle for a Windows agent to a monitoring server running on a Windows system, but you cannot use the Linux installation image to add the bundle for a Linux agent to a monitoring server running on a Windows system. If you want to add agent bundles for an operating system that is different from the one on which the monitoring server is running, use the **tacmd addBundles** command, as described in ["Populating the agent depot with the tacmd addBundles](#page-89-0) [command" on page 80.](#page-89-0)

#### <span id="page-88-0"></span>**Windows systems: Populating the agent depot during installation**

Perform the following steps to populate the agent depot from the Windows installation image:

- 1. Double-click the setup.exe file in the \Windows subdirectory of the installation image. The InstallShield wizard window is displayed with a message welcoming you to the setup process.
- 2. Select Modify on the Welcome window, and click Next. The following message is displayed:

The features you have installed on the system are selected in the following panel. Select a new item to install it.

```
Clear an item to remove it.
```
- 3. Click OK.
- 4. Click Next on the Add or Remove Features window without making any changes. (Do not clear any selected items because this removes them from the computer.)
- 5. On the Agent Deployment window, select the agents whose bundles you want to add to the depot and click **Next**.
- 6. Review the installation summary and Click **Next** to begin the installation. A message is displayed stating that you will not be able to cancel the installation or upgrade after this point.
- 7. Click OK to continue. After the bundles of the agents are added to the agent depot, a configuration window called Setup Type window is displayed.
- 8. Clear all selected components. You have already configured all components on this computer and do not need to reconfigure any now. Click **Next**.
- 9. Click **Finish** to complete the installation.

#### **UNIX and Linux systems: Populating the agent depot during installation**

Perform the following steps to populate the agent depot from the UNIX or Linux installation image:

- 1. Run the following command to create a temporary directory on the computer. Make sure that the full path of the directory does not contain any spaces: mkdir *dir\_name*
- 2. Mount the installation CD for UNIX or Linux systems to the temporary directory you just created.
- 3. Run the following commands:

```
cd dir_name
./install.sh
```
where *dir\_name* is the temporary directory you just created.

- 4. When prompted for the IBM Tivoli Monitoring installation directory, press Enter to accept the default (/opt/IBM/ITM). If the monitoring server is installed in a different directory, type the full path to that directory, and press Enter.
- 5. If the directory you specified already exists, you are asked whether to use it. Type 1, and press Enter.
- 6. The following prompt is displayed:

Select one of the following:

- 1) Install products to the local host.
- 2) Install products to depot for remote deployment (requires TEMS).
- 3) Install TEMS support for remote seeding

```
4) Exit install.
```
Type 2, and press Enter to start installation. The end user license agreement is displayed.

- <span id="page-89-0"></span>7. Press Enter to read through the agreement.
- 8. Type 1 to accept the agreement and press Enter.
- 9. Type the number that corresponds to the agent or agents whose bundles you want to add to the agent depot, and press Enter.
	- **Tip:** If you want to add more than one agent, use a comma (,) to separate the numbers. To select all available agents, type all. You can select multiple agents with consecutive corresponding numbers by typing the first and last numbers for the agents, separated by a hyphen (-). For example, to add all of the agents between 8 and 12, type 8-12.
- 10. After specifying all the agents whose bundles you want to add to the agent depot, type E, and press Enter to exit.

#### **Populating the agent depot with the tacmd addBundles command**

To populate the agent depot using the **tacmd addBundles** command, run the following command:

tacmd addBundles [-i IMAGE\_PATH] [-t PRODUCT\_CODE] [-p OPERATING\_SYSTEM] [-v VERSION] [-n]  $[-f]$ 

**Remember:** Before you issue the **tacmd addBundles** command, you must log into the monitoring server where you will populate the agent depot with the **tacmd login** command. The following command logs into the monitoring server of which the host name is L3D8296 with the user ID, *administrator*, the password, *mypassword*, and a login expiration time of 1440 minutes.

tacmd login -s L3D8296 -u *administrator* -p *mypassword* -t 1440

For further information about this command, including parameter descriptions, see *IBM Tivoli Monitoring Installation and Setup Guide, SC32-9407* and *IBM Tivoli Monitoring Command Reference, SC23–6045*.

The following example copies every agent bundle, including its prerequisites into the agent depot on a UNIX system from the installation media (CD image) located in the /mnt/cdrom/ directory:

tacmd addbundles -i /mnt/cdrom/unix

The following example copies the agent bundle for the WebSphere MQ Monitoring agent into the agent depot on a UNIX system from the installation media (cd image) located in the /mnt/cdrom/ directory:

tacmd addbundles -i /mnt/cdrom/unix -t mq

The following example copies the agent bundle for the WebSphere MQ Monitoring agent into the agent depot on a Windows system from the installation media (cd image) located in the D:\WINDOWS\Deploy directory:

tacmd addbundles -i D:\WINDOWS\Deploy -t mq

The following example copies the agent bundle for the WebSphere MQ Monitoring agent that runs on the AIX 5.1.3 system into the agent depot on a UNIX computer from the installation media (cd image) located in the /mnt/cdrom/ directory:

tacmd addbundles -i /mnt/cdrom/unix -t mq -p aix523

## <span id="page-90-0"></span>**Changing the agent depot location**

To change the location of the agent depot, perform the following steps before you run the **tacmd addBundles** command:

- 1. Open the KBBENV monitoring server configuration file located in the *install\_dir*/CMS directory on Windows systems and the *install\_dir*/tables/ *tems\_name* directory on UNIX and Linux systems.
- 2. Locate the **DEPOTHOME** variable. If it does not exist, add it to the file.
- 3. Type the path to the directory that you want to use for the agent depot.
- 4. Save and close the file.
- 5. (UNIX and Linux systems only) Add the same variable and location to the kbbenv.ini file located in the *install\_dir*/config directory.

**Remember:** If you do not add the variable to the kbbenv.ini file, it is deleted from the KBBENV file the next time the monitoring server is reconfigured.

## **Sharing an agent depot across your environment**

If your monitoring environment includes multiple Tivoli Enterprise Monitoring Servers (a hub monitoring server and remote monitoring servers), you can put your agent depot in a central location, such as a shared file system, and access the depot from all of the monitoring servers.

After populating your agent depot with either of the methods described in ["Populating your agent depot" on page 77,](#page-86-0) perform the following steps to share the agent depot:

- 1. Open the KBBENV monitoring server configuration file located in the *install\_dir*\CMS directory on Windows systems and the *install\_dir*/tables/ *tems\_name* directory on UNIX and Linux systems.
- 2. Locate the **DEPOTHOME** variable. If it does not exist, add it to the file.
- 3. Type the path to the directory that you want to use for the agent depot.
- 4. Save and close the file.
- 5. (UNIX and Linux systems only) Add the same variable and location to the kbbenv.ini file located in *install\_dir*/config directory.

**Remember:** If you do not add the variable to the kbbenv.ini file, it is deleted from the KBBENV file the next time the monitoring server is reconfigured.

If you are using a Windows monitoring server connecting to a depot on another Windows system, you must set the service ID for the Windows monitoring server to **Administrator**. Also, instead of specifying a mapped drive letter for the path to the depot directory, use the UNC path (such as \\server\share).

Perform the following steps to change the service ID:

- 1. From the Control Panel, double-click **Administrative Tools**.
- 2. Double-click **Services**.
- 3. Right-click **Tivoli Enterprise Monitoring Svcs**, and click **Properties**.
- 4. On the **Log On** tab, select **This Account**.
- 5. Type Administrator in the **This Account** field.
- 6. Type the password for the administrator in the **Password** field. Confirm the password by typing it again in the **Confirm password** field.
- 7. Click **Enable**.

**Remember:** If the Administrator user does not have Logon as a service right, you are prompted to add it.

#### **Deploying agents**

You can deploy agents through the Tivoli Enterprise Portal or from the command line. Before you attempt to deploy the agents of Tivoli OMEGAMON XE for Messaging on a computer, you must have already installed or deployed an OS agent on that computer, and the OS agent must be running when you deploy the agents on the computer.

### **Deploying through Tivoli Enterprise Portal**

Perform the following steps to deploy an agent through the Tivoli Enterprise Portal:

- **Important:** Before you attempt to deploy the agents of Tivoli OMEGAMON XE for Messaging on a computer, you must have already installed or deployed an OS agent on that computer, and the OS agent must be running when you deploy the agents on the computer.
- 1. Log into the Tivoli Enterprise Portal.
- 2. In the Navigator view, navigate to the computer where you want to deploy the agent.
- 3. Right-click the computer, and click **Add Managed System**. The Select a Monitoring Agent window is displayed. The agent, for which you have added bundles into the agent depot is listed in the window.
	- **Tip:** You can use the Deploy Depot Package List workspace to get the information about the agent depot that has been populated on the system. To access this workspace, right-click the **Enterprise** node in the Navigator view, and then click **Workspace > Deploy Depot Package List**.
- 4. Select the agent that you want to deploy, and click **OK**.
- 5. Complete the configuration fields required for the agent. If you do not specify the parameter values, the default values are used when the agent is deployed.
- 6. Click **Finish**.
- 7. If the computer where you are deploying the agent already has a version of that agent installed, you can stop the deployment, add a new instance of the agent, if possible, or reconfigure the existing agent.
- 8. If the agent is being deployed to a Windows system, restart the system to which you are deploying it.

After the agent has been deployed, it connects to the Tivoli Enterprise Monitoring Server and then displayed in the Tivoli Enterprise Portal.

**Remember:** If you deployed the WebSphere Message Broker Monitoring agent on UNIX or Linux system and want to use the CandleMonitor node, you must create the required links manually. For information about how to install the CandleMonitor node, see *Tivoli OMEGAMON XE for Messaging: WebSphere Message Broker Monitoring User's Guide, SC23-7954*.

#### **Deploying through the command line**

To deploy Tivoli OMEGAMON XE for Messaging agents from the command line, run the following command:

tacmd addSystem -t *pc* [-n *MANAGED-OS*]

[-p *NAME*=*VALUE*]

For further information about the **tacmd CLI** commands, including parameter descriptions, see *IBM Tivoli Monitoring Installation and Setup Guide, SC32-9407* and *IBM Tivoli Monitoring: Command Reference, SC23–6045*. For a list of product codes for agents, see [Appendix A, "Product codes," on page 93.](#page-102-0)

The following example deploys the WebSphere MQ Monitoring agent (product code mq) to the monitoring system named AF66359F: tacmd addsystem -t mq -n Primary:AF66359F:NT

#### **Tips:**

• If you do not know the name of the managed system you want to configure, you can use the **tacmd listSystems** command to display a list of all the known managed systems. The following example shows the command used to list the WebSphere MQ Monitoring (product code mq) systems:

tacmd listSystems -t mq

v Each agent bundle has its own unique configuration properties that you need to provide in the **tacmd addSystem** command (using the -p option). You can view the configuration parameters by running the **tacmd describeSystemType** command. The following example shows the options that are available to use with the **tacmd addSystem** command for the WebSphere Message Broker Monitoring (product code qi) to be installed on a remote Windows system (platform WINNT):

tacmd describeSystemType -t qi -p WINNT

# **Chapter 5. Uninstalling the agents of Tivoli OMEGAMON XE for Messaging**

Follow the instructions in the following sections to uninstall the agents of Tivoli OMEGAMON XE for Messaging:

- v "Uninstalling agents on Windows systems"
- v ["Uninstalling agents on UNIX or Linux systems" on page 87](#page-96-0)
- v ["Uninstalling agents on i5/OS systems" on page 88](#page-97-0)
- v ["Uninstalling remote deployment files \(all systems\)" on page 89](#page-98-0)

## **Uninstalling agents on Windows systems**

If you want to uninstall a component from a Windows system, perform the following steps.

- 1. Click Start > Settings > Control Panel.
- 2. Click **Add or Remove Programs**.
- 3. Select IBM Tivoli OMEGAMON XE for Messaging.
- 4. Click Change/Remove.
- 5. The Welcome window is displayed to let you modify or remove the program. If you want to completely remove Tivoli OMEGAMON XE for Messaging and all of its features, select **Remove**. If you want to remove some of its features, select **Modify**. Click **Next**.
- 6. If you selected **Remove** in step 5, you will be asked if you want to completely remove the selected application and all of its features. Click **OK**. The uninstallation process will start and remove Tivoli OMEGAMON XE for Messaging and all of its features. You do not need to perform the following steps.
- 7. If you selected **Modify** in step 5, a message is displayed stating that on the following panel, items that you have already installed are pre-selected, selecting a new item installs that item, and deselecting an item uninstalls that item. Click **OK** to proceed.
- 8. On the Add or Remove Features window, click the plus sign (+) next to each main feature to expand the tree.
- 9. Clear the check boxes next to the names of components that you want to uninstall, and click Next.
- 10. On the Agent Deployment window, clear the check boxes next to the agents to remove the files for remote deployment.
- 11. On the Start Copying Files window, review the list of features or types of support that will be removed. Click Back if you want to go back and change any of the selections. When you are ready, click Next to begin uninstall.
- 12. A message is displayed stating that you will not be able to cancel the installation or upgrade after this point. Click **Yes** to continue.
- 13. On the Setup Type window, clear the check boxes and click **Next**.
- 14. On the InstallShield Wizard Complete window, click Finish.
- 15. The Maintenance Complete window is displayed stating that InstallShield Wizard has finished performing maintenance operations on Tivoli OMEGAMON XE for Messaging and reboot can be done at your earliest convenience. Click **Finish**.

Now the uninstallation is complete.

**Remember:** If you are using DB2 as the WebSphere MQ configuration database, then when you uninstall WebSphere MQ Configuration agent support at the Tivoli Enterprise Monitoring Server, the database is not removed. If you want to remove it, you must delete the RKCFAPLT database manually (see your DB2 documentation for information about deleting a database).

#### **Silent uninstallation**

For silent uninstallation, perform the following steps to remove Tivoli OMEGAMON XE for Messaging and all its components from a Windows system computer :

- 1. Copy the silent.txt file from the Tivoli OMEGAMON XE for Messaging CD to a temporary directory (for example, C:\temp).
- 2. Uncomment the following lines in the silent.txt file to uninstall:

```
[ACTION TYPE]
UNINSTALLALL=Yes
[FEATURES]
KGLWICMA=Tivoli Enterprise Monitoring Agent Framework
KMCWICMS=WebSphere MQ Configuration Agent Support
KMCWIXEW=WebSphere MQ Configuration Agent Support
KMCWICNS=WebSphere MQ Configuration Agent Support
KMCWICMA=WebSphere MQ Configuration Agent
KMQWICMS=WebSphere MQ Monitoring Agent Support
KMQWIXEW=WebSphere MQ Monitoring Agent Support
KMQWICNS=WebSphere MQ Monitoring Agent Support
KMQWICMA=WebSphere MQ Monitoring Agent
KQIWICMS=WebSphere Message Broker Monitoring Agent Support
KQIWIXEW=WebSphere Message Broker Monitoring Agent Support
KQIWICNS=WebSphere Message Broker Monitoring Agent Support
KQIWICMA=WebSphere Message Broker Monitoring Agent
You can specify the products to uninstall in the [FEATURES] section.
For example, uncomment the following lines if you want to uninstall the
WebSphere MQ Monitoring agent:
[ACTION TYPE]
UNINSTALLALL=Yes
[FEATURES]
KMQWICMS=WebSphere MQ Monitoring Agent Support
KMQWIXEW=WebSphere MQ Monitoring Agent Support
KMQWICNS=WebSphere MQ Monitoring Agent Support
KMQWICMA=WebSphere MQ Monitoring Agent
```
- 3. Open a DOS command prompt window.
- 4. Navigate to the directory that contains the Tivoli OMEGAMON XE for Messaging installation files (where the setup.exe file is).
- 5. Run the following command. You must specify the parameters in the same order as listed below:

start /wait setup /z"/sf*response\_file\_name*" /s /f2"*uninstallation\_log\_file\_name*" where

*response\_file\_name*

Specifies the full path of the response file (by default this file is named silent.txt). This parameter cannot be omitted.

<span id="page-96-0"></span>**/s** Specifies that this is a silent uninstall. This causes no responses to be displayed during uninstallation.

*uninstallation\_log\_file\_name*

The full path of the file to which log information is written during the uninstallation process. This file is created during uninstallation, and any existing file with the same name is overwritten. If this parameter is not specified, the Setup.log file in the same directory as setup.iss is used to write log information.

For example, if the response file is located in C:\temp\SILENT.TXT and you want the log information to be written to the C:\temp\silent\_setup.log directory, enter the following command to start the silent uninstallation: start /wait setup /z"/sfC:\temp\SILENT.TXT" /s /f2"C:\temp\silent setup.log"

Now the silent uninstallation is complete and Tivoli OMEGAMON XE for Messaging and all its components are removed from the Windows system.

# **Uninstalling agents on UNIX or Linux systems**

Perform the following steps to uninstall a component from a UNIX or Linux system computer:

- 1. If Tivoli Enterprise Monitoring Server, Tivoli Enterprise Portal Server, Tivoli Enterprise Portal desktop client or any monitoring agents are running on the computer where the component you want to uninstall is located, stop them.
- 2. From a command prompt, run the following command to change to the appropriate /bin directory: cd *install\_dir*/bin

where *install\_dir* is the installation directory for Tivoli OMEGAMON XE for Messaging.

3. Run the following command:

./uninstall.sh

A numbered list of product codes, architecture codes, version and release numbers, and product titles is displayed for all installed products.

- 4. For each component that you want to uninstall, perform the following procedure:
	- a. Type the number that represents the agent or component that you want to uninstall, and press Enter.
	- b. Type 1 (yes) when prompted to confirm your selection. The component is removed.
- 5. If you do not want to uninstall any more components, type 99 and press Enter to exit the uninstall program.
- 6. Navigate to the install dir/config directory and delete the following files, depending on which agent you are uninstalling:
	- WebSphere MQ Monitoring: \*mq\*.cfg and mq.ini, where \* represents any combination of alphanumeric characters.
	- WebSphere MQ Configuration:  $\text{*mc} \cdot \text{*.c}$  and  $\text{mc} \cdot \text{ini}$ , where  $\text{* represents any}$ combination of alphanumeric characters.
	- v WebSphere Message Broker Monitoring: \*kqi\*.xml and kqi.ini, where \* represents any combination of alphanumeric characters.

<span id="page-97-0"></span>When the uninstallation is complete, the results are written to uninstall-process.trc that is located in the *install\_dir*/logs directory, where *install\_dir* is the Tivoli OMEGAMON XE for Messaging installation directory.

**Important:** If any processes belonging to the component being uninstalled are still running during the uninstallation process, the uninstallation program ends without removing the component. However, it is possible to override this by using the -i option. In this case the component is removed even while its process is still running. You can then stop these processes manually.

### **Silent uninstallation**

For silent uninstallation, run the following command to remove Tivoli OMEGAMON XE for Messaging and all its components from a UNIX or Linux system, where *product* code is a two-letter code for the product to be uninstalled, and *arch\_code* is the architecture code (such as aix523, sol286, hp11) for the product.

- . /uninstall.sh [-f] [-i] [-h candle\_directory] [*product\_code arch\_code*]
- v The -f option forces delete, suppressing confirmation messages and prompts.
- The -i option ignores all running processes.

For example, the following command removes WebSphere MQ Configuration from the Linux system:

./uninstall.sh mc li6263

#### **Uninstalling agents on i5/OS systems**

The following section explains how to uninstall the components from i5/OS systems.

Complete the following steps for each instance of the agent that you want to uninstall.

- 1. Press F3 to exit from the menu to release the object lock.
- 2. From an i5/OS system command console, enter DSPSFWRSC
- 3. Scroll down until you see the name of WebSphere MQ Monitoring or WebSphere MQ Configuration in the Description column.
- 4. Record the licensed program ID for the component, which is on the left under the column for Resource ID. Licensed program ID
- 5. Press Enter to continue.
- 6. From an i5/OS system command console, enter the following command: DLTLICPGM LICPGM(*licpgm*)

where *licpgm* is the licensed program ID that you recorded in step 4.

- 7. *Optional*: If you are uninstalling the WebSphere MQ Monitoring agent, perform the following additional steps:
	- a. From an i5/OS system command console, enter the following command: QSH
	- b. In QSHELL environment, run the following command:

rm -fr /home/kmq

Now the uninstallation is complete.

# <span id="page-98-0"></span>**Uninstalling remote deployment files (all systems)**

Files that are required for using remote deployment features are installed at the monitoring server when Tivoli OMEGAMON XE for Messaging application support is installed. To remove these files, run the **tacmd removeBundles** command . See appendix E of the *IBM Tivoli Monitoring Installation and Setup Guide, SC32-9407* for more information.

# **Chapter 6. Known limitation and troubleshooting information**

This chapter describes problem determination and resolution information for the issues associated with Tivoli OMEGAMON XE for Messaging 7.0 fix pack 3.

## **Troubleshooting problems with WebSphere MQ Configuration agent**

## **Cannot generate XML files with the Export extended option**

**Problem**: When clicking **Export > Extended** to export information about the selected object, the XML files cannot be generated correctly.

**Solution**: This problem is caused by the JVM limitation of the Microsoft Internet Explore browser. Do not use the Internet Explore browser to export large data.

### **Limitations for WebSphere Message Broker Monitoring agent**

The WebSphere Message Broker Monitoring agent that is included in this fix pack provides toleration support for WebSphere Message Broker 7.0. There are the following known limitations you should consider when you use the WebSphere Message Broker Monitoring agent to monitor WebSphere Message Broker 7.0.

## **No data is available in Publish Subscribe workspaces**

In WebSphere Message Broker Version 7.0, publish/subscribe is controlled entirely from WebSphere MQ. The following workspaces contain no data if you are monitoring version 7.0 brokers:

- ACL Entries
- Multicast Group Statistics
- Multicast Summary Statistics
- Multicast Topic Statistics
- Neighbor Broker Information
- Neighbors
- Publish-Subscribe Statistics
- Retained Publications
- Subscriptions

You can use the information in the following workspaces to monitor version 7.0 brokers, but not all attributes in these workspaces are available:

- Broker Information
- Broker Status
- Broker Summary
- Execution Group Information
- Execution Group Topology
- Message Flow Information
- Message Flow Topology
- Message Processing Node Attributes
- Message Processing Node Information

• Message Processing Nodes with Queue

# **Microsoft .NET Framework 3.5 is required by the CandleMonitor node in 64-bit broker environment on Windows systems**

No matter whether the broker is installed on a 32-bit Windows system or a 64-bit Windows system, if the broker is 64-bit, do the following steps to install the CandleMonitor node in a 64-bit broker environment on a Windows system:

- 1. Verify that the kqipnode64.lil, kbb.dll, and klx.dll files were copied to the bin directory of the broker during the installation of the WebSphere Message Broker Monitoring agent. If files were not copied to the bin directory of the broker during installation, do it by performing the following steps:
	- a. Stop the broker
	- b. Copy the three files from the *install\_dir*\TMAITM6\kqipnode64 directory to the bin directory of the broker, where *install\_dir* is the installation directory of the monitoring agent.

**Tip:** This is an example of a typical bin location: C:\Program Files\IBM\MQSI\7.0\bin.

2. Verify that the kqipnode64.lil file in the bin directory of the broker exactly matches (in size, date, and the time last modified) the one that is in the *install\_dir*\TMAITM6\kqipnode64 directory.

**Important:** A mismatch of the release-level of these files can cause a failure of the broker statistics and message flow events reporting.

- 3. Check if Microsoft .NET Framework 3.5 is installed on your system. If not, install it now.
	- a. Log on to the Windows system.
	- b. Click **Start > Administrative Tools**.
	- c. Click **Server Manager**.
	- d. In the Server Manager window, click **Features** on the left navigation pane.
	- e. On the right side of the window, click **Add Features**.
	- f. In the Select Features window, select **.NET Framework 3.5 Features** and click **Install**.
- 4. Start the broker again.

Now the CandleMonitor node is installed in your broker environment. Before you can use the CandleMonitor node to monitor message flows, it must also be made available in the Message Broker Toolkit.

# <span id="page-102-0"></span>**Appendix A. Product codes**

The following table lists product codes that identify the Tivoli OMEGAMON XE for Messaging agents. Use these codes when running commands.

*Table 16. Product codes*

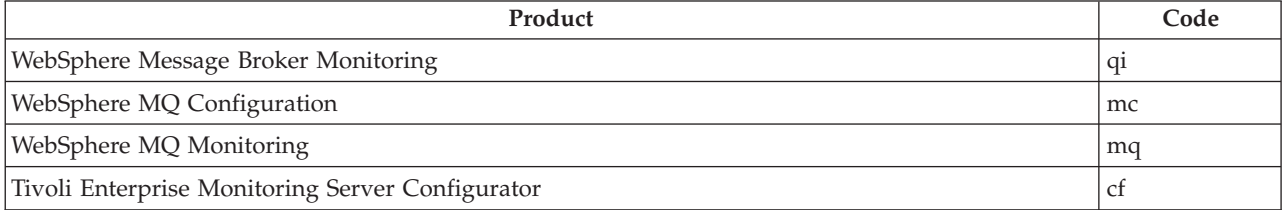

# **Appendix B. Language codes**

Table 17 lists the languages supported by the Tivoli OMEGAMON XE for Messaging, and their corresponding language codes.

| Language               | code     |
|------------------------|----------|
| English                | en_US    |
| German                 | de_DE    |
| Spanish                | es_ES    |
| French                 | $fr_F$ R |
| Italian                | it IT    |
| Japanese               | ja_JP    |
| Korean                 | ko_KR    |
| Portuguese (Brazilian) | pt_BR    |
| Simplified Chinese     | zh_CN    |
| Traditional Chinese    | zh TW    |

*Table 17. Language codes for the supported languages*

# <span id="page-106-0"></span>**Appendix C. Architecture codes**

IBM Tivoli uses abbreviations to represent the various operating system architectures. The table below shows the most current listing of these abbreviations.

This information can also be found in the following file on UNIX systems: *install\_dir*/registry/archdsc.tbl.

| Abbreviation | <b>OS</b> Architecture              |
|--------------|-------------------------------------|
| $a$ ix $516$ | AIX v5.1 (64 bit)                   |
| $a$ ix $523$ | AIX v5.2 (32 bit)                   |
| $a$ ix $526$ | AIX v5.2 (64 bit)                   |
| $a$ ix $533$ | AIX v5.3 (32 bit)                   |
| $a$ ix $536$ | AIX v5.3 (64 bit)                   |
| citrix       | Citrix Metaframe                    |
| hp10         | HP-UX v10.01/10.10                  |
| hp102        | HP-UX v10.20                        |
| hp11         | $HP-UX$ $v11$                       |
| hp116        | $HP-UX$ v11 (64 bit)                |
| li622        | Linux Intel v2.2                    |
| li6223       | Linux Intel $v2.2$ (32 bit)         |
| li624        | Linux Intel v2.4                    |
| li6242       | Linux Intel v2.4 GCC 2.9.5 (32 bit) |
| li6243       | Linux Intel $v2.4$ (32 bit)         |
| li6245       | Linux Intel v2.4 GCC 2.9.5 (64 bit) |
| li6246       | Linux Intel $v2.4$ (64 bit)         |
| li6262       | Linux Intel v2.6 GCC 2.9.5 (32 bit) |
| li6263       | Linux Intel $v2.6$ (32 bit)         |
| li6265       | Linux Intel v2.6 GCC 2.9.5 (64 bit) |
| li6266       | Linux Intel v2.6 (64 bit)           |
| ls322        | Linux zSeries, 2.2 kernel           |
| ls3223       | Linux zSeries, v2.2 (32 bit)        |
| ls3226       | Linux zSeries, v2.2 (64 bit)        |
| ls324        | Linux zSeries, v2.4                 |
| ls3243       | Linux zSeries, v2.4 (32 bit)        |
| ls3246       | Linux zSeries, v2.4 (64 bit)        |
| ls3262       | Linux S390 v2.6 GCC 2.9.5 (32 bit)  |
| ls3263       | Linux S390 v2.6 (32 bit)            |
| ls3265       | Linux S390 v2.6 GCC 2.9.5 (64 bit)  |
| ls3266       | Linux S390 v2.6 (64 bit)            |

*Table 18. Operating system architecture abbreviations*

| Abbreviation      | <b>OS</b> Architecture               |
|-------------------|--------------------------------------|
| osf1              | Digital UNIX (prior to V5.0)         |
| os390             | $OS/390^{\circ}$ or z/OS             |
| os400             | $OS/400^{\circ}$ system              |
| sol24             | Solaris v2.4                         |
| sol <sub>25</sub> | Solaris v2.5                         |
| sol26             | Solaris v2.6                         |
| sol273            | Solaris v7 (32 bit)                  |
| sol276            | Solaris v7 (64 bit)                  |
| sol283            | Solaris v8 (32 bit)                  |
| sol286            | Solaris v8 (64 bit)                  |
| sol293            | Solaris v9 (32 bit)                  |
| sol296            | Solaris v9 (64 bit)                  |
| sol503            | Solaris v10 (32 bit)                 |
| sol506            | Solaris v10 (64 bit)                 |
| sol603            | Solaris v10 Opteron (32 bit)         |
| sol606            | Solaris v10 Opteron (64 bit)         |
| $t$ sf $50$       | Tru64 v5.0                           |
| unix              | <b>UNIX</b>                          |
| winnt             | Windows 2000 and Windows 2003 Server |

*Table 18. Operating system architecture abbreviations (continued)*
## <span id="page-108-0"></span>**Appendix D. Supported operating systems**

The following tables show which operating systems are supported for different components of Tivoli OMEGAMON XE for Messaging: WebSphere MQ Monitoring, WebSphere MQ Configuration, and WebSphere Message Broker Monitoring.

Table 19 shows the support for Tivoli OMEGAMON XE for Messaging agents on Windows system computers.

| <b>Operating System</b>                         | WebSphere MQ<br>Monitoring | WebSphere MQ<br>Configuration | <b>WebSphere Message</b><br><b>Broker Monitoring</b> |
|-------------------------------------------------|----------------------------|-------------------------------|------------------------------------------------------|
| Windows 2000 Server                             | $\chi$                     | $\chi$                        | $\chi$                                               |
| Windows 2000<br><b>Advanced Server</b>          | $\chi$                     | $\chi$                        | $\chi$                                               |
| Windows XP<br>Professional $(32 \text{ bit})^1$ | $\chi$                     | $\chi$                        | $\chi$                                               |
| Windows Server 2003<br>SE $(32 \text{ bit})^2$  | $\chi$                     | $\chi$                        | $\chi$                                               |
| Windows Server 2003<br>EE $(32 \text{ bit})^2$  | $\chi$                     | $\chi$                        | $\chi$                                               |
| Windows 2003 R2 SE<br>$(32 \text{ bit})$        | $\chi$                     | $\chi$                        | $\chi$                                               |
| Windows 2003 R2 EE<br>$(32 \text{ bit})$        | $\chi$                     | $\chi$                        | $\chi$                                               |
| Windows Server 2003<br>SE (64 bit)              | $\chi$                     | $\chi$                        |                                                      |
| Windows Server 2003<br>EE(64 bit)               | $\chi$                     | $\chi$                        |                                                      |
| Windows 2003 R2 SE<br>$(64 \text{ bit})$        | $\chi$                     | $\chi$                        |                                                      |
| Windows 2003 R2 EE<br>$(64 \text{ bit})$        | $\chi$                     | $\chi$                        |                                                      |
| Windows Server 2008<br>(Longhorn) (32 bit)      | $\chi$                     | $\chi$                        |                                                      |
| Windows Server 2008<br>(Longhorn) (64 bit)      | $\chi$                     | $\chi$                        |                                                      |

*Table 19. Supported Windows operating systems*

#### **Notes:**

- 1. For the Windows XP operating systems, the Microsoft End User License Agreement (EULA) does not license these operating systems to function as a server. Tivoli products that function as a server on these operating systems are supported for demonstration purposes only.
- 2. For Windows Server 2003: If you do not plan to deploy Service Pack 1 in your environment at this time, you must download and install Microsoft Installer 3.1 (KB893803), which is available from the Microsoft Download Web site [\(www.microsoft.com/downloads\)](http://www.microsoft.com/downloads).

Table 20 shows the support for Tivoli OMEGAMON XE for Messaging agents on UNIX system (non-Linux system), i5/OS, and z/OS system computers.

| <b>Operating System</b>                              | WebSphere MQ<br>Monitoring | WebSphere MQ<br>Configuration | <b>WebSphere Message</b><br><b>Broker Monitoring</b> |
|------------------------------------------------------|----------------------------|-------------------------------|------------------------------------------------------|
| AIX V5.2 (32/64 bit)                                 | $\chi$                     | $\chi$                        | X                                                    |
| AIX V5.3 (32/64 bit)                                 | $\chi$                     | $\chi$                        | X                                                    |
| AIX V6.1 (32/64 bit)                                 | X                          | X                             | X                                                    |
| Solaris V8 (SPARC)                                   | $\chi$                     | $\chi$                        | $\chi$                                               |
| Solaris V9 (SPARC)                                   | $\chi$                     | $\chi$                        | $\chi$                                               |
| Solaris V10 (SPARC)                                  | $\chi$                     | $\chi$                        | X                                                    |
| Solaris V10 (x86-64)                                 | $\chi$                     | $\chi$                        | $\chi$                                               |
| HP-UX 11i v1<br>(B.11.11) on PA-RISC                 | $\chi$                     | $\mathsf X$                   | $\chi$                                               |
| HP-UX 11i v2<br>(B.11.23) (32/64 bit)<br>on PA-RISC  | $\chi$                     | $\chi$                        | $\mathsf X$                                          |
| HP-UX 11i v2<br>(B.11.23) on Integrity<br>(Itanium®) | $\chi$                     | $\mathsf X$                   | $\chi$                                               |
| HP-UX 11i v3 on<br>PA-RISC                           | $\chi$                     | $\mathsf X$                   | $\chi$                                               |
| HP-UX 11i v3 on<br>IA64 (Itanium)                    | $\chi$                     | $\chi$                        | $\chi$                                               |
| $i5/OS$ 5.3                                          | $\chi$                     | $\chi$                        |                                                      |
| $i5/OS$ 5.4                                          | $\chi$                     | $\chi$                        |                                                      |
| $i5/OS$ 6.1                                          | $\chi$                     | X                             |                                                      |
| $z$ /OS 1.6                                          | $\chi$                     | $\chi$                        | $\chi$                                               |
| $z$ /OS 1.7                                          | $\chi$                     | $\chi$                        | X                                                    |
| $z$ /OS 1.8                                          | X                          | X                             | X                                                    |
| $z$ /OS 1.9                                          | $\chi$                     | X                             | $\chi$                                               |
| $z$ /OS 1.10                                         | $\chi$                     | $\chi$                        | $\chi$                                               |

*Table 20. Supported UNIX, i5/OS and z/OS operating systems*

#### **Notes:**

- 1. For information about installing Tivoli OMEGAMON XE for Messaging on a z/OS system, see the Program Directory that comes with it.
- 2. Remote deployment is not supported for HP-UX 11i v2 (B.11.23) on Integrity (IA64).

Table 21 shows support for Tivoli OMEGAMON XE for Messaging agents on Linux system computers.

*Table 21. Supported Linux operating systems*

| <b>Operating System</b>                         | WebSphere MQ | WebSphere MQ  | <b>WebSphere Message</b> |
|-------------------------------------------------|--------------|---------------|--------------------------|
|                                                 | Monitoring   | Configuration | <b>Broker Monitoring</b> |
| RedHat Enterprise<br>Linux 3 on Intel<br>32-bit |              |               |                          |

| <b>Operating System</b>                                                | WebSphere MQ<br>Monitoring | WebSphere MQ<br>Configuration | <b>WebSphere Message</b><br><b>Broker Monitoring</b> |
|------------------------------------------------------------------------|----------------------------|-------------------------------|------------------------------------------------------|
| RedHat Enterprise<br>Linux 3 on zSeries                                | X                          | X                             | $\chi$                                               |
| RedHat Enterprise<br>Linux 4 on Intel<br>32-bit                        | X                          | $\chi$                        | X                                                    |
| RedHat Enterprise<br>Linux 4 on<br>AMD64/EM64T<br>64-bit               | X                          | $\chi$                        | X                                                    |
| RedHat Enterprise<br>Linux 4 on zSeries                                | X                          | $\chi$                        | $\chi$                                               |
| RedHat Enterprise<br>Linux 4 on iSeries<br>and pSeries                 | X                          | $\chi$                        | X                                                    |
| RedHat Enterprise<br>Linux 5 on Intel<br>32-bit                        | X                          | $\chi$                        | X                                                    |
| RedHat Enterprise<br>Linux 5 on<br>AMD64/EM64T<br>64-bit               | $\chi$                     | $\chi$                        | $\chi$                                               |
| RedHat Enterprise<br>Linux 5 on zSeries                                | $\chi$                     | $\chi$                        | $\chi$                                               |
| RedHat Enterprise<br>Linux 5 on iSeries<br>and pSeries                 | X                          | $\chi$                        | X                                                    |
| <b>SUSE Linux</b><br>Enterprise Server 8<br>Intel 32-bit               | $\chi$                     | $\chi$                        | $\chi$                                               |
| <b>SUSE Linux</b><br><b>Enterprise Server 8</b><br>for zSeries         | X                          | $\chi$                        | $\chi$                                               |
| <b>SUSE Linux</b><br><b>Enterprise Server 9</b><br>Intel 32-bit        | X                          | $\chi$                        | $\chi$                                               |
| <b>SUSE Linux</b><br><b>Enterprise Server 9</b><br>on AMD64/EM64T      | X                          | $\chi$                        | X                                                    |
| <b>SUSE Linux</b><br><b>Enterprise Server 9</b><br>for zSeries         | $\chi$                     | $\chi$                        | $\chi$                                               |
| <b>SUSE Linux</b><br>Enterprise Server 9<br>for iSeries and<br>pSeries | X                          | $\chi$                        | X                                                    |
| <b>SUSE Linux</b><br>Enterprise Server 10<br>Intel 32-bit              | X                          | $\chi$                        | X                                                    |

*Table 21. Supported Linux operating systems (continued)*

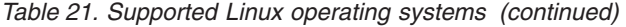

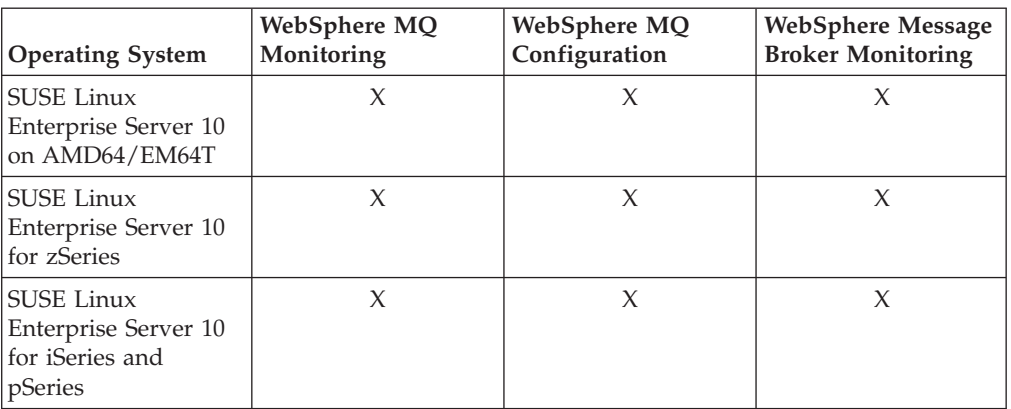

#### **Notes:**

- 1. For RedHat Enterprise Linux 4 on AMD64/EM64T, you must install the following libraries:
	- libstdc++.so.5 l
	- ibstdc++.so.5(CXXABI\_1.2)
	- libstdc++.so.5(GLIBCPP\_3.2)
	- libstdc++-3.4.3-9.EL4
	- libgcc-3.4.4-2.i386.rpm
	- libstdc++-3.4.4-2.i386.rpm
	- v compat-libstdc++-33-3.2.3-47.3.i386.rpm
	- v compat-libstdc++-296-2.96-132.7.2.i386.rpm
- 2. For SUSE Linux Enterprise Server 9 on AMD64/EM64T, you must install the compat-libstdc++-lsb-4.0.2\_20050901-0.4.x86\_64.rpm library. This library is available in the SUSE Linux Enterprise Server 9 for AMD64 and Intel EM64T Service Pack 3.
- 3. See Technote 1247529 for minor known problems and workarounds for SUSE Linux Enterprise Server 10 on 64-bit operating systems.
- 4. Red Hat Linux 5 is supported only when operating system settings for SELinux Security and Firewall Security are set to disabled.
- 5. If you are running WebSphere Message Broker Monitoring on RedHat Enterprise Linux 5 for 32-bit Intel architectures, for best performance use RedHat Enterprise Linux 5 Update 2.

#### <span id="page-112-0"></span>**Appendix E. Operating systems supported for Tivoli Enterprise Monitoring Server, Tivoli Enterprise Portal Server, and Tivoli Enterprise Portal client**

The following tables show which operating systems are supported for the IBM Tivoli Monitoring components in IBM Tivoli Monitoring 6.2 fix pack 1: Tivoli Enterprise Monitoring Server, Tivoli Enterprise Portal Server, and Tivoli Enterprise Portal client.

Table 22 shows the support for Tivoli Enterprise Monitoring Server, Tivoli Enterprise Portal Server, and Tivoli Enterprise Portal client on Windows system computers.

| <b>Operating system</b>                        | Tivoli Enterprise<br><b>Monitoring Server</b> | Tivoli Enterprise<br><b>Portal Server</b> | Tivoli Enterprise<br>Portal client <sup>1</sup> |
|------------------------------------------------|-----------------------------------------------|-------------------------------------------|-------------------------------------------------|
| Windows 2000 Server                            | X                                             | X                                         | X                                               |
| Windows 2000<br><b>Advanced Server</b>         | X                                             | $\chi$                                    | $\chi$                                          |
| Windows $XP(32 \text{ bit})^2$                 |                                               |                                           | X                                               |
| Windows Server 2003<br>SE $(32 \text{ bit})^3$ | X                                             | X                                         | X                                               |
| Windows Server 2003<br>EE $(32 \text{ bit})^3$ | X                                             | X                                         | X                                               |
| Windows 2003 R2 SE<br>$(32 \text{ bit})$       | $\chi$                                        | $\chi$                                    | $\chi$                                          |
| Windows 2003 R2 EE<br>$(32 \text{ bit})$       | X                                             | X                                         | X                                               |
| Windows Vista (32<br>$bit)^2$                  |                                               |                                           | $\chi$                                          |
| Windows Vista (64<br>$bit)^2$                  |                                               |                                           | X                                               |

*Table 22. Supported Windows operating systems*

#### **Notes:**

- 1. The Tivoli Enterprise Portal desktop client is supported on marked platforms. However, the browser client can be accessed only from Windows system computers running Internet Explorer 6 or 7.
- 2. For the Windows XP, and Windows Vista operating systems, the Microsoft End User License Agreement (EULA) does not license these operating systems to function as a server. Tivoli products that function as a server on these operating systems are supported for demonstration purposes only.
- 3. For Windows Server 2003: If you do not plan to deploy Service Pack 1 in your environment at this time, you must download and install Microsoft Installer 3.1 (KB893803), which is available from the Microsoft Download Web site [\(www.microsoft.com/downloads\)](http://www.microsoft.com/downloads).

[Table 23 on page 104](#page-113-0) shows the support for Tivoli Enterprise Monitoring Server, Tivoli Enterprise Portal Server, and Tivoli Enterprise Portal client on UNIX system (non-Linux system), i5/OS, and a z/OS system computers.

| Operating system                                        | <b>Tivoli Enterprise</b><br><b>Monitoring Server</b> | Tivoli Enterprise<br><b>Portal Server</b> | <b>Tivoli Enterprise</b><br><b>Portal Client</b> |
|---------------------------------------------------------|------------------------------------------------------|-------------------------------------------|--------------------------------------------------|
| AIX V5.2 (32/64 bit)                                    | X                                                    |                                           |                                                  |
| AIX V5.3 (32/64 bit)                                    | X                                                    | X                                         |                                                  |
| AIX V6.1 (32/64 bit)                                    | X                                                    | $\chi$                                    |                                                  |
| Solaris V9 (SPARC)<br>$(32/64 \text{ bit})$             | X                                                    |                                           |                                                  |
| Solaris V10 (SPARC)<br>$(32/64 \text{ bit})$            | $\chi$                                               |                                           |                                                  |
| Solaris V10 (x86-64)<br>$(64 \text{ bit})$              | X                                                    |                                           |                                                  |
| <b>HP-UX 11i v2</b><br>(B.11.23) on Integrity<br>(IA64) | $\chi$                                               |                                           |                                                  |
| HP-UX 11i v3<br>(B.11.31) on Integrity<br>(IA64)        | $\chi$                                               |                                           |                                                  |
| $z$ /OS 1.6                                             | X                                                    |                                           |                                                  |
| $z$ /OS 1.7                                             | X                                                    |                                           |                                                  |
| $z$ /OS 1.8                                             | X                                                    |                                           |                                                  |
| $z$ /OS 1.9                                             | X                                                    |                                           |                                                  |
| $z$ /OS 1.10                                            | X                                                    |                                           |                                                  |

<span id="page-113-0"></span>*Table 23. Supported UNIX, i5/OS, and z/OS operating systems*

Table 24 shows the support for Tivoli Enterprise Monitoring Server, Tivoli Enterprise Portal Server, and Tivoli Enterprise Portal client on Linux system computers.

| Operating system                                         | <b>Tivoli Enterprise</b><br><b>Monitoring Server</b> | Tivoli Enterprise<br><b>Portal Server</b> | Tivoli Enterprise<br><b>Portal Client</b> |
|----------------------------------------------------------|------------------------------------------------------|-------------------------------------------|-------------------------------------------|
| Asianux 2.0 for Intel                                    | X                                                    | X                                         | X                                         |
| Red Flag 4.1 for Intel                                   | X                                                    | X                                         | X                                         |
| Red Flag 5.1 for Intel                                   | X                                                    | X                                         | X                                         |
| RedHat Enterprise<br>Linux 4 Intel 32-bit                | X                                                    | $\chi$                                    | $\chi$                                    |
| RedHat Enterprise<br>Linux 4 on<br>AMD64/EM64T<br>64-bit | X                                                    |                                           |                                           |
| RedHat Enterprise<br>Linux 4 on z/Series                 | X                                                    | X                                         |                                           |
| RedHat Enterprise<br>Linux 5 Intel 32-bit                | X                                                    | X                                         | X                                         |
| RedHat Enterprise<br>Linux 5 on<br>AMD64/EM64T           | X                                                    |                                           |                                           |
| RedHat Enterprise<br>Linux 5 on z/Series                 | X                                                    | X                                         |                                           |

*Table 24. Supported Linux operating systems*

| <b>Operating system</b>                                          | Tivoli Enterprise<br><b>Monitoring Server</b> | Tivoli Enterprise<br><b>Portal Server</b> | <b>Tivoli Enterprise</b><br><b>Portal Client</b> |
|------------------------------------------------------------------|-----------------------------------------------|-------------------------------------------|--------------------------------------------------|
| <b>SUSE Linux</b><br><b>Enterprise Server 9</b><br>Intel 32-bit  | X                                             | X                                         | X                                                |
| <b>SUSE Linux</b><br>Enterprise Server 9<br>for z/Series         | X                                             | X                                         |                                                  |
| <b>SUSE Linux</b><br>Enterprise Server 10<br>Intel 32-bit        | X                                             | X                                         | X                                                |
| <b>SUSE Linux</b><br>Enterprise Server 10<br>for z/Series 64-bit | X                                             | $\chi$                                    |                                                  |

*Table 24. Supported Linux operating systems (continued)*

#### **Notices**

This information was developed for products and services offered in the U.S.A.

IBM may not offer the products, services, or features discussed in this document in other countries. Consult your local IBM representative for information on the products and services currently available in your area. Any reference to an IBM product, program, or service is not intended to state or imply that only that IBM product, program, or service may be used. Any functionally equivalent product, program, or service that does not infringe any IBM intellectual property right may be used instead. However, it is the user's responsibility to evaluate and verify the operation of any non-IBM product, program, or service.

IBM may have patents or pending patent applications covering subject matter described in this document. The furnishing of this document does not grant you any license to these patents. You can send license inquiries, in writing, to:

IBM Director of Licensing IBM Corporation North Castle Drive Armonk, NY 10504-1785 U.S.A.

For license inquiries regarding double-byte (DBCS) information, contact the IBM Intellectual Property Department in your country or send inquiries, in writing, to:

Intellectual Property Licensing Legal and Intellectual Property Law IBM Japan, Ltd. 3-2-12, Roppongi, Minato-ku, Tokyo 106-8711

**The following paragraph does not apply to the United Kingdom or any other country where such provisions are inconsistent with local law**:

INTERNATIONAL BUSINESS MACHINES CORPORATION PROVIDES THIS PUBLICATION "AS IS" WITHOUT WARRANTY OF ANY KIND, EITHER EXPRESS OR IMPLIED, INCLUDING, BUT NOT LIMITED TO, THE IMPLIED WARRANTIES OF NON-INFRINGEMENT, MERCHANTABILITY OR FITNESS FOR A PARTICULAR PURPOSE.

Some states do not allow disclaimer of express or implied warranties in certain transactions, therefore, this statement might not apply to you.

This information could include technical inaccuracies or typographical errors. Changes are periodically made to the information herein; these changes will be incorporated in new editions of the publication. IBM may make improvements and/or changes in the product(s) and/or the program(s) described in this publication at any time without notice.

Any references in this information to non-IBM Web sites are provided for convenience only and do not in any manner serve as an endorsement of those Web sites. The materials at those Web sites are not part of the materials for this IBM product and use of those Web sites is at your own risk.

IBM may use or distribute any of the information you supply in any way it believes appropriate without incurring any obligation to you.

Licensees of this program who wish to have information about it for the purpose of enabling: (i) the exchange of information between independently created programs and other programs (including this one) and (ii) the mutual use of the information which has been exchanged, should contact:

IBM Corporation 2Z4A/101 11400 Burnet Road Austin, TX 78758 U.S.A.

Such information may be available, subject to appropriate terms and conditions, including in some cases payment of a fee.

The licensed program described in this document and all licensed material available for it are provided by IBM under terms of the IBM Customer Agreement, IBM International Program License Agreement or any equivalent agreement between us.

Information concerning non-IBM products was obtained from the suppliers of those products, their published announcements or other publicly available sources. IBM has not tested those products and cannot confirm the accuracy of performance, compatibility or any other claims related to non-IBM products. Questions on the capabilities of non-IBM products should be addressed to the suppliers of those products.

This information contains examples of data and reports used in daily business operations. To illustrate them as completely as possible, the examples include the names of individuals, companies, brands, and products. All of these names are fictitious and any similarity to the names and addresses used by an actual business enterprise is entirely coincidental.

If you are viewing this information in softcopy form, the photographs and color illustrations might not be displayed.

#### **Trademarks**

IBM, the IBM logo, and ibm.com are trademarks or registered trademarks of International Business Machines Corp., registered in many jurisdictions worldwide. Other product and service names might be trademarks of IBM or other companies. A current list of IBM trademarks is available on the Web at "Copyright and trademark information" at www.ibm.com/legal/copytrade.shtml.

Intel, Intel logo, Intel Inside, Intel Inside logo, Intel Centrino, Intel Centrino logo, Celeron, Intel Xeon®, Intel SpeedStep, Itanium, and Pentium are trademarks or registered trademarks of Intel Corporation or its subsidiaries in the United States and other countries.

Linux is a trademark of Linus Torvalds in the United States, other countries, or both.

Microsoft and Windows are trademarks of Microsoft Corporation in the United States, other countries, or both.

UNIX is a registered trademark of The Open Group in the United States and other countries.

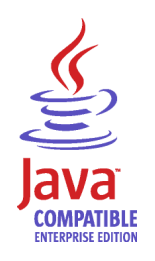

Java and all Java-based trademarks and logos are trademarks or registered trademarks of Sun Microsystems, Inc. in the United States, other countries, or both.

Other company, product, and service names may be trademarks or service marks of others.

### **Index**

#### **A**

adding agent bundles [command line 80](#page-89-0) [installation image, UNIX or Linux 79](#page-88-0) [installation image, Windows 79](#page-88-0) [overview 77](#page-86-0) [addressed APARs 1](#page-10-0) agent framework [compatibilities 5](#page-14-0) agents adding bundles [command line 80](#page-89-0) [installation image, UNIX or](#page-88-0) [Linux 79](#page-88-0) [installation image, Windows 79](#page-88-0) [overview 77](#page-86-0) [changing depot locations 81](#page-90-0) configuration [connection to the monitoring](#page-54-0) [server, Linux 45](#page-54-0) [connection to the monitoring](#page-54-0) [server, UNIX 45](#page-54-0) [default connection, Windows 41](#page-50-0) installation [command line, Linux 41](#page-50-0) [command line, UNIX 41](#page-50-0) [creating response files for silent](#page-48-0) [installation, Windows 39](#page-48-0) [i5/OS, from i5/OS CD-ROM 49](#page-58-0) [i5/OS, from PC CD-ROM 47](#page-56-0) [i5/OS, overview 46](#page-55-0) [InstallShield Wizard, Windows 37](#page-46-0) [silent installation overview,](#page-52-0) [Linux 43](#page-52-0) [silent installation overview,](#page-52-0) [UNIX 43](#page-52-0) [silent installation overview,](#page-48-0) [Windows 39](#page-48-0) [silent installation, Linux 43](#page-52-0) [silent installation, UNIX 43](#page-52-0) [silent installation, Windows 40](#page-49-0) [migration 66](#page-75-0) populating depots [command line 80](#page-89-0) [overview 77](#page-86-0) [UNIX or Linux installation](#page-88-0) [image 79](#page-88-0) [Windows installation image 79](#page-88-0) [registering, with the Tivoli Enterprise](#page-83-0) [Monitoring Server on z/OS 74](#page-83-0) remote deployment [command line 83](#page-92-0) [overview 82](#page-91-0) [prerequisites 77](#page-86-0) [through Tivoli Enterprise](#page-91-0) [Portal 82](#page-91-0) [sharing depots 81](#page-90-0) [supported operating systems 99](#page-108-0) uninstallation [i5/OS 88](#page-97-0) [Linux 87](#page-96-0)[, 88](#page-97-0)

agents *(continued)* uninstallation *(continued)* [UNIX 87](#page-96-0)[, 88](#page-97-0) [Windows 85](#page-94-0) uninstalling [Windows 86](#page-95-0) upgrade [i5/OS 60](#page-69-0) [Linux 60](#page-69-0) [UNIX 60](#page-69-0) [Windows 60](#page-69-0) [z/OS 61](#page-70-0) application support [compatibilities 6](#page-15-0) installing at the Tivoli Enterprise Monitoring Server [Linux 22](#page-31-0) [prerequisites, z/OS 23](#page-32-0) [remote configuration, z/OS 26](#page-35-0) [UNIX 22](#page-31-0) [using UNIX or Linux, z/OS 25](#page-34-0) [using Windows, z/OS 24](#page-33-0) [Windows 19](#page-28-0) installing at the Tivoli Enterprise Portal desktop client [Linux 35](#page-44-0) [UNIX 35](#page-44-0) [Windows 34](#page-43-0) installing at the Tivoli Enterprise Portal Server [Linux 28](#page-37-0) [UNIX 28](#page-37-0) [Windows 27](#page-36-0) [installing without Tivoli Enterprise](#page-35-0) [Monitoring Server, z/OS 26](#page-35-0) [architecture codes 97](#page-106-0)

#### **B**

[backing up configuration database 68](#page-77-0) backup files upgrade [historical data files 66](#page-75-0) [kqi.xml 66](#page-75-0) [mq.cfg 66](#page-75-0) [overview 66](#page-75-0)

### **C**

CandleMonitor nodes [making available in Message Broker](#page-81-0) [Toolkit 7.0 72](#page-81-0) [changing agent depot location 81](#page-90-0) changing service IDs [monitoring server, Windows 81](#page-90-0) codes [architecture 97](#page-106-0) [language 95](#page-104-0) [product 93](#page-102-0)

commands [tacmd addBundles 80](#page-89-0)[, 81](#page-90-0) [tacmd addsystem 83](#page-92-0) [tacmd describesystemtype 83](#page-92-0) [tacmd listsystem 83](#page-92-0) [tacmd removeBundles 89](#page-98-0) compatibilities [application support 6](#page-15-0) [distributed systems 2](#page-11-0) [IBM Tivoli Monitoring agent](#page-14-0) [framework 5](#page-14-0) [IBM Tivoli Monitoring components 3](#page-12-0) [z/OS 2](#page-11-0) configuration agents [connection to the monitoring](#page-54-0) [server, Linux 45](#page-54-0) [connection to the monitoring](#page-54-0) [server, UNIX 45](#page-54-0) [default connection, Windows 41](#page-50-0) Tivoli Enterprise Portal desktop client [Linux 36](#page-45-0) [UNIX 36](#page-45-0) Tivoli Enterprise Portal Server [using GUI, Linux 30](#page-39-0) [using GUI, UNIX 30](#page-39-0) [using the command line,](#page-42-0) [Linux 33](#page-42-0) [using the command line,](#page-42-0) [UNIX 33](#page-42-0) configuration database [backing up 68](#page-77-0) restoring [DB2 70](#page-79-0) [internal 69](#page-78-0) [overview 69](#page-78-0) [configuration notes 52](#page-61-0) configuration parameters [communication protocols for Tivoli](#page-29-0) [Enterprise Monitoring Server 20](#page-29-0) [database 21](#page-30-0) creating response files [Windows 39](#page-48-0)

## **D**

[deleting remote deployment files 89](#page-98-0) deploying agents [command line 83](#page-92-0) [overview 82](#page-91-0) [prerequisites 77](#page-86-0) [through Tivoli Enterprise Portal 82](#page-91-0)

#### **F**

[fix history 1](#page-10-0)

## **H**

hardware prerequisites [i5/OS 18](#page-27-0) [Linux 15](#page-24-0) [UNIX 15](#page-24-0) [Windows 12](#page-21-0) hub Tivoli Enterprise Monitoring Server migrating data [distributed systems 64](#page-73-0) [overview 64](#page-73-0) [z/OS 65](#page-74-0)

#### **I**

IBM Tivoli Monitoring [agent framework compatibilities 5](#page-14-0) [component compatibilities 3](#page-12-0) installation [communication protocol](#page-19-0) [requirements 10](#page-19-0) configuring agent connection to monitoring server [Linux 45](#page-54-0) [UNIX 45](#page-54-0) [Windows 41](#page-50-0) hardware prerequisites [i5/OS 18](#page-27-0) [Linux 15](#page-24-0) [UNIX 15](#page-24-0) [Windows 12](#page-21-0) language packs [overview 50](#page-59-0) [overview 9](#page-18-0) [prerequisites 9](#page-18-0) requirements for individual agents [Linux 15](#page-24-0) [UNIX 15](#page-24-0) [Windows 13](#page-22-0) software prerequisites [i5/OS 18](#page-27-0) [Linux 14](#page-23-0) [UNIX 14](#page-23-0) [Windows 11](#page-20-0) UNIX system requirements [Network Interface Cards 11](#page-20-0) [path names 11](#page-20-0) installing agents [command line, Linux 41](#page-50-0) [command line, UNIX 41](#page-50-0) [creating response files for silent](#page-48-0) [installation, Windows 39](#page-48-0) i5/OS [from i5/OS CD-ROM 49](#page-58-0) [from PC CD-ROM 47](#page-56-0) [overview 46](#page-55-0) [InstallShield Wizard, Windows 37](#page-46-0) [silent installation overview, Linux 43](#page-52-0) [silent installation overview, UNIX 43](#page-52-0) [silent installation overview,](#page-48-0) [Windows 39](#page-48-0) [silent installation, Linux 43](#page-52-0) [silent installation, UNIX 43](#page-52-0) [silent installation, Windows 40](#page-49-0)

installing application support at the Tivoli Enterprise Monitoring Server [Linux 22](#page-31-0) [prerequisites, z/OS 23](#page-32-0) [UNIX 22](#page-31-0) [Windows 19](#page-28-0) [at the Tivoli Enterprise Monitoring](#page-34-0) [Server, z/OS using UNIX or](#page-34-0) [z/OS 25](#page-34-0) [at the Tivoli Enterprise Monitoring](#page-33-0) [Server, z/OS using Windows 24](#page-33-0) at the Tivoli Enterprise Portal desktop client [Linux 35](#page-44-0) [UNIX 35](#page-44-0) [Windows 34](#page-43-0) at the Tivoli Enterprise Portal Server [Windows 27](#page-36-0) at the Tivoli Enterprise Portal Server, **UNIX** [Linux 28](#page-37-0) [UNIX 28](#page-37-0) [without Tivoli Enterprise Monitoring](#page-35-0) [Server, z/OS 26](#page-35-0) installing language packs [Linux 51](#page-60-0) [UNIX 51](#page-60-0) [Windows 51](#page-60-0)

#### **K**

[KBBENV file 81](#page-90-0) [kbbenv.ini file 81](#page-90-0) [kcf.sql 24](#page-33-0) [kmq.sql 24](#page-33-0) [kqi.sql 24](#page-33-0)

#### **L**

[language codes 95](#page-104-0) language packs installation [Linux 51](#page-60-0) [overview 50](#page-59-0) [UNIX 51](#page-60-0) [Windows 51](#page-60-0)

#### **M**

[maintenance, z/OS 75](#page-84-0) [mc.cfg 43](#page-52-0) [mc.ini 43](#page-52-0) migrating data hub Tivoli Enterprise Monitoring Server [distributed systems 64](#page-73-0) [overview 64](#page-73-0) [z/OS 65](#page-74-0) [Tivoli Enterprise Portal Server 63](#page-72-0) migration [agents 66](#page-75-0) [CandleMonitor nodes 72](#page-81-0) [overview 63](#page-72-0) [remote Tivoli Enterprise Monitoring](#page-75-0) [Server 66](#page-75-0)

migration *(continued)* [Tivoli Enterprise Portal desktop](#page-75-0) [client 66](#page-75-0)

# **N**

notes [configuration 52](#page-61-0)

#### **O**

[OMEGAMON platform 54](#page-63-0) operating systems supported [agents 99](#page-108-0) [Tivoli Enterprise Monitoring](#page-112-0) [Server 103](#page-112-0) [Tivoli Enterprise Portal client 103](#page-112-0) [Tivoli Enterprise Portal](#page-112-0) [Server 103](#page-112-0)

#### **P**

parameters [response file for silent installation 44](#page-53-0) [planning installation 9](#page-18-0) populating agent depots [command line 80](#page-89-0) [installation image, UNIX or Linux 79](#page-88-0) [installation image, Windows 79](#page-88-0) [overview 77](#page-86-0) prerequisites [additional AIX requirements 15](#page-24-0) [additional Solaris requirements 15](#page-24-0) [communications protocols 10](#page-19-0) configuration database [Linux 18](#page-27-0) [UNIX 18](#page-27-0) configuration databases [Windows 14](#page-23-0) hardware [i5/OS 18](#page-27-0) [Linux 15](#page-24-0) [UNIX 15](#page-24-0) [Windows 12](#page-21-0) [installation guidelines 9](#page-18-0) [Network Interface Cards, UNIX 11](#page-20-0) [path names, UNIX 11](#page-20-0) software [i5/OS 18](#page-27-0) [Linux 14](#page-23-0) [UNIX 14](#page-23-0) [Windows 11](#page-20-0) [Tivoli Enterprise Monitoring Server](#page-19-0) [information 10](#page-19-0) [upgrade 55](#page-64-0)  $z/OS$  72 WebSphere Message Broker Monitoring [Linux 16](#page-25-0) [UNIX 16](#page-25-0) [Windows 13](#page-22-0) WebSphere MQ Configuration [Linux 18](#page-27-0) [UNIX 18](#page-27-0) [Windows 14](#page-23-0)

prerequisites *(continued)* WebSphere MQ Monitoring [Linux 17](#page-26-0) [UNIX 17](#page-26-0) [Windows 13](#page-22-0) product [fix history 1](#page-10-0) [version history 53](#page-62-0) [product codes 93](#page-102-0) product compatibilities [application support 6](#page-15-0) [distributed systems 2](#page-11-0) [IBM Tivoli Monitoring agent](#page-14-0) [framework 5](#page-14-0) [IBM Tivoli Monitoring components 3](#page-12-0)  $z$ /OS 2

### **R**

registering agents Tivoli Enterprise Monitoring Server [z/OS 74](#page-83-0) remote Tivoli Enterprise Monitoring Server [migration 66](#page-75-0) upgrade [attribute files 67](#page-76-0) [catalog files 67](#page-76-0) [removing remote deployment files 89](#page-98-0) requirements individual agents [Linux 15](#page-24-0) [UNIX 15](#page-24-0) [Windows 13](#page-22-0) [upgrade 55](#page-64-0) response files [creating, Windows 39](#page-48-0) restoring the configuration database [DB2 70](#page-79-0) [internal 69](#page-78-0) [overview 69](#page-78-0) roadmap [upgrading 56](#page-65-0)

### **S**

[sharing agent depots 81](#page-90-0) silent installation creating response files [Windows 39](#page-48-0) installing agents [Linux 43](#page-52-0) [UNIX 43](#page-52-0) [Windows 40](#page-49-0) overview [Linux 43](#page-52-0) [UNIX 43](#page-52-0) [Windows 39](#page-48-0) [silent\\_install.txt 43](#page-52-0) [silent.txt 39](#page-48-0) software prerequisites [i5/OS 18](#page-27-0) [Linux 14](#page-23-0) [UNIX 14](#page-23-0) [Windows 11](#page-20-0)

#### **T**

[tacmd addBundles command 80](#page-89-0)[, 81](#page-90-0) [tacmd addsystem command 83](#page-92-0) [tacmd describesystemtype command 83](#page-92-0) [tacmd listsystem command 83](#page-92-0) [tacmd removeBundles command 89](#page-98-0) Tivoli Enterprise Monitoring Server [changing service IDs, Windows 81](#page-90-0) configuring agents [default connection, Linux 45](#page-54-0) [default connection, UNIX 45](#page-54-0) [default connection, Windows 41](#page-50-0) installing application support [Linux 22](#page-31-0) [prerequisites, z/OS 23](#page-32-0) [remote configuration, z/OS 26](#page-35-0) [UNIX 22](#page-31-0) [using UNIX or Linux, z/OS 25](#page-34-0) [using Windows, z/OS 24](#page-33-0) migrating data, hub [distributed systems 64](#page-73-0) [overview 64](#page-73-0) [z/OS 65](#page-74-0) registering agents [z/OS 74](#page-83-0) [required information 10](#page-19-0) [supported operating systems 103](#page-112-0) upgrade [distributed systems 59](#page-68-0) [z/OS 61](#page-70-0) upgrading, remote [attribute files 67](#page-76-0) [catalog files 67](#page-76-0) [Windows 19](#page-28-0) Tivoli Enterprise Portal upgrade [distributed systems 59](#page-68-0) Tivoli Enterprise Portal client [supported operating systems 103](#page-112-0) Tivoli Enterprise Portal desktop client configuration [Linux 36](#page-45-0) [UNIX 36](#page-45-0) installing application support [Linux 35](#page-44-0) [UNIX 35](#page-44-0) [Windows 34](#page-43-0) [migration 66](#page-75-0) Tivoli Enterprise Portal Server configuration [using GUI, Linux 30](#page-39-0) [using GUI, UNIX 30](#page-39-0) [using the command line,](#page-42-0) [Linux 33](#page-42-0) [using the command line,](#page-42-0) [UNIX 33](#page-42-0) installing application support [Linux 28](#page-37-0) [UNIX 28](#page-37-0) [Windows 27](#page-36-0) [migrating data 63](#page-72-0) [supported operating systems 103](#page-112-0)

upgrade

[distributed systems 59](#page-68-0) [Tivoli Management Services 54](#page-63-0)

#### **U**

uninstallation [i5/OS 88](#page-97-0) [Linux 87](#page-96-0) [remote deployment files 89](#page-98-0) [silent uninstallation, Linux 88](#page-97-0) [silent uninstallation, UNIX 88](#page-97-0) [silent uninstallation, Windows 86](#page-95-0) [UNIX 87](#page-96-0) [Windows 85](#page-94-0) upgrade backup files [historical data files 66](#page-75-0) [kqi.xml 66](#page-75-0) [mq.cfg 66](#page-75-0) [overview 66](#page-75-0) [overview 9](#page-18-0) [prerequisites 55](#page-64-0) [z/OS 72](#page-81-0) remote Tivoli Enterprise Monitoring Server [attribute files 67](#page-76-0) [catalog files 67](#page-76-0) [roadmap 56](#page-65-0) Tivoli Enterprise Monitoring Server [distributed systems 59](#page-68-0) Tivoli Enterprise Portal [distributed systems 59](#page-68-0) Tivoli Enterprise Portal Server [distributed systems 59](#page-68-0) [upgrade requirements 55](#page-64-0) upgrading [overview 53](#page-62-0) upgrading agents [i5/OS 60](#page-69-0) [Linux 60](#page-69-0) [UNIX 60](#page-69-0) [Windows 60](#page-69-0) [z/OS 61](#page-70-0) upgrading Tivoli Enterprise Monitoring Server [z/OS 61](#page-70-0)

### **V**

[version history 53](#page-62-0)

### **W**

WebSphere Message Broker Monitoring hardware requirements [Linux 16](#page-25-0) [UNIX 16](#page-25-0) [Windows 13](#page-22-0) operating system requirements [Linux 16](#page-25-0) [UNIX 16](#page-25-0) [Windows 13](#page-22-0) prerequisites [Linux 16](#page-25-0) [UNIX 16](#page-25-0) [Windows 13](#page-22-0) WebSphere MQ Configuration hardware requirements [Linux 18](#page-27-0) [UNIX 18](#page-27-0)

WebSphere MQ Configuration *(continued)* hardware requirements *(continued)* [Windows 14](#page-23-0) operating system requirements [Linux 18](#page-27-0) [UNIX 18](#page-27-0) [Windows 14](#page-23-0) prerequisites [Linux 18](#page-27-0) [UNIX 18](#page-27-0) [Windows 14](#page-23-0) [WebSphere MQ Configuration Data](#page-30-0) [Source Parameters window 21](#page-30-0) WebSphere MQ Monitoring hardware requirements [Linux 17](#page-26-0) [UNIX 17](#page-26-0) [Windows 13](#page-22-0) operating system requirements [Linux 17](#page-26-0) [UNIX 17](#page-26-0) [Windows 13](#page-22-0) prerequisites [Linux 17](#page-26-0) [UNIX 17](#page-26-0) [Windows 13](#page-22-0)

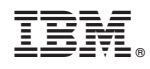

Printed in USA

SC27-2396-01

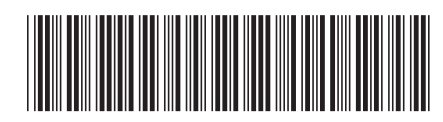